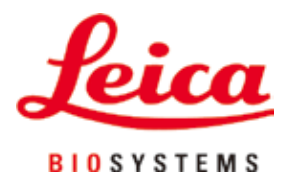

# **HistoCore PEARL**

# Automate de préparation des tissus

Mode d'emploi Français **N° de réf. 14 0493 80105 - Révision I** Toujours conserver le mode d'emploi à proximité de l'appareil. À lire attentivement avant la mise en service.

 $C \in$ 

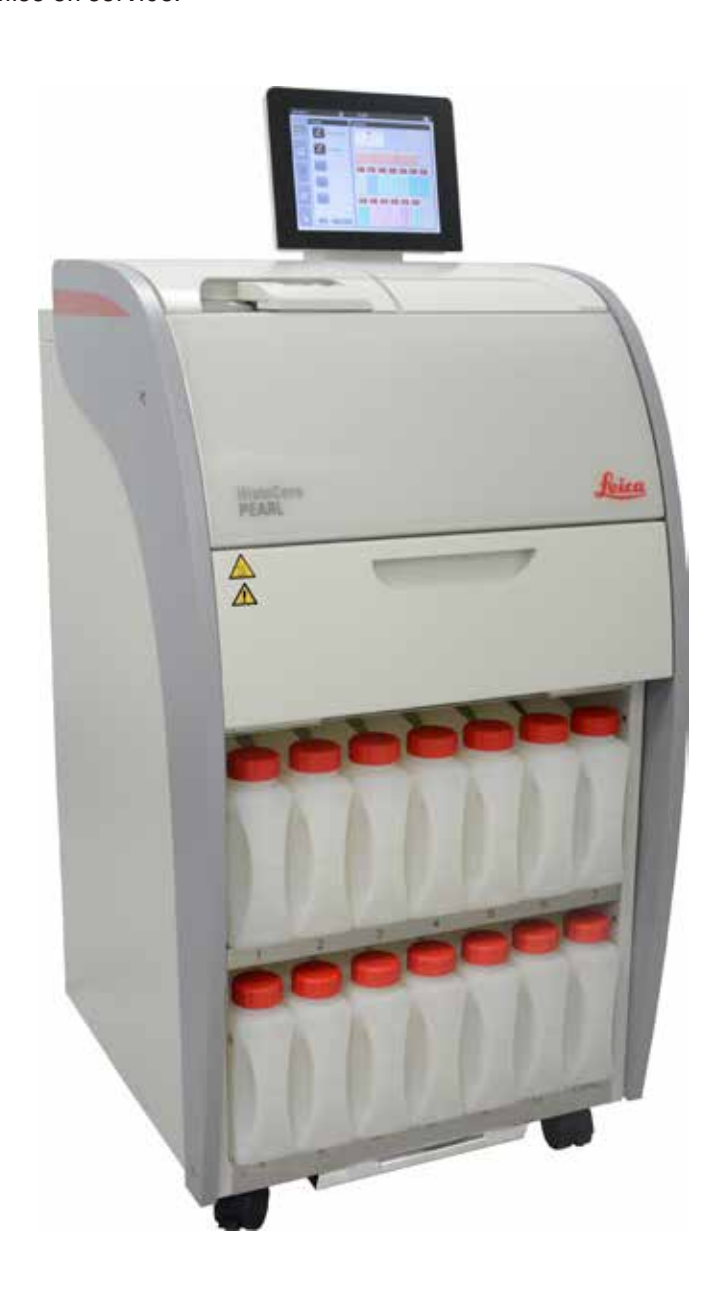

Les informations, chiffrées ou non, les remarques et jugements de valeur contenus dans cette documentation représentent après recherche approfondie l'état actuel de la science et de la technique tel que nous le connaissons.

Nous ne sommes pas tenus d'adapter à intervalles réguliers le présent mode d'emploi aux nouveaux développements techniques ni de fournir à nos clients des compléments, mises à jour, etc., de ce mode d'emploi.

Pour les indications, les dessins, les illustrations techniques etc. erronés contenus dans ce mode d'emploi, notre responsabilité est exclue dans les limites autorisées conformément aux prescriptions juridiques nationales applicables dans chaque cas individuel. En particulier, nous ne pouvons en aucun cas être tenus responsables des pertes financières ou autres dommages consécutifs en rapport avec le respect des indications et autres informations de ce mode d'emploi.

Les indications, dessins, figures et autres informations du présent mode d'emploi, qu'il s'agisse du contenu ou de détails techniques, ne peuvent être considérés comme des caractéristiques garanties de nos produits.

Sur ce point, seules les dispositions contractuelles établies entre nous et nos clients font autorité. Leica se réserve le droit de modifier les spécifications techniques ainsi que le processus de fabrication sans préavis. C'est seulement ainsi qu'un processus permanent d'amélioration de la technologie et du processus de fabrication de nos produits est possible.

Cette documentation est protégée par le droit d'auteur. Tous les droits d'auteur de la présente documentation sont détenus par Leica Biosystems Nussloch GmbH.

Toute reproduction (même partielle) du texte et des illustrations par impression, photocopie, microfilm, Web Cam ou autres procédés – y compris tous les systèmes et supports électroniques – est soumise à l'autorisation expresse, préalable et donnée par écrit, de Leica Biosystems Nussloch GmbH.

Le numéro de série et l'année de fabrication figurent sur la plaque signalétique située au dos de l'appareil.

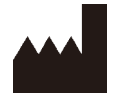

Leica Biosystems Nussloch GmbH Heidelberger Strasse 17 - 19 D-69226 Nussloch Allemagne

Tél. : +49 - (0) 6224 - 143 0 Fax : +49 - (0) 6224 - 143 268 Site Internet : [www.LeicaBiosystems.com](http://LeicaBiosystems.com)

Assemblage sous-traité à Leica Microsystems Ltd. Shanghai

# Table des matières

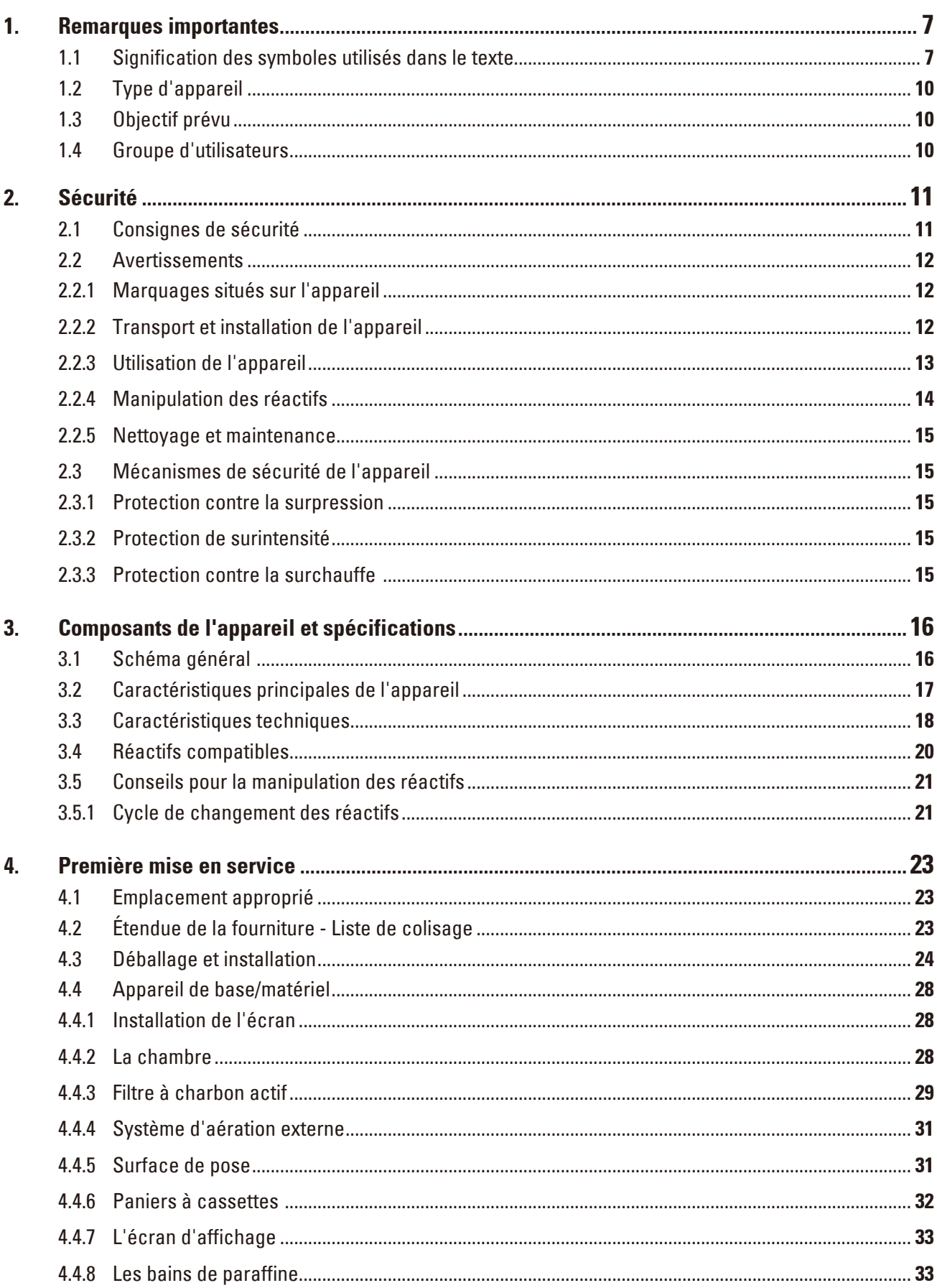

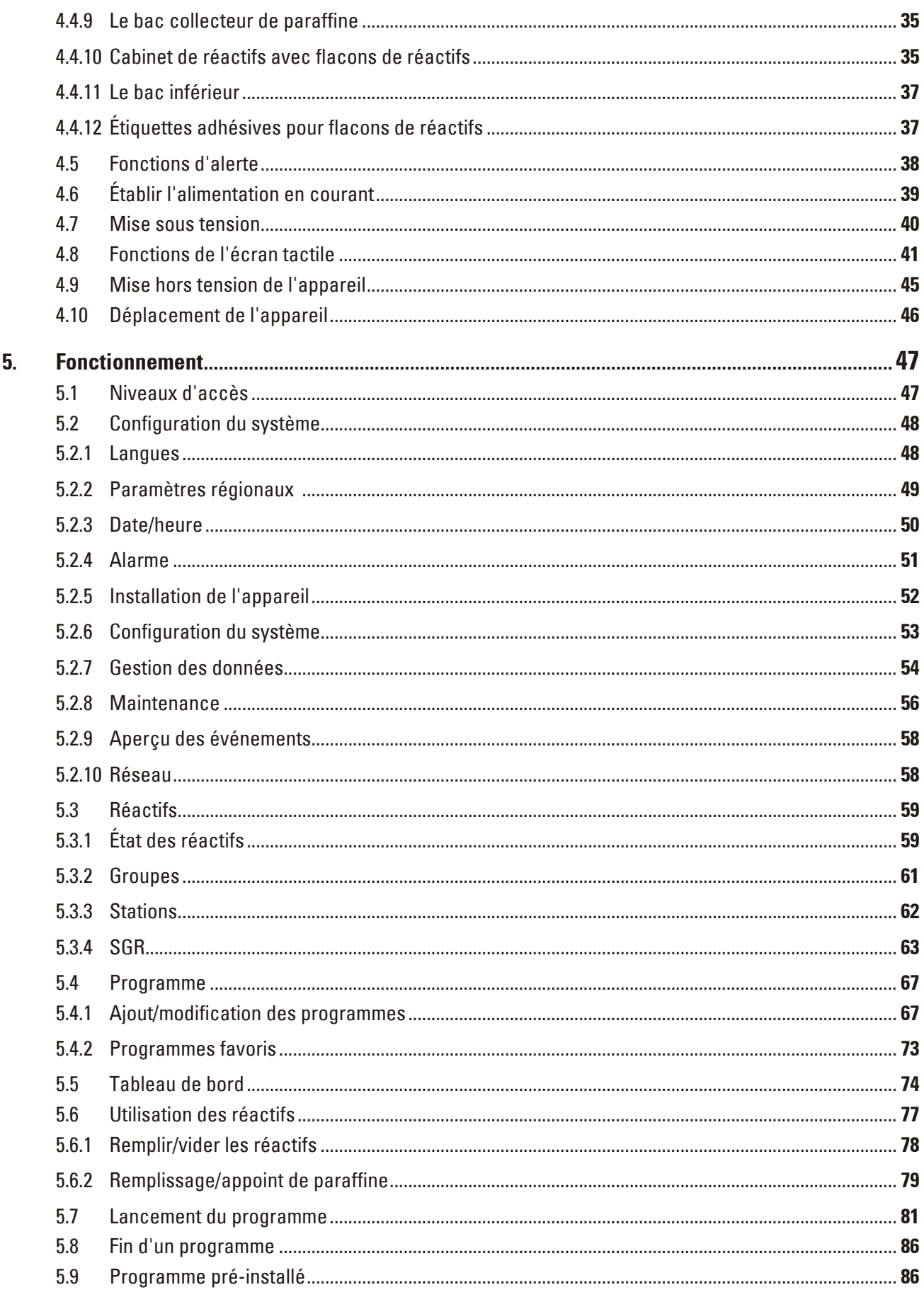

# Table des matières

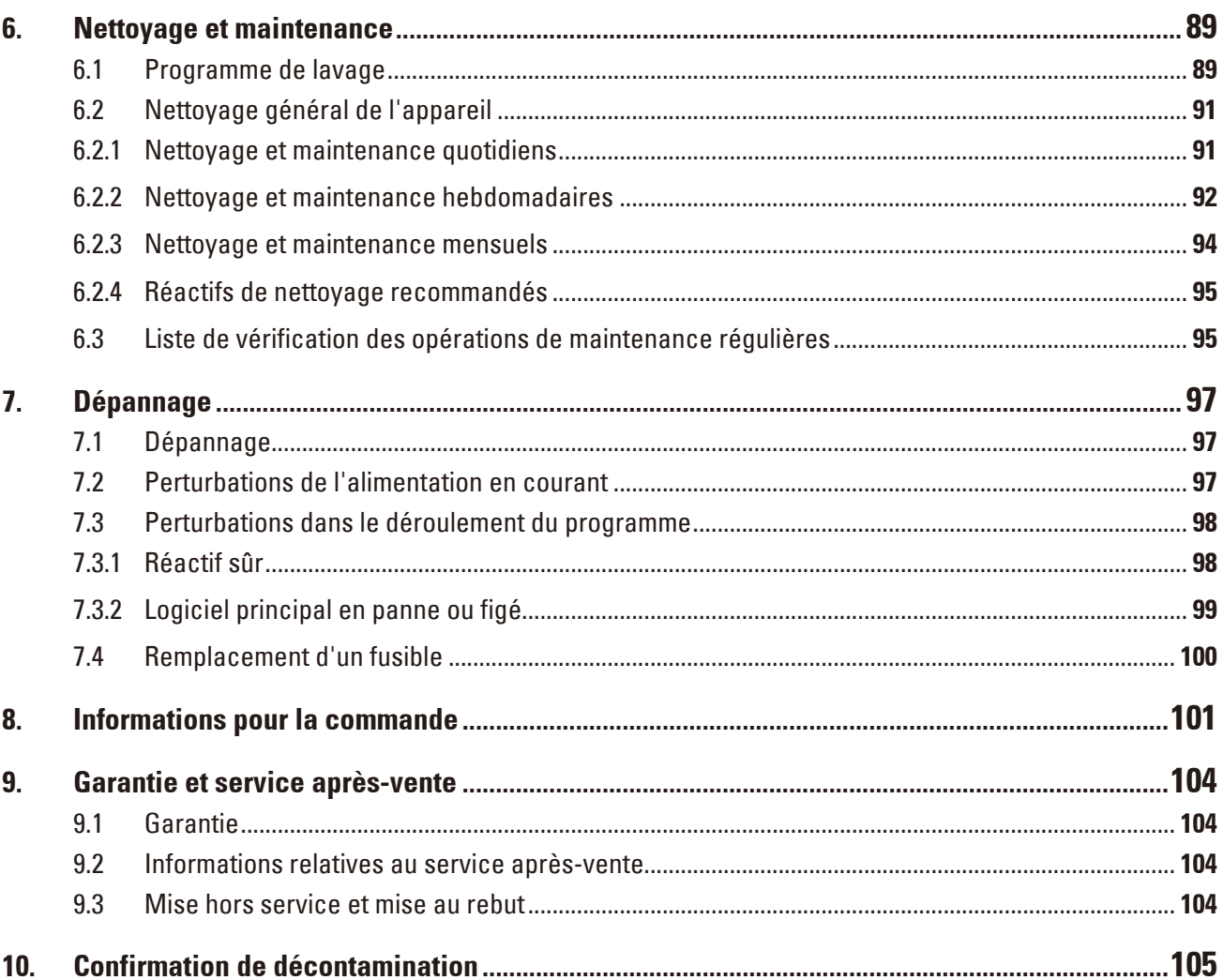

## <span id="page-6-0"></span>**1. Remarques importantes**

**1.1 Signification des symboles utilisés dans le texte**

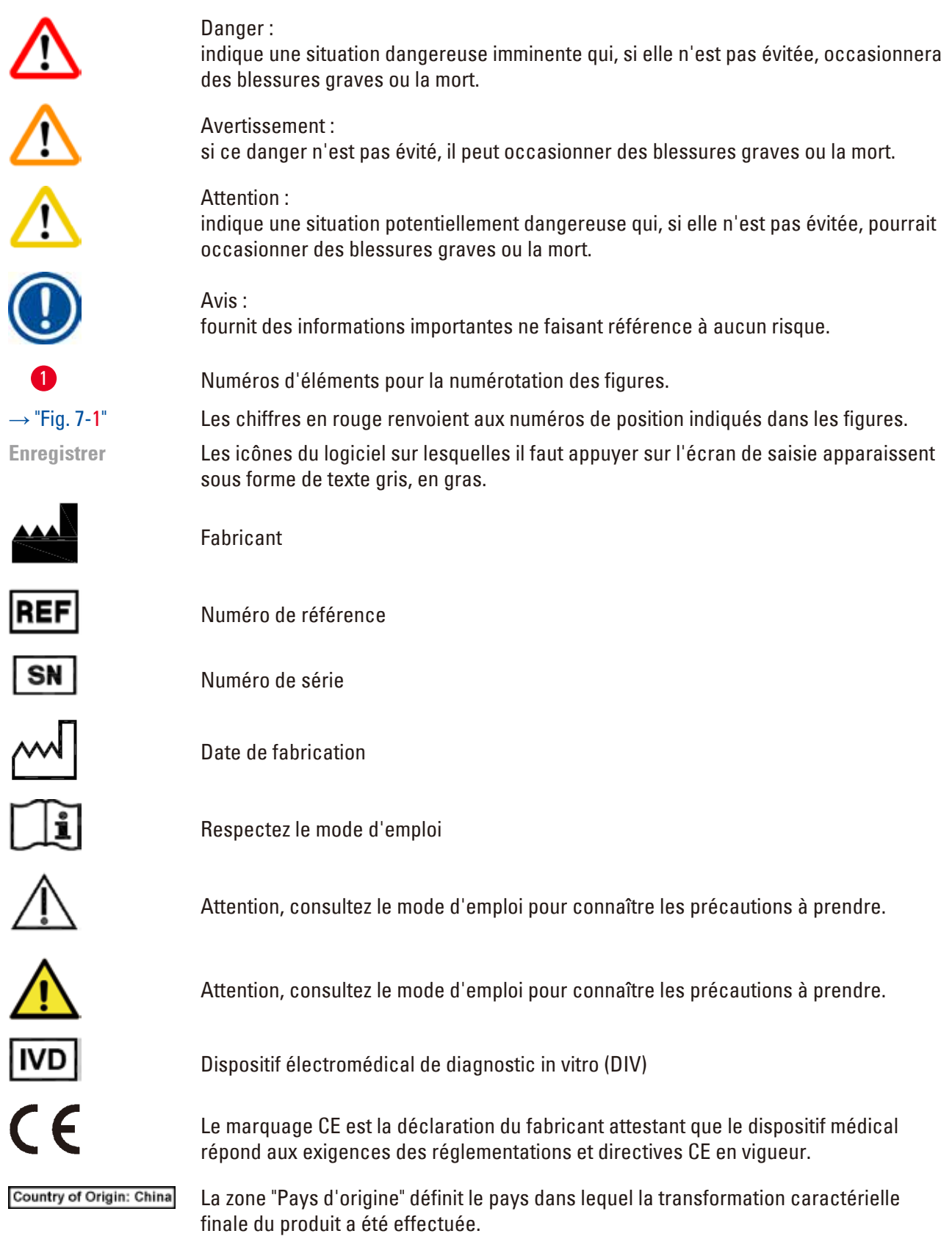

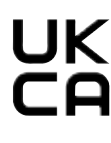

Le marquage UKCA (Conformité pour le Royaume-Uni évaluée) est un nouveau marquage de produits pour le Royaume-Uni qui est utilisé pour les biens mis sur le marché en Grande-Bretagne (Angleterre, Pays de Galles et Écosse). Il concerne la plupart des biens qui nécessitaient auparavant le marquage CE.

Leica Microsystems (UK) Limited Larch House, Woodlands Business Park, Milton Keynes, UKRP England, United Kingdom, MK14 6FG

> La personne responsable au R.-U. agit au nom du fabricant non britannique pour effectuer des tâches spécifiées en relation avec les obligations du fabricant.

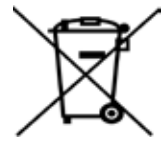

Marquage des appareils électriques et électroniques selon le § 7 de la loi allemande sur les dispositifs électriques et électroniques (ElektroG). ElektroG est une loi allemande régissant la mise en circulation, la reprise et la mise au rebut dans le respect de l'environnement des appareils électriques et électroniques.

Symbole de protection de l'environnement de la directive RoHS Chine. Le nombre apparaissant sur ce symbole indique "la durée d'utilisation sûre en termes de protection de l'environnement" du produit. Ce pictogramme indique que le produit contient des substances dangereuses dans des concentrations supérieures à la limite maximale autorisée en Chine.

Symbole du courant alternatif

Borne PE

Mise sous tension

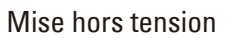

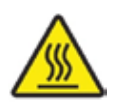

Ce symbole d'avertissement indique les surfaces qui sont brûlantes durant le fonctionnement.

Tout contact direct doit être évité, car il existe un risque de brûlures.

Avertissement concernant un danger biologique

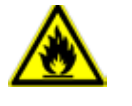

Les liquides et réactifs inflammables sont signalés par ce symbole.

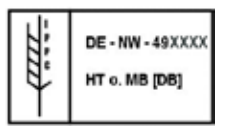

Symbole CIPV

- • Code pays ISO 3166, par ex. DE pour l'Allemagne
- • Désignation de la région, par ex. HE pour la Hesse
- Numéro d'enregistrement, attribué une fois et commençant par 49
- Code de traitement, par ex. HT (heat treatment), MB (methyl bromide), et éventuellement DB (debarked).

Le contenu du colis est fragile et il doit par conséquent être manié avec précaution.

Le colis doit être maintenu au sec.

Indique la position verticale correcte du colis.

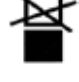

Ne pas empiler.

du transport.

Température minimale –29 °C Température maximale +50 °C

Maximum de 3 couches empilées (seulement pour la boîte d'accessoires).

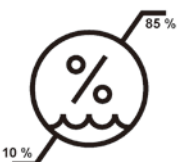

Indique la plage de température à laquelle le colis doit être conservé et manipulé lors du stockage. Température minimale +5 °C Température maximale +50 °C

Indique la plage de température à laquelle le colis doit être conservé et manipulé lors

Indique la plage d'humidité relative de l'air à laquelle le colis doit être conservé et manipulé lors du stockage et du transport. Hygrométrie relative min. 10% Hygrométrie relative max. 85%

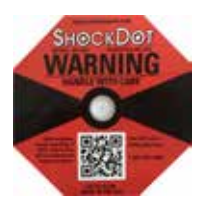

Sur l'indicateur Shockwatch, le point de choc signale par la couleur rouge les impacts ou les chocs supérieurs à une intensité donnée. En cas de dépassement d'une accélération définie (valeur g), le tube indicateur change de couleur.

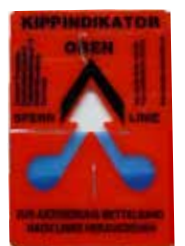

Tip-n-Tell contrôle si, conformément à vos exigences, le colis a été transporté et stocké en position verticale. Si le colis est incliné à 60° ou plus, du sable quartzeux bleu s'écoule dans le champ d'affichage en forme de flèche et y reste collé. Une manipulation non conforme du colis est donc visible immédiatement et peut être décelée indubitablement.

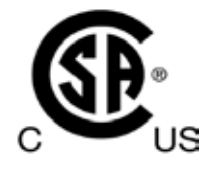

Ce produit répond aux exigences de la norme canadienne CAN/CSA-C22.2 No. 61010.

<span id="page-9-0"></span>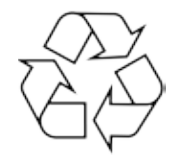

Indique que le produit peut être recyclé dans une installation appropriée.

#### **1.2 Type d'appareil**

Toutes les instructions mentionnées dans le présent mode d'emploi s'appliquent uniquement au type d'appareil dont il est question sur la page de titre.

Une plaque signalétique portant le numéro de série est fixée au dos de l'appareil.

#### **1.3 Objectif prévu**

Le produit HistoCore PEARL est un automate de préparation des tissus spécifiquement conçu pour la fixation, la déshydratation, l'infiltration avec intermédiaire et l'infiltration de paraffine d'échantillons tissulaires histologiques utilisés pour le diagnostic médical histologique par un pathologiste, par exemple pour le diagnostic du cancer.

Le HistoCore PEARL est conçu pour des applications de diagnostic in vitro.

Le HistoCore PEARL doit être utilisé exclusivement avec les réactifs répertoriés dans la section des Réactifs compatibles ( $\rightarrow$  P. 20 [– 3.4 Réactifs compatibles\).](#page-19-1)

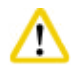

#### **Attention**

Toute autre utilisation de l'appareil sera considérée comme non conforme.

Le non-respect de ces instructions peut occasionner un accident, des blessures corporelles, ainsi que des dommages à l'appareil, aux accessoires ou aux échantillons.

Le respect de toutes les consignes mentionnées dans le mode d'emploi et des travaux d'inspection et de maintenance est également considéré comme condition de l'utilisation conforme.

#### **1.4 Groupe d'utilisateurs**

- • Le HistoCore PEARL ne doit être manipulé que par des personnes spécialisées et ayant reçu une formation appropriée. Le microtome est uniquement conçu pour une utilisation professionelle.
- • Avant de commencer à utiliser l'appareil, l'utilisateur est tenu de lire attentivement le présent mode d'emploi et de se familiariser avec tous les détails techniques de l'appareil.

### <span id="page-10-0"></span>**2. Sécurité**

#### **2.1 Consignes de sécurité**

Ce mode d'emploi contient des instructions et informations importantes pour la sécurité de fonctionnement et le maintien en bon état de l'appareil.

Il fait partie intégrante de l'appareil. Il convient de le lire attentivement avant la mise en service et l'utilisation et de le conserver auprès de l'appareil.

Cet appareil a été construit et contrôlé conformément aux dispositions relatives à la sécurité des instruments électriques de mesure, de commande, de réglage et de laboratoire.

Pour bénéficier de ce niveau de sécurité et travailler sans risque sur l'appareil, l'utilisateur devra se conformer aux instructions et consignes de sécurité contenues dans le présent mode d'emploi.

# ∕∿

#### **Attention**

- • Tous les messages d'information apparaissant sur l'écran tactile doivent toujours être lus et suivis.
- • Suivez impérativement les consignes de sécurité et les indications de danger contenues dans ce chapitre.
- • Veuillez les lire, même si vous êtes déjà familiarisé avec le maniement et le fonctionnement d'un appareil Leica Biosystems.
- • Ne jamais supprimer ou modifier les dispositifs de sécurité de l'appareil ou de ses accessoires. L'appareil ne doit être ouvert et réparé que par les techniciens après-vente autorisés par Leica Biosystems.
- • L'appareil a été fabriqué selon l'état actuel de la technique et conformément aux règles de sécurité reconnues. L'utilisation et la manipulation non conformes peuvent présenter un risque pour l'intégrité physique et la vie de l'utilisateur ou de tiers, ou des dommages matériels. L'appareil doit être utilisé conformément à l'usage prévu et seulement s'il est en parfait état de fonctionnement. Les défaillances susceptibles d'avoir des conséquences en termes de sécurité doivent être immédiatement éliminées.
- • Seules les pièces détachées d'origine et les accessoires d'origine homologués peuvent être utilisés.
- • Si l'appareil doit être retourné à Leica Biosystems pour réparation, il doit être nettoyé et décontaminé de façon appropriée. Pour de plus amples informations, voir ( $\rightarrow$  P. 105 – 10. [Confirmation de décontamination\).](#page-104-1)

# **Avis**

Le mode d'emploi doit être complété, si besoin est, par la réglementation nationale en vigueur pour la prévention des accidents et la protection de l'environnement dans le pays de l'exploitant.

# **Avis**

L'appareil est conforme aux prescriptions relatives aux émissions et à l'immunité, décrites dans la norme CEI 61326-2-6.

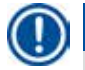

#### **Avis**

Des informations actuelles sur les normes en vigueur sont disponibles dans la Déclaration de conformité CE et dans les Certificats UKCA consultables sur notre site Internet: **http://www.LeicaBiosystems.com**

#### <span id="page-11-0"></span>**2.2 Avertissements**

Les dispositifs de sécurité qui ont été installés sur cet appareil par le fabricant constituent uniquement les bases de la prévention contre les accidents. Ce sont en premier lieu l'exploitant chez lequel l'appareil est employé, ainsi que les personnes mandatées par l'exploitant et chargées de commander, entretenir ou réparer cet appareil qui assument la responsabilité principale pour une exécution des travaux sans accidents.

Pour garantir un fonctionnement impeccable de l'appareil, il convient de tenir compte des instructions et des avertissements suivants.

#### **2.2.1 Marquages situés sur l'appareil**

#### **Attention**

Les inscriptions figurant sur l'appareil caractérisées par un triangle d'avertissement indiquent qu'il convient de respecter les instructions de fonctionnement correctes (telles qu'elles sont présentées dans le mode d'emploi) lors du fonctionnement ou du remplacement de l'élément signalé. Le nonrespect de ces instructions peut occasionner un accident, des blessures corporelles, ainsi que des dommages à l'appareil, aux accessoires ou aux échantillons.

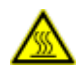

∕∿

#### **Attention**

Certaines surfaces de l'appareil s'échauffent après la mise en marche. Elles sont mises en évidence par ce signe d'avertissement. Toucher ces surfaces risque d'entraîner des brûlures.

#### **2.2.2 Transport et installation de l'appareil**

#### **Attention**

- Une fois sorti de son emballage, l'appareil ne doit être transporté qu'en position droite.
- • Les instructions relatives au déballage doivent être suivies attentivement afin d'éviter d'endommager l'appareil !
- • Avant chaque transport au cours duquel l'appareil est susceptible d'être agité, incliné ou élevé, il convient de le nettoyer, y compris les tuyaux, les bains de paraffine et les flacons de réactifs, pour ne pas risquer d'endommager l'intérieur de l'appareil.
- • Raccorder l'appareil uniquement à une prise de courant mise à la terre. L'utilisation d'un disjoncteur étant obligatoire, veiller à en utiliser un.
- • Des dommages importants risquent de se produire si l'appareil est raccordé à une tension d'alimentation autre que celle qui est indiquée sur la plaque signalétique.
- Le local où l'appareil est utilisé doit être bien aéré et aucune source inflammable ne doit s'y trouver. Les produits chimiques à utiliser dans le HistoCore PEARL sont à la fois inflammables et nocifs.
- • Il est interdit d'exploiter l'appareil dans des locaux exposés à un risque d'explosion.
- • En cas d'écarts de température extrêmes entre l'entrepôt et le lieu d'installation et en cas d'humidité élevée de l'air, de l'eau de condensation peut se former. Dans ces circonstances, il faut attendre au moins deux heures avant de mettre l'appareil sous tension. Le non-respect de ce délai exposerait l'appareil à des dommages.

#### <span id="page-12-0"></span>**2.2.3 Utilisation de l'appareil**

#### **Attention**

- • Cet appareil ne doit être utilisé que par un personnel de laboratoire initié. Il sera exclusivement utilisé conformément à l'usage pour lequel il a été conçu et selon les instructions fournies dans le présent mode d'emploi.
- Le non-respect des instructions fournies par le fabricant peut endommager la protection assurée par l'appareil.
- • Les programmes Leica Biosystems installés ont été validés sur la base des consommables et des réactifs Leica Biosystems.
- • Avant d'utiliser l'appareil, exécutez la fonction Contrôle du flacon pour vérifier les connexions des flacons de réactifs. Vérifier qu'ils sont raccordés. Éviter toute fuite ou obstruction.
- • Avant d'ouvrir la chambre lorsqu'un programme est en cours de fonctionnement, il faut toujours appuyer sur le bouton pause de sorte que la chambre soit aérée ou ventilée.
- • Après avoir rempli/remplacé les flacons de réactifs, vérifier que les bouchons des flacons de réactifs sont fermés hermétiquement.
- Les flacons de réactifs doivent être replacés correctement dans la position d'origine dans les collecteurs de connexion au niveau de la paroi interne arrière du module des réactifs.
- • Si les flacons de réactifs ne sont pas connectés correctement dans le collecteur, le cycle du programme sera interrompu et les réactifs risquent de se déverser.
- • Les solutions de fixation contenant des sels de mercure, de l'acide acétique ou de l'acide picrique peuvent produire de la corrosion sur les composants métalliques.
- • En cas d'exposition potentielle au matériel infectieux et/ou aux vapeurs toxiques, veuillez porter des vêtements de protection contre les produits chimiques, des lunettes de protection, un masque de protection, des gants en caoutchouc et tout autre équipement de protection individuelle nécessaire.

#### **Attention**

'N

Dans les situations exceptionnelles (par ex. un déversement accidentel de réactifs), il peut être nécessaire de porter un masque de protection. Cette mesure dépend de la température ambiante locale spécifique, du volume du local, de la charge supplémentaire, de la ventilation, etc. En cas de doute, demander à l'exploitant du laboratoire d'effectuer des mesures en local pour s'assurer que les concentrations maximales autorisées sur le lieu de travail ne sont pas dépassées. Des mesures effectuées sur les concentrations maximales sur le lieu de travail à un taux de changement d'air de 8 fois par heure, une température ambiante de 40 °C, un volume de local de 18 m<sup>3</sup> et une température des réactifs de 45 °C ont montré que les valeurs limites sont temporairement dépassées après un appoint d'échantillons dans l'étape du formol. Si le laboratoire présente des températures ambiantes plus basses et/ou un volume plus grand ou des taux de ventilation plus élevés, la charge sur le lieu de travail sera plus faible. Les valeurs de charge exactes ne peuvent être obtenues que localement. Les valeurs limites ont été respectées dans tous les états de fonctionnement.

# W

#### **Attention**

Avant d'utiliser l'appareil, il convient de soumettre l'environnement électromagnétique à une évaluation. Ne pas utiliser cet appareil à proximité directe de sources de rayonnements électromagnétiques forts (par ex. sources RF intentionnelles non blindées), car celles-ci peuvent interférer avec le fonctionnement correct.

<span id="page-13-0"></span>**Avis**

Vous pouvez demander à chaque fabricant de produits chimiques des fiches techniques de sécurité pour les réactifs.

En cas d'utilisation de réactifs de marque Leica, les FDS sont disponibles sur Internet à l'adresse **http://www.LeicaBiosystems.com**

#### **2.2.4 Manipulation des réactifs**

#### **Attention**  ∕∿

- • Afin de ne pas endommager l'appareil, n'utiliser que les réactifs répertoriés au chapitre 3.4  $(\rightarrow P. 20 - 3.4$  Réactifs compatibles) !
- • Ne pas utiliser d'acétone, de benzène, de chloroforme ni de trichloroéthane sur le HistoCore PEARL.
- • Pour l'élimination des réactifs usagés, il convient de se conformer aux dispositions administratives en vigueur, ainsi qu'aux dispositions relatives à l'élimination des déchets appliquées par l'entreprise/institution où l'appareil est installé.
- • Ne pas nettoyer les flacons de réactifs au lave-vaisselle ; les flacons de réactifs ne sont PAS lavables au lave-vaisselle.

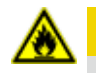

### **A** Attention

- • Les réactifs utilisés pour le traitement des tissus peuvent être toxiques et/ou inflammables. Soyez prudents lors de la manipulation des réactifs ! Il faut porter des vêtements de protection contre les produits chimiques, des lunettes de protection, un masque de protection, des gants en caoutchouc et tout autre équipement de protection individuelle nécessaire.
- • Tenir l'appareil à l'écart du feu et de la chaleur.

### **A** Attention

Faire attention lors de la manipulation de la paraffine ou du retrait des échantillons/paniers de la chambre car la paraffine en fusion est chaude et peut occasionner des brûlures. Il convient également d'éviter tout contact direct avec les bains de paraffine et les parois de la chambre qui peuvent aussi être chauds.

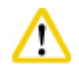

#### **Attention**

- • Lors de la manipulation de réactifs de fixation, de déshydratation ou d'éclaircissement (p. ex. formol, éthanol, xylène, etc.), porter un équipement de protection individuelle (blouse de laboratoire, lunettes de protection, masque de protection, gants en caoutchouc, etc.).
- • Lors de la manipulation de réactifs d'infiltration (par ex. paraffine, etc.), porter un équipement de protection individuelle (blouse de laboratoire, lunettes de protection, masque de protection, gants de sécurité, etc.).

#### <span id="page-14-0"></span>**Attention**

- • Les réactifs toxiques, tels que les réactifs de fixation (par ex. formol), les réactifs d'éclaircissement (par ex. xylène) doivent être stockés dans un entrepôt/une armoire de sécurité frais et aérés, à l'écart du feu et de la chaleur. Lors de la manipulation de réactifs toxiques, porter un équipement de protection individuelle (blouse de laboratoire, lunettes de protection, masque de protection, gants en caoutchouc, etc.).
- • Les réactifs inflammables, tels que les réactifs de déshydratation (par ex. éthanol absolu, éthanol dilué), les réactifs d'infiltration (par ex. paraffine) doivent être stockés dans un entrepôt/une armoire de sécurité frais et aérés, à l'écart du feu et de la chaleur. Lors de la manipulation de réactifs inflammables, porter un équipement de protection individuelle (blouse de laboratoire, lunettes de protection, masque de protection, gants en caoutchouc/gants de sécurité, etc.).

#### **2.2.5 Nettoyage et maintenance**

#### **Attention**

- • Ne pas nettoyer l'appareil avec des solvants contenant de l'acétone ou du xylène. Lors du fonctionnement et du nettoyage de l'appareil, veiller à ce qu'aucun liquide ne pénètre à l'intérieur.
- • Observer les prescriptions de sécurité du fabricant et les réglementations nationales en vigueur s'appliquant aux laboratoires dans le cadre de la manipulation de produits d'entretien.
- • Contrôler le flacon de condensation au moins une fois par semaine et le vider.
- • Si l'appareil n'est pas utilisé pendant une période prolongée, évacuer le réactif et la paraffine. Utiliser de l'eau déminéralisée pour nettoyer le flacon de formol et le flacon d'eau, puis les sécher ; utiliser de l'éthanol pour nettoyer le flacon d'éthanol, le flacon de xylène et les bains de paraffine, puis les sécher ; utiliser de l'éthanol pour nettoyer l'extérieur de l'appareil.

#### **2.3 Mécanismes de sécurité de l'appareil**

L'automate de préparation des tissus HistoCore PEARL est équipé de fonctions de sécurité et de mécanismes de commande logicielle sophistiqués. Ainsi, les échantillons restent intacts en cas de panne de courant ou de dysfonctionnement pendant le déroulement du programme et cela permet, par conséquent, de mener le programme à bien.

#### **2.3.1 Protection contre la surpression**

- • Si l'alimentation est coupée, la pompe et les clapets à air comprimé passent automatiquement en situation sûre (chambre aérée, pas de génération de pression).
- • De plus, un clapet de décharge évacue dans l'atmosphère l'excédent d'air à la sortie de la pompe.

#### **2.3.2 Protection de surintensité**

Le fusible principal assure la fonction de protection de surintensité.

#### **2.3.3 Protection contre la surchauffe**

Le thermostat protège l'appareil contre toute température anormalement élevée.

# <span id="page-15-0"></span>**Composants de l'appareil et spécifications**

### **3. Composants de l'appareil et spécifications**

#### **3.1 Schéma général**

**Pièces de l'appareil**

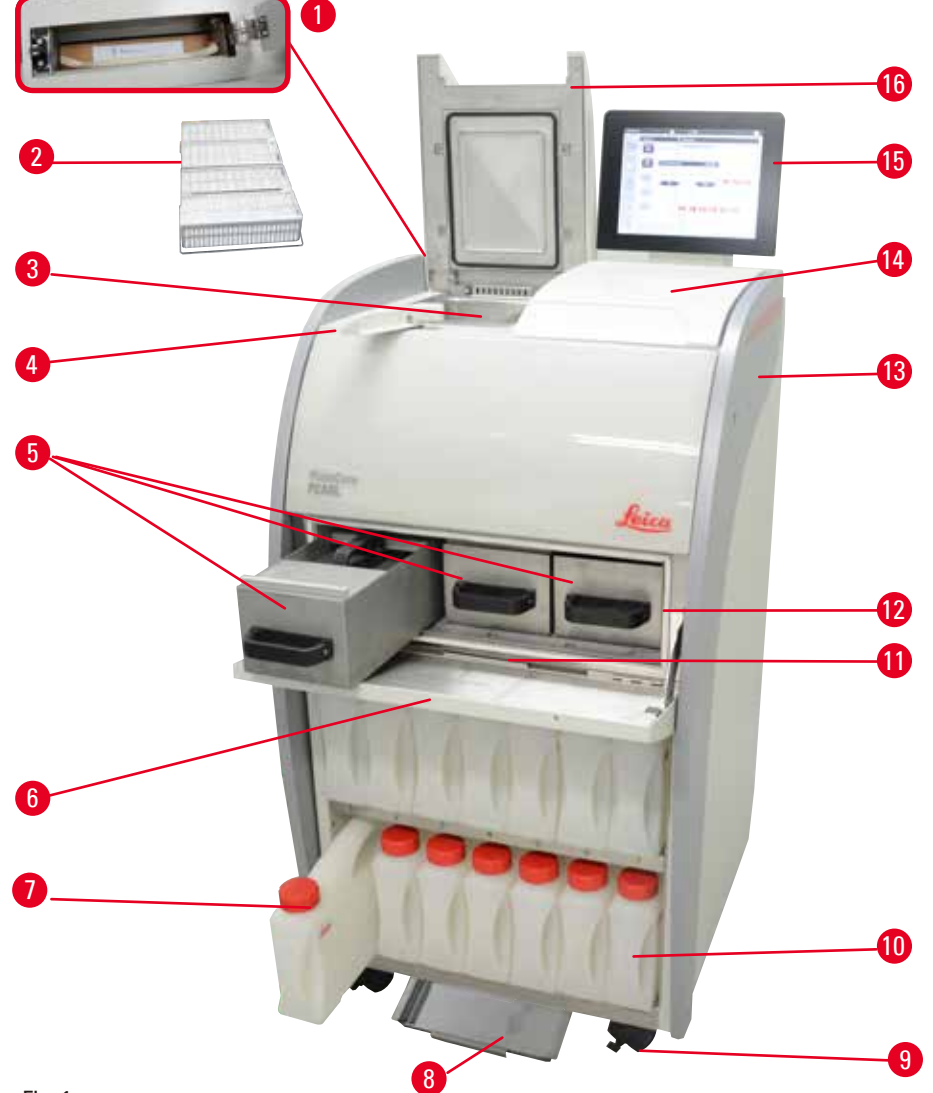

Fig. 1

- 1 Filtre à charbon actif 1994 Boulette
- 
- 
- 4 Bouton du taquet du couvercle 12 Four paraffine
- Bains de paraffine (3 unités) 13 Appareil de base
- Couvercle du four paraffine 14 Surface de pose
- 7 Flacons de réactifs (13) 15 Écran
- 
- 
- Échantillons Paniers 10 Flacon de condensation (1)
- Chambre 11 Bac collecteur de paraffine
	-
	-
	-
	-
- 8 Bac inférieur 16 Couvercle de la chambre

#### <span id="page-16-0"></span>**Panneau arrière**

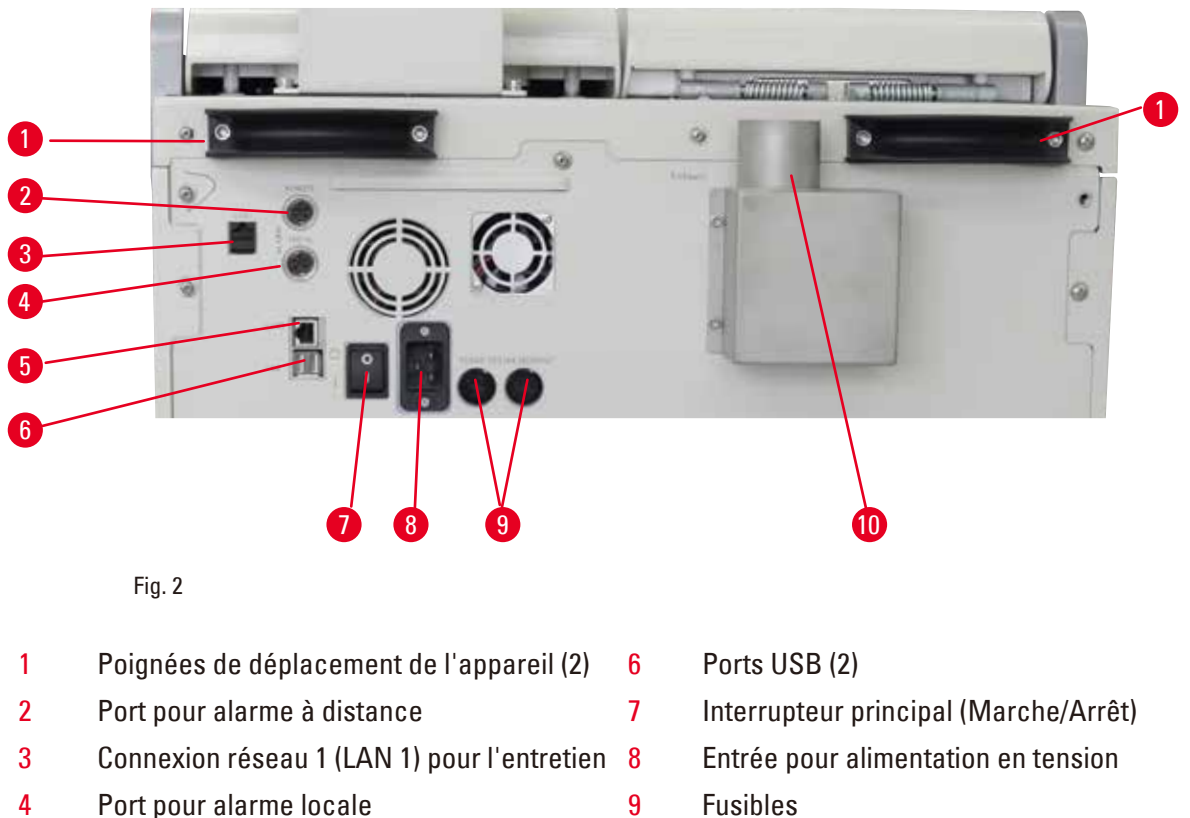

- 5 Connexion réseau 2 (LAN 2) pour
	- l'Assistance à distance
- 
- 10 Interface d'évacuation

#### **Avis**

Les ports USB sont réservés aux clés mémoire. Ne brancher sur l'appareil aucun autre type de périphérique USB.

#### **3.2 Caractéristiques principales de l'appareil**

- Le HistoCore PEARL est équipé d'un écran tactile LCD. L'interface utilisateur multilingue et l'écran graphique du déroulement du programme (Tableau de bord) ont pour but de clarifier toutes les étapes du menu.
- • Le HistoCore PEARL peut être utilisé avec des programmes de préparation des tissus validés personnalisés ou pré-installés. Le système comprend 3 programmes pré-installés non modifiables, dont 1 programme de lavage, 1 programme Pendant la nuit et 1 programme Biopsie.
- • 10 programmes de préparation sont librement configurables avec 14 étapes maximum (température ; temps ; réactif ; options de pression/vide).
- • Le système de gestion des réactifs (SGR) permet aux utilisateurs de surveiller l'utilisation des réactifs par nombre de cassettes, de cycles ou de jours.
- • Le système de démarrage rapide permet aux utilisateurs de démarrer chaque programme immédiatement depuis le panneau de programme Favori (max. 5 programmes).
- • Le nombre de cassettes, le nombre de cycles de préparation, le nombre de jours depuis la dernière modification et les réactifs à remplacer peuvent être affichés selon les réglages personnalisés du SGR.

# <span id="page-17-0"></span>3 **Composants de l'appareil et spécifications**

- • Trois bains de paraffine sont utilisés pour l'infiltration des tissus, chacun d'entre eux ayant une capacité max. de 3,5 l de paraffine liquide. Les bains de paraffine peuvent être retirés aisément afin d'être nettoyés. Pour ce faire, il suffit de les tirer de leur logement. Le bac collecteur de paraffine est destiné à recueillir la paraffine déversée.
- • Les vapeurs de réactifs nocives sont absorbées en continu par la chambre dans l'appareil et filtrées même après l'ouverture de la chambre, par ex. pour recharger les cassettes ou les paniers. L'appareil fonctionne avec un filtre à charbon actif. Par ailleurs, il est recommandé de connecter l'appareil à un extracteur à vide externe via un port séparé situé à l'arrière de l'appareil.
- • La chambre offre une capacité maximale de 200 cassettes standard selon qu'elle fonctionne avec un ou deux paniers.
- • La connexion Internet d'Assistance à distance entre l'appareil et l'équipe de support technique permet de surveiller l'appareil et ses fonctions, assurant ainsi un support optimisé.
- • L'utilisateur peut transférer tous les programmes de préparation et les journaux correspondants par un périphérique USB.
- • L'accès à l'appareil peut être limité par un système de protection multi-niveaux à mot de passe.
- • L'utilisateur peut utiliser la fonction Contrôle du flacon pour vérifier l'état de connexion des flacons de réactifs.
- • En cas de panne de courant, le système d'alarme se déclenche. Le HistoCore PEARL propose des mesures de reprise après une interruption.
- • En cas d'erreur, une alarme sonore retentit immédiatement. Le système va d'abord tenter de redémarrer. En cas de succès, il remplira la chambre avec un réactif sûr pour garantir la sécurité des échantillons si aucune opération n'est réalisée à l'écran pendant une période de 15 minutes.
- • Trois modes d'alarme : alarme appareil, alarme locale et alarme à distance, permettent aux utilisateurs d'être avertis si nécessaire.

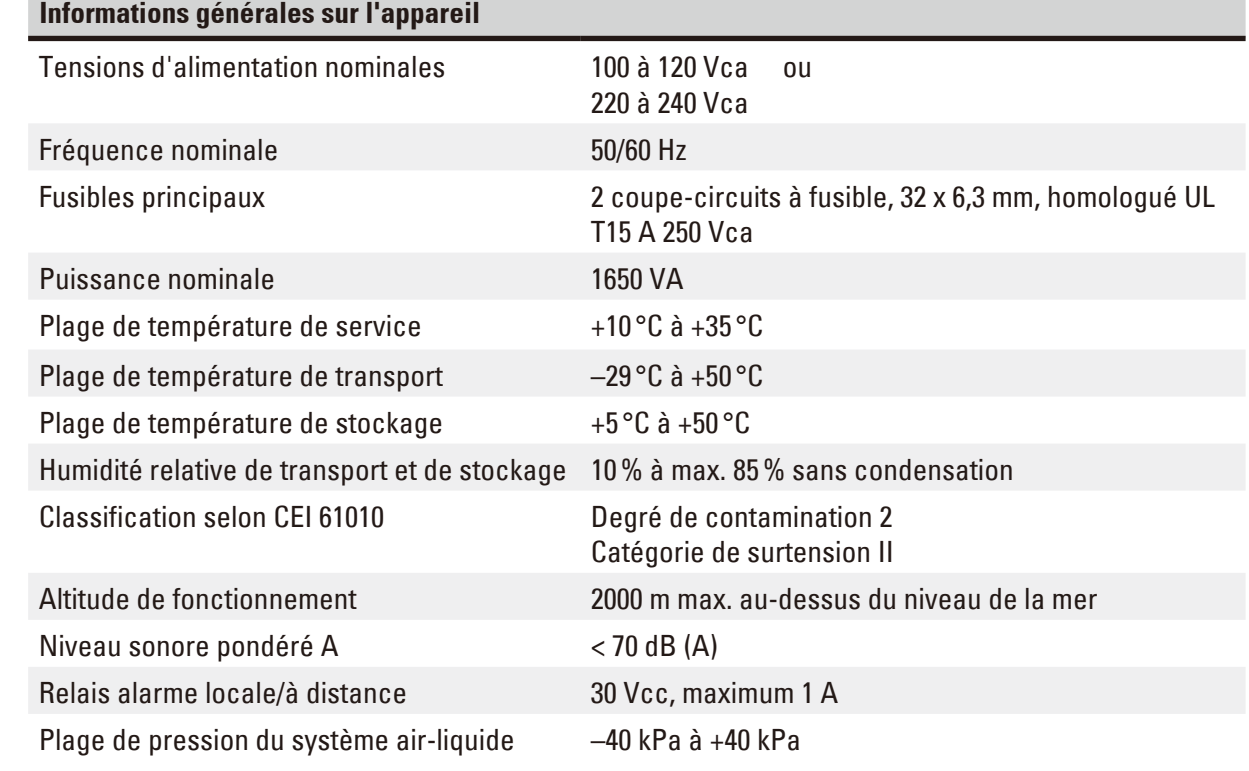

#### **3.3 Caractéristiques techniques**

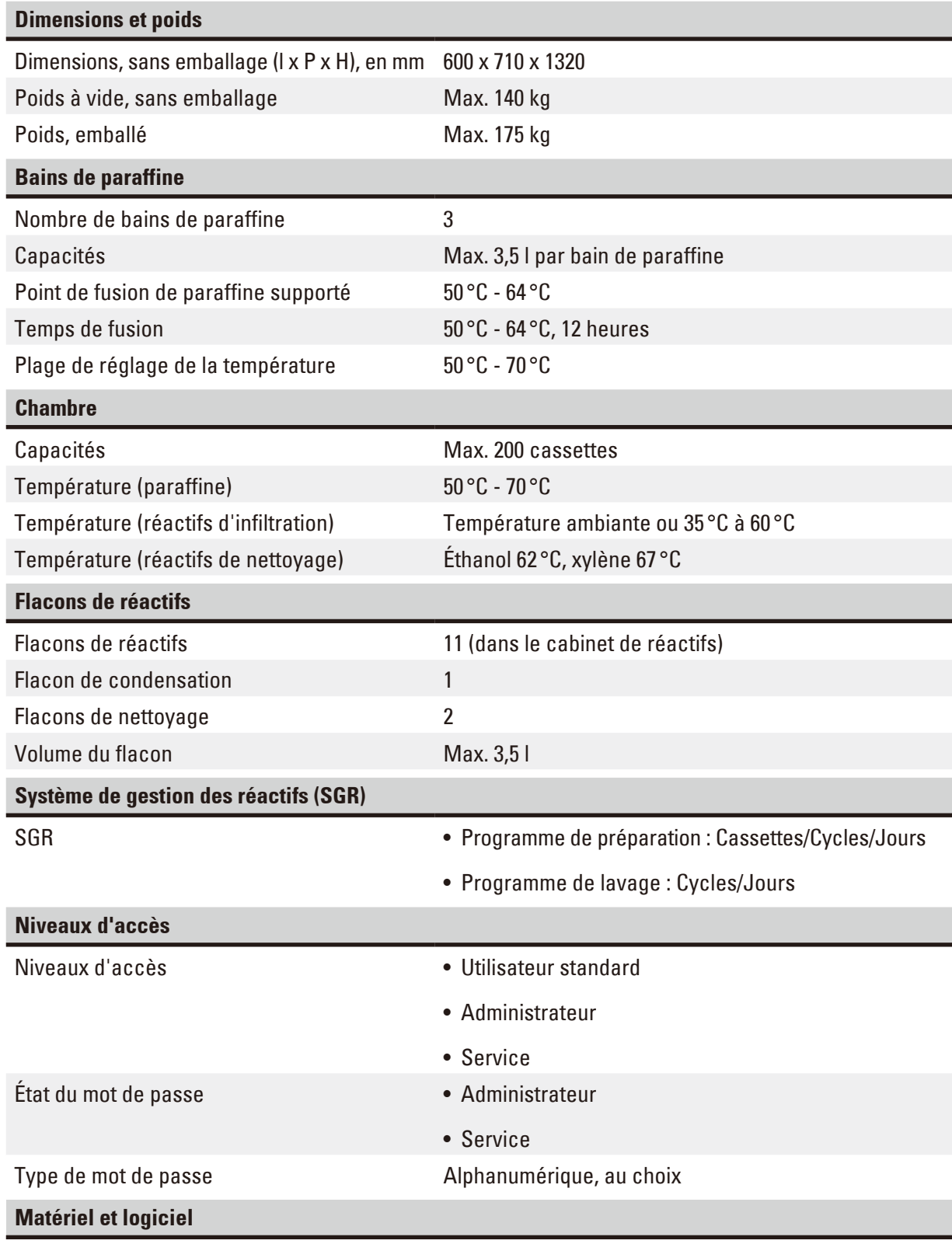

• Écran tactile LCD couleur.

- • Logiciel interactif convivial.
- Deux ports USB 2.0, 5 Vcc.
- • Système d'alarme avec deux prises pour alarme (alarme locale et alarme à distance).
- • Traitement intelligent des erreurs pour la protection des échantillons.

# <span id="page-19-0"></span>3 **Composants de l'appareil et spécifications**

#### **Capacités**

- 10 programmes librement configurables et 2 programmes pré-installés comprenant chacun jusqu'à 11 étapes de traitement des réactifs et 3 étapes de traitement de la paraffine.
- Durée par étape de programme : 0 à 99 h, 59 min
- Temps d'attente : max. 7 jours.
- Il est possible de traiter jusqu'à 200 cassettes simultanément.
- • 1 programme de lavage pour la chambre.
- 11 flacons de réactifs.
- 2 flacons de nettoyage.
- 1 flacon de condensation.
- 3 bains de paraffine.
- • Température de réactif sélectionnable de 35 °C à 60 °C ou température ambiante, selon le réactif.
- Température de paraffine sélectionnable de 50 °C à 70 °C.
- <span id="page-19-1"></span>• Température de nettoyage de 62 °C (éthanol) ou 67 °C (xylène).

#### **3.4 Réactifs compatibles**

#### **Attention**

W

L'utilisation de HistoCore PEARL n'est permise qu'avec les réactifs spécifiés dans la présente section. Avant utilisation, c.-à-d. avant la préparation des tissus patients destinés au diagnostic, ces réactifs doivent être validés par le laboratoire conformément aux dispositions d'accréditation locales ou régionales en vigueur.

Les réactifs autres que ceux qui sont répertoriés ici peuvent sérieusement endommager les composants de l'appareil.

L'acétone, le benzène, le chloroforme et le trichloroéthane ne doivent PAS être utilisés.

Les réactifs suivants peuvent être utilisés dans le HistoCore PEARL :

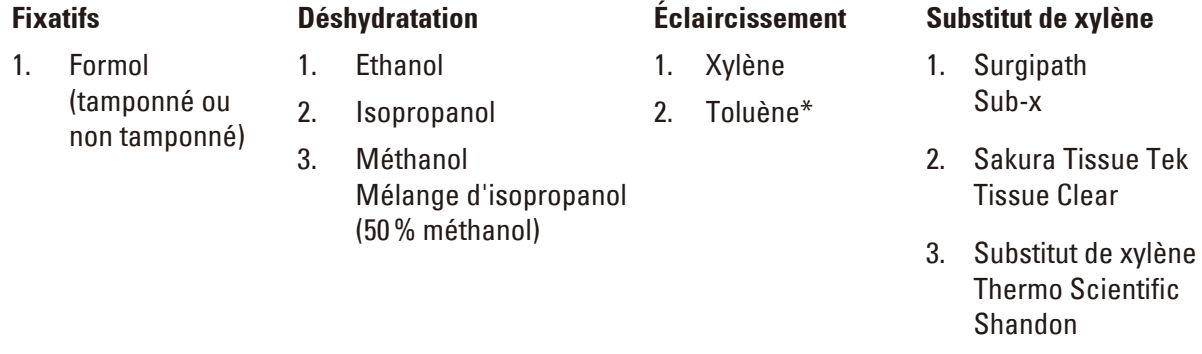

\* Avant d'utiliser ces réactifs, veuillez vous renseigner sur les mesures de prévention requises auprès de Leica Biosystems ou du fournisseur.

# <span id="page-20-0"></span>**Avis**

Les fixatifs contenant des sels de mercure, de l'acide acétique ou de l'acide picrique peuvent produire de la corrosion sur les composants métalliques de l'appareil et réduire la durée de vie de l'appareil.

Si vous choisissez de travailler avec ces fixatifs, changez l'eau de traitement au moins toutes les 600 cassettes ou tous les 3 cycles, pour réduire les dommages au minimum.

Par ailleurs, nous recommandons l'exécution d'une maintenance préventive régulière par le service technique de Leica Biosystems.

#### **Attention**  ∧

Les réactifs autres que ceux répertoriés ici risquent d'endommager les composants de l'appareil. Ne pas utiliser d'acétone, de benzène, de chloroforme ni de trichloroéthane dans l'appareil.

#### **3.5 Conseils pour la manipulation des réactifs**

- La température recommandée pour le formol est de 37 °C.
- • La température recommandée pour l'eau de traitement est la température ambiante.
- La température recommandée pour l'éthanol et le xylène utilisés lors du traitement est de 45 °C.
- La température pour le xylène de nettoyage pendant le cycle de nettoyage est de 67 °C.
- La température pour l'éthanol de nettoyage pendant le cycle de nettoyage est de 62 °C.
- • L'utilisation de réactifs formol contenant du chlorure de zinc peut entraîner la corrosion de l'appareil.

#### **3.5.1 Cycle de changement des réactifs**

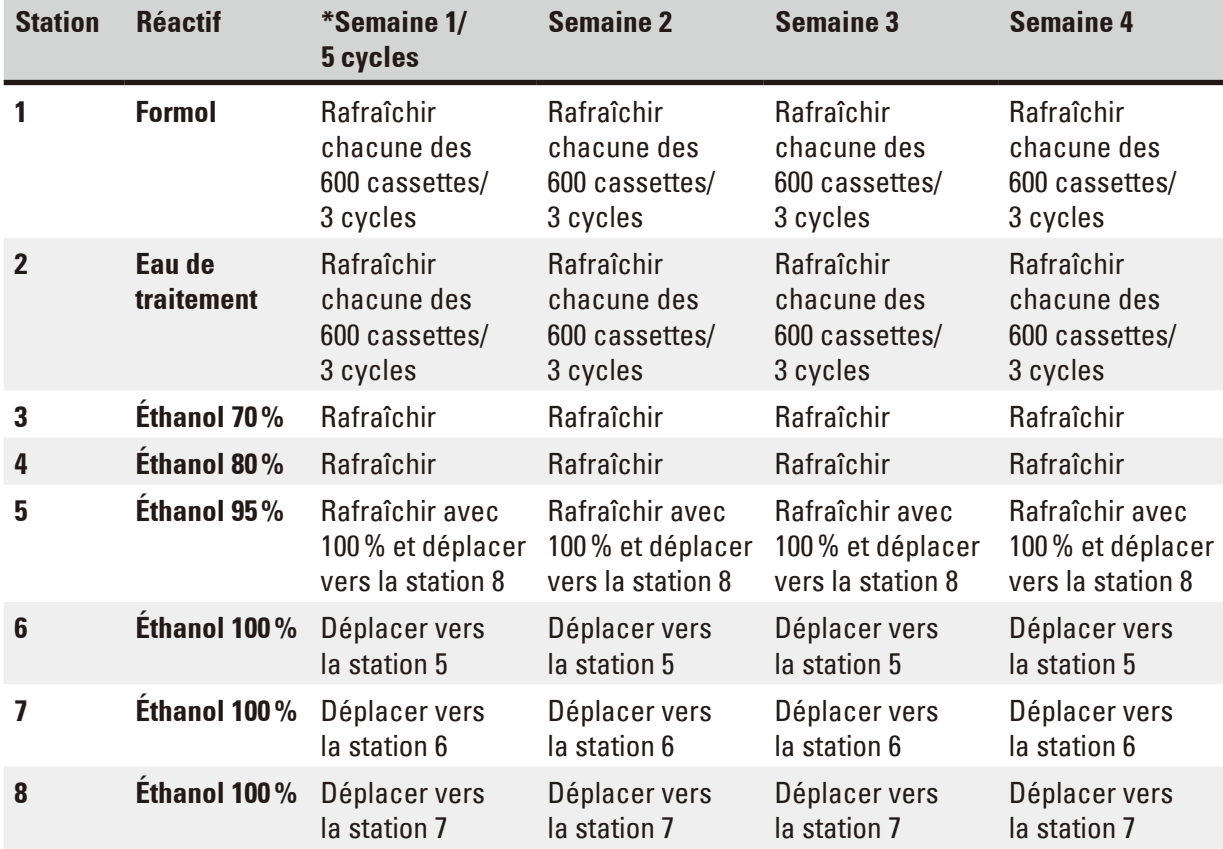

# 3 **Composants de l'appareil et spécifications**

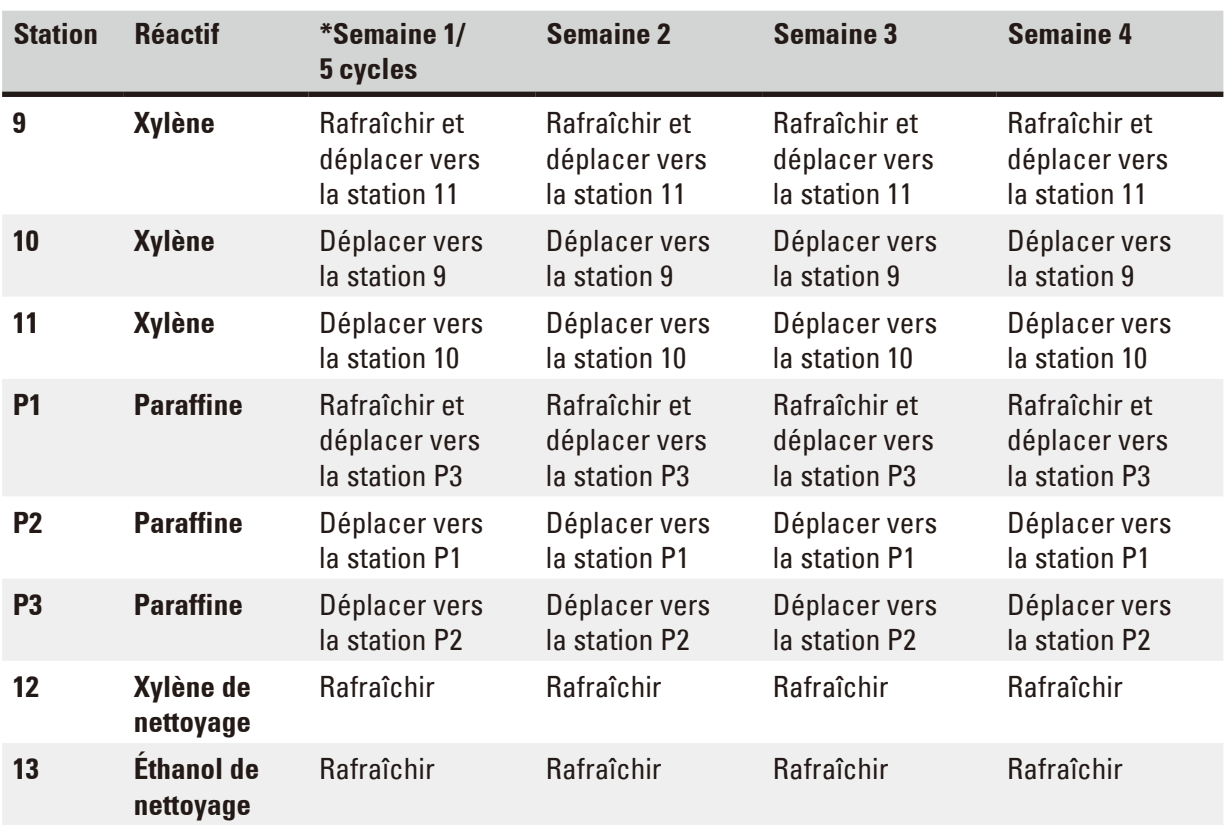

\* À la condition que l'appareil n'exécute pas plus de 5 cycles de programmes de nuit par semaine, et ne dépasse pas 200 cassettes par cycle.

#### **Avis** Ţ

Ne pas réutiliser les déshydratants contaminés tels que l'éthanol de nettoyage. En cas d'utilisation de déshydratants contaminés, des sels se cristalliseraient sur les surfaces internes de la chambre et le capteur de niveau.

#### <span id="page-22-0"></span>**4. Première mise en service**

#### **4.1 Emplacement approprié**

- • L'appareil nécessite une surface d'installation d'environ 700 x 800 mm.
- • Le support doit présenter une capacité de charge suffisante et une rigidité conforme au poids de l'appareil.
- • L'appareil est exclusivement prévu pour un usage en intérieur.
- • L'appareil doit être installé sur un site qui permet de le déconnecter facilement de l'alimentation en courant. Le câble d'alimentation doit être installé dans un endroit facile d'accès.
- • Ne pas utiliser de câble de rallonge.
- • L'appareil DOIT être branché sur une prise avec mise à la terre.
- • N'utiliser que l'un des câbles d'alimentation fournis destinés à l'alimentation locale.
- • Éviter les vibrations, l'ensoleillement direct et les fortes variations de température.

#### **Attention**

́∩∖

Les produits chimiques utilisés dans le HistoCore PEARL sont facilement inflammables et dangereux pour la santé. Le local où l'appareil est utilisé doit donc être bien aéré et exempt de toute flamme. Les personnes ne sont pas autorisées à rester dans ce local, à moins que celui-ci ne soit équipé d'un dispositif de ventilation.

Le local doit être protégé contre les décharges électrostatiques.

Il est interdit d'exploiter l'appareil dans des locaux exposés à un risque d'explosion.

L'appareil ne peut fonctionner correctement que si toutes les parois se trouvent à une distance minimale de 10 cm des murs et des équipements qui l'entourent.

#### **4.2 Étendue de la fourniture - Liste de colisage**

### **Avis**

Afin de ne pas endommager l'appareil ou les échantillons, n'utiliser que des accessoires et des pièces détachées homologués par Leica Biosystems.

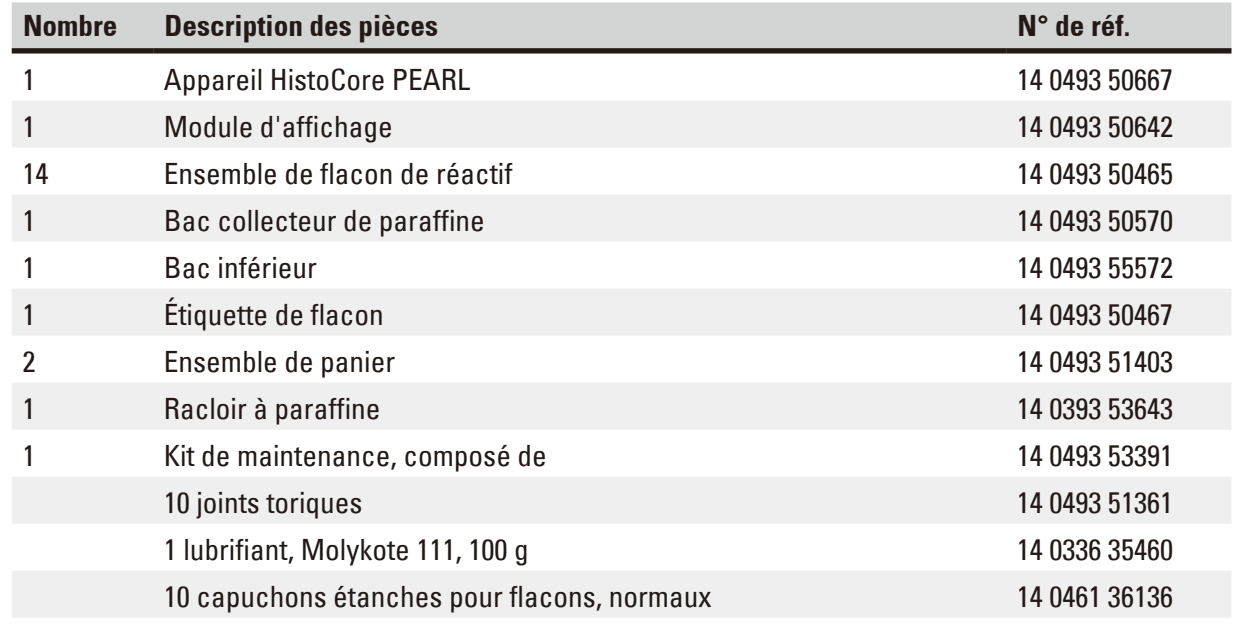

<span id="page-23-0"></span>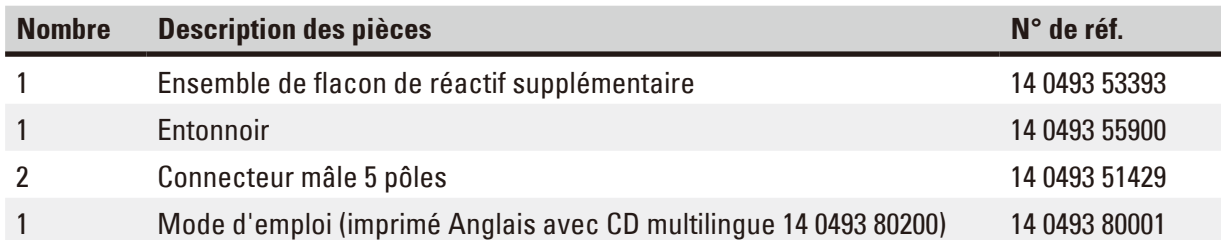

Le cordon d'alimentation spécifique du pays d'installation doit être commandé séparément. Vous trouverez la liste de tous les cordons d'alimentation disponibles pour votre appareil sur notre site Web, www.LeicaBiosystems.com, dans la rubrique Produits.

#### **Avis**

Veuillez vérifier toutes les pièces livrées en les comparant soigneusement avec votre liste de colisage et votre commande afin de vous assurer que la livraison est complète ! Si vous constatez des différences, veuillez contacter immédiatement votre agence Leica Biosystems.

#### **4.3 Déballage et installation**

#### **Attention**  ╱╲

L'emballage possède deux indicateurs ( $\rightarrow$  ["Fig. 3-14"\)](#page-24-0) ( $\rightarrow$  ["Fig. 3-15"\)](#page-24-0) signalant le transport incorrect. Vérifier ces deux étiquettes à la livraison de l'appareil. Si l'un des deux indicateurs se déclenche, cela signifie que le colis n'a pas été manipulé selon les prescriptions. Dans ce cas, veuillez le signaler sur les documents d'accompagnement et vérifier si le colis est endommagé.

### ∕∿

#### **Attention**

Le déballage de l'appareil nécessite l'intervention d'au moins DEUX personnes.

S'il faut emprunter des escaliers pour déplacer l'appareil, veuillez contacter votre service technique Leica Biosystems qui se chargera de transporter l'appareil en toute sécurité avec l'équipement approprié.

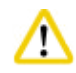

#### **Attention**

NE PAS utiliser les poignées situées sur le panneau arrière pour porter l'appareil, car elles n'ont pas été conçues pour supporter ce poids, mais uniquement pour rouler l'appareil.

#### Déballage de l'appareil

- L Avant de déballer l'appareil, il convient de lire les instructions de déballage avec précaution. Celles-ci sont affichées à l'extérieur, sur l'emballage de transport.
- L Déballer l'appareil sur une surface suffisamment grande. Maintenir une distance avec le mur d'au moins 1 m sur les côtés et à l'arrière de l'appareil. Devant, la distance doit être d'au moins 3 m, car leHistoCore PEARL descend de la palette dans cette direction.
- L Amener le colis de l'appareil aussi près que possible de l'emplacement d'installation final.

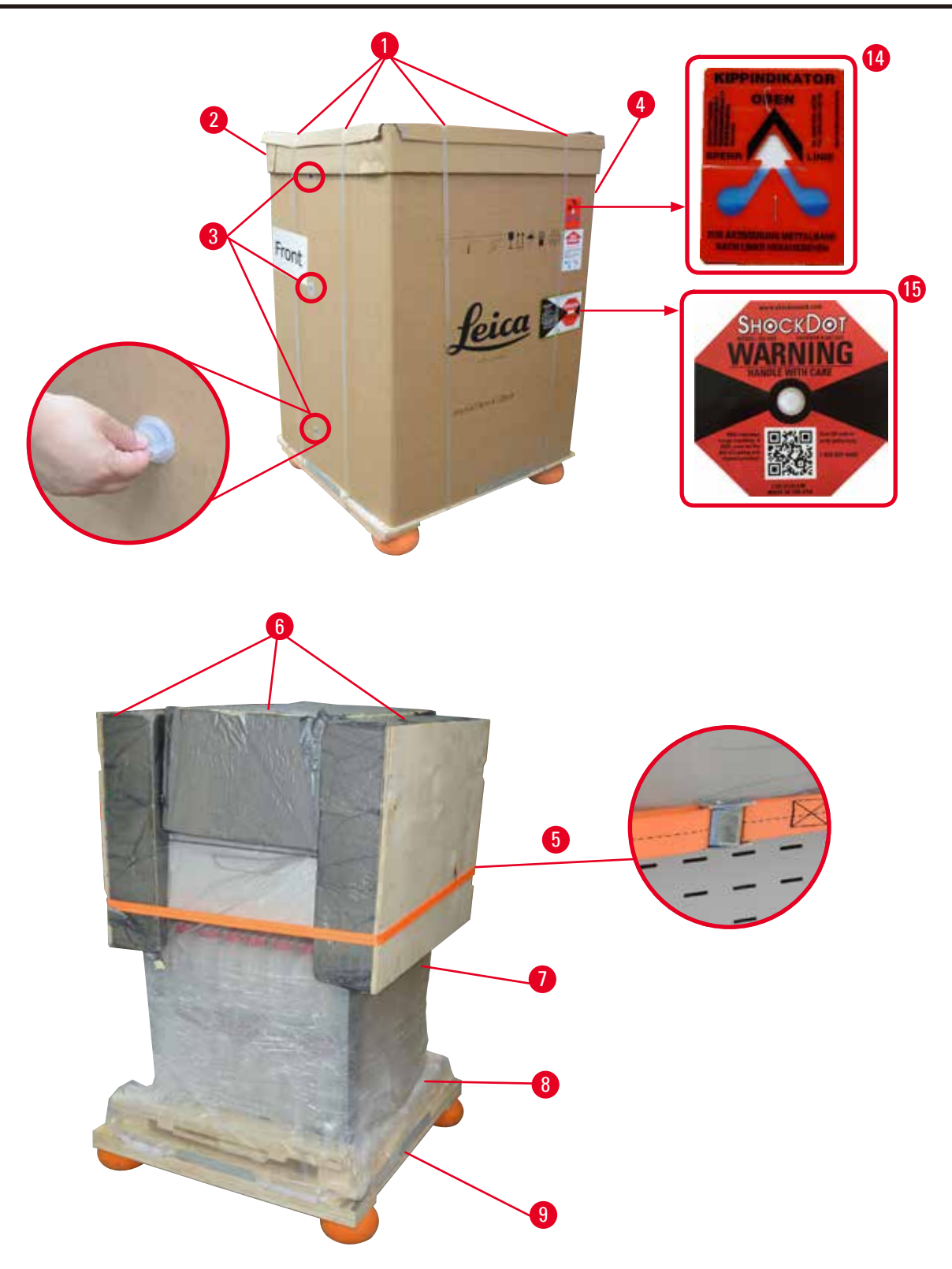

#### <span id="page-24-0"></span>Fig. 3

- 1. Retirer les bandes ( $\rightarrow$  ["Fig. 3-1"\),](#page-24-0) puis le couvercle ( $\rightarrow$  ["Fig. 3-2"\).](#page-24-0)
- 2. Détacher les 3 dispositifs de fermeture en plastique ( $\rightarrow$  ["Fig. 3-3"\)](#page-24-0) sur le côté avant, puis retirer la paroi en carton ( $\rightarrow$  ["Fig. 3-4"\)](#page-24-0).
- 3. Retirer la sangle de compression  $(\rightarrow$  ["Fig. 3-5"\).](#page-24-0)
- 4. Retirer la mousse moulée ( $\rightarrow$  ["Fig. 3-6"\)](#page-24-0) au-dessus de l'appareil.
- 5. Enlever de l'appareil la housse en plastique du haut ( $\rightarrow$  ["Fig. 3-7"\)](#page-24-0) et plier soigneusement la housse en plastique du bas ( $\rightarrow$  ["Fig. 4-8"\)](#page-25-0) sous la palette ( $\rightarrow$  ["Fig. 4-9"\)](#page-25-0).
- 6. Desserrer 4 vis  $(\rightarrow$  ["Fig. 4-10"\)](#page-25-0), puis retirer le dispositif d'ancrage de transport en bois  $(\rightarrow$  ["Fig. 4-11"\).](#page-25-0)
- 7. Tirer vers soi les deux rails  $(\rightarrow$  ["Fig. 4-12"\)](#page-25-0) situés sous l'appareil.
- 8. Accrocher ces rails dans les rainures situées sur les côtés gauche et droit ( $\rightarrow$  ["Fig. 4-13"\)](#page-25-0) de la palette de sorte qu'ils soient alignés avec la planche en bois qui supporte l'appareil.

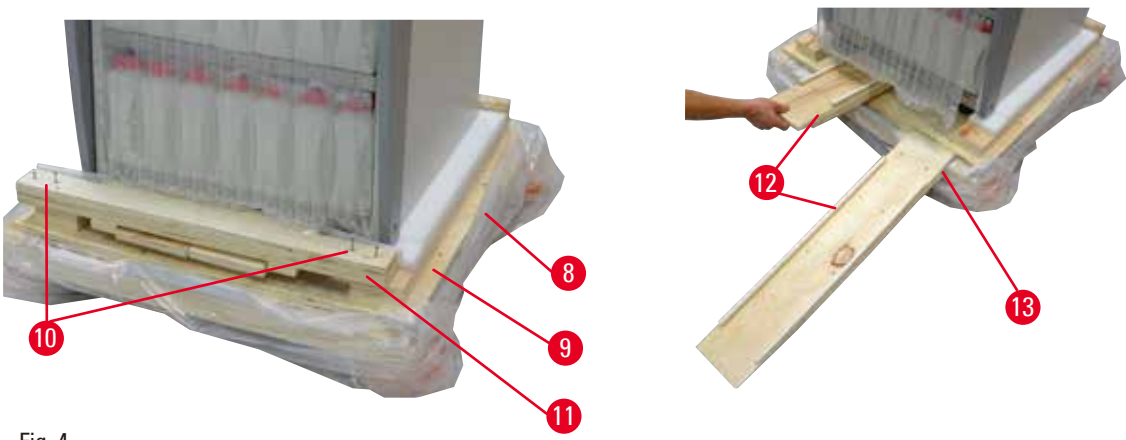

Fig. 4

9. Faire descendre l'appareil de la palette.

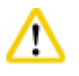

#### <span id="page-25-0"></span>**Attention**

Les roulettes de l'appareil se déplacent très facilement. Le poids à vide du HistoCore PEARL est de 140 kg ! Il est donc absolument nécessaire que l'appareil soit maintenu par au moins DEUX personnes pour le descendre de la palette par la rampe.

» Pour faire descendre l'appareil de la palette, l'une des personnes doit le tenir des deux mains par les coins supérieurs extérieurs ; tandis que l'autre personne doit tenir l'arrière de l'appareil par les deux poignées ( $\rightarrow$  ["Fig. 5"\)](#page-25-1). Ne pas appuyer l'appareil sur la surface en plexiglas polie fragile ( $\rightarrow$  ["Fig. 5-1"\)](#page-25-1).

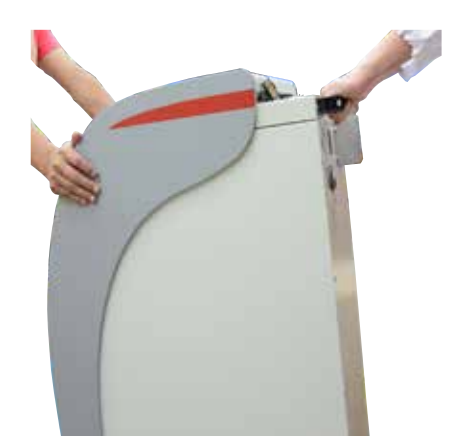

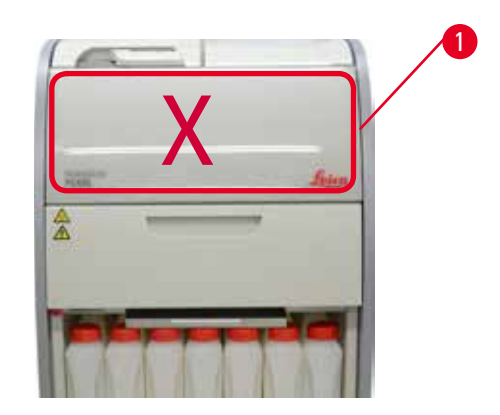

Fig. 5

- <span id="page-25-1"></span>10. Amener l'appareil jusqu'à son emplacement final, puis bloquer les roulettes.
- 11. Retirer les dispositifs d'ancrage de transport.

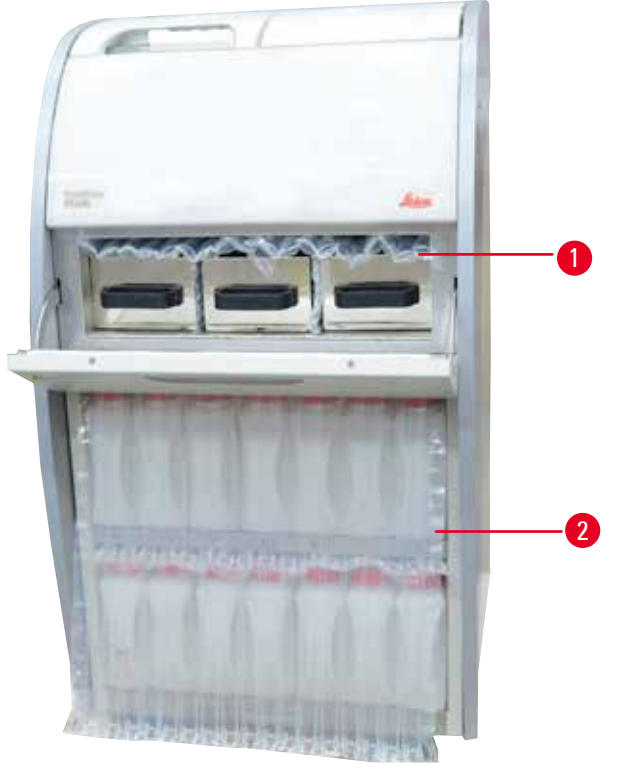

Fig. 6

- <span id="page-26-0"></span>» Retirer l'emballage (→ ["Fig. 6-1"\)](#page-26-0) situé derrière la porte du four paraffine ainsi que l'emballage  $(\rightarrow$  ["Fig. 6-2"\)](#page-26-0) couvrant les flacons de réactifs.
- 12. Vérifier si l'appareil et les accessoires présentent des dommages visibles liés au transport. Tous les accessoires sont situés dans le petit colis.
- 1 Flacon de réactif supplémentaire
- 6 Kit de maintenance, racloir à paraffine, étiquettes de flacons de réactifs
- 2 Connecteur d'alarme 7 Ensemble de panier
	-
- 3 Module d'affichage 8 Bac collecteur de paraffine
- 4 Entonnoir 9 Bac inférieur
	-
- 5 Câble secteur

#### **Avis**

Pendant le déballage, veiller à maintenir la boîte d'accessoires en position droite, comme indiqué par le symbole de transport sur l'emballage. Dans le cas contraire, les accessoires pourraient tomber et être endommagés.

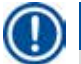

#### **Avis**

L'emballage doit être conservé pendant la durée de la garantie. Pour remballer l'appareil, procédez dans l'ordre inverse.

#### <span id="page-27-0"></span>**4.4 Appareil de base/matériel**

#### **4.4.1 Installation de l'écran**

#### Installation de l'écran

L L'écran se trouve dans le petit colis, avec tous les autres accessoires.

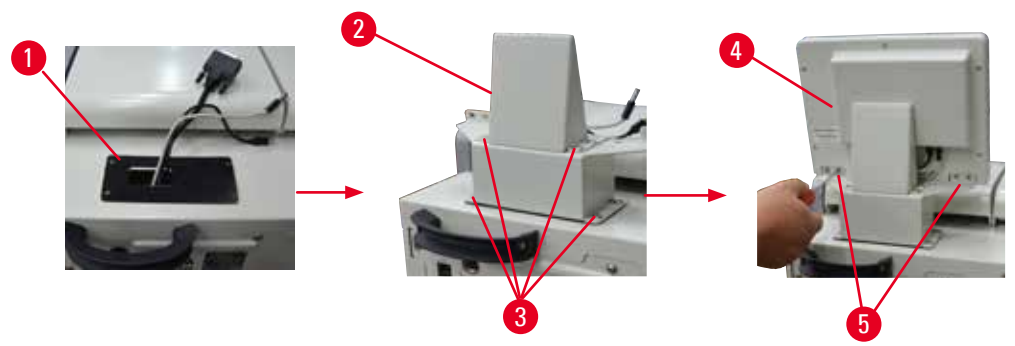

<span id="page-27-1"></span>Fig. 7

- 1. Installer le tapis de caoutchouc  $(\rightarrow$  ["Fig. 7-1"\)](#page-27-1) sur l'appareil.
- 2. Guider les câbles de trois terminaux (alimentation, port USB et câble d'écran) par le trou du support, puis installer le support ( $\rightarrow$  ["Fig. 7-2"\)](#page-27-1) en fixant 8 vis sur les deux côtés ( $\rightarrow$  ["Fig. 7-3"\).](#page-27-1)
- 3. Brancher les trois terminaux (alimentation, port USB et câble d'alimentation) au bas de l'écran  $(\rightarrow$  ["Fig. 7-4"\).](#page-27-1)
- 4. Pour installer l'écran, visser 4 vis à l'arrière de l'appareil ( $\rightarrow$  ["Fig. 7-5"\)](#page-27-1) en utilisant les rondelles de ressort et les rondelles plates.

#### **4.4.2 La chambre**

#### **Ouverture/fermeture de la chambre**

- Tourner la poignée comme indiqué sur la figure ci-dessus ( $\rightarrow$  ["Fig. 8"\)](#page-27-2) et lever dans cette direction (→ ["Fig. 8-1"\)](#page-27-2) pour ouvrir la porte. Ne pas essayer de forcer sur la poignée.
- • Pour fermer la porte hermétiquement, remettre la poignée dans la position initiale en exerçant une certaine pression.

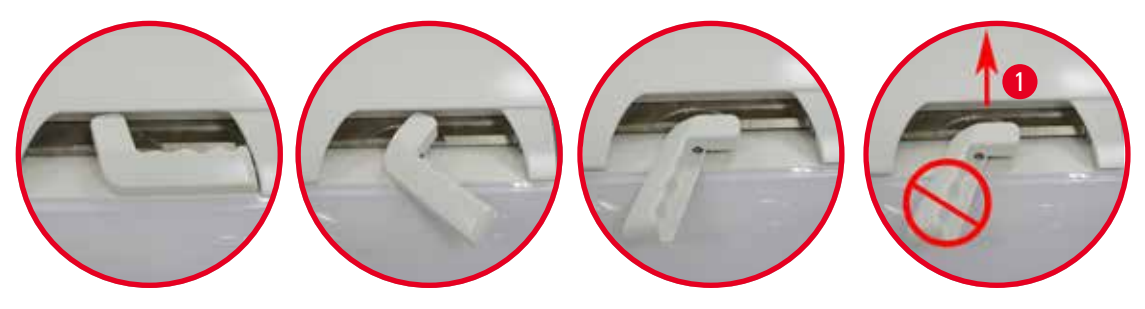

<span id="page-27-2"></span>Fig. 8

L'état d'ouverture/de fermeture de la chambre est affiché à l'écran ( $\rightarrow$  P. 75 [– État de la chambre\).](#page-74-0)

#### **Attention**

<span id="page-28-0"></span>Λ

En raison de la surface chaude, porter des vêtements de protection contre les produits chimiques, des lunettes de protection, un masque de protection, des gants en caoutchouc et tout autre équipement de protection individuelle nécessaire, et rester à l'écart lors de l'ouverture du couvercle de la chambre, tout particulièrement si les réactifs sont chauffés. Il convient également d'éviter de respirer les vapeurs.

#### **Capteur de niveau et tamis de la chambre**

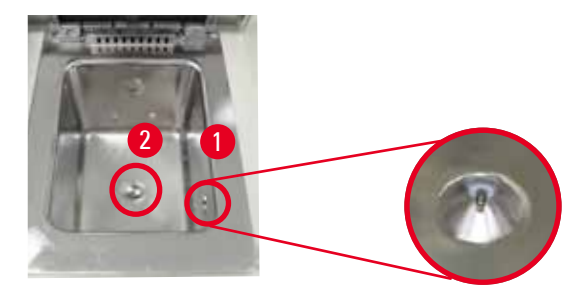

<span id="page-28-1"></span>Fig. 9

Un capteur de niveau ( $\rightarrow$  ["Fig. 9-1"\)](#page-28-1) est situé sur la paroi droite de la chambre. Celui-ci a pour but d'empêcher tout remplissage excessif ou insuffisant de la chambre. Un tamis (→ ["Fig. 9-2"\)](#page-28-1) est placé en bas de la chambre. Pour installer le tamis, l'insérer et le tourner dans le sens des aiguilles d'une montre.

#### **4.4.3 Filtre à charbon actif**

<span id="page-28-2"></span>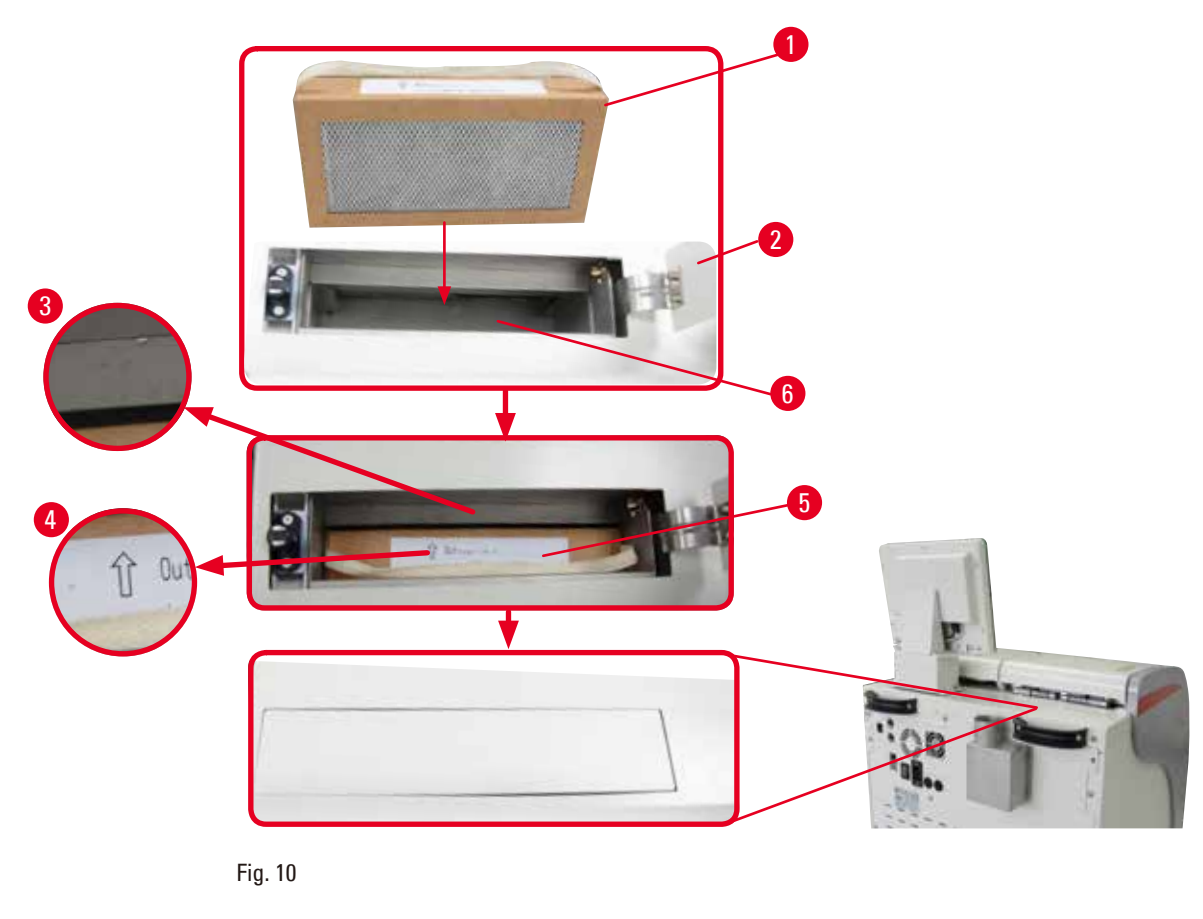

#### Insertion/remplacement du filtre à charbon actif

1. Pour insérer/remplacer le filtre à charbon actif  $(\rightarrow$  ["Fig. 10-1"\),](#page-28-2) appuyer et ouvrir le couvercle supérieur ( $\rightarrow$  ["Fig. 10-2"\)](#page-28-2) situé derrière le couvercle de la chambre.

#### **Attention**  ∕∿

Ne pas placer la main dans le conteneur du filtre à charbon actif (→ ["Fig. 10-6"\)](#page-28-2) car cela risque d'occasionner des blessures.

- 2. Lors de la première insertion du filtre à charbon actif, vérifier que les flèches apparaissant sur le filtre (→ ["Fig. 10-4"\)](#page-28-2) et sur l'appareil (→ ["Fig. 10-3"\)](#page-28-2) sont orientées dans la même direction, puis pousser le filtre neuf aussi loin que possible. La date à laquelle le filtre a été inséré peut être indiquée sur l'étiquette (→ ["Fig. 10-3"\)](#page-28-2) placée devant.
- 3. Fermer le couvercle supérieur.

L'appareil calculera la durée pendant laquelle le filtre à charbon actif aura été utilisé.

- • Quand la durée dépasse le seuil d'avertissement, un avertissement apparaît, rappelant qu'il faut remplacer le filtre par un filtre à charbon actif neuf.
- • Quand la durée dépasse le seuil d'alarme, l'alarme retentit et est accompagnée d'un message d'avertissement.

Pour savoir comment régler le seuil d'avertissement/d'alarme du filtre à charbon actif, voir

 $(\rightarrow P. 56 - 5.2.8$  Maintenance).

### **Avis**

Les vapeurs d'échappement de l'appareil sont nocives. Le filtre à charbon actif doit être utilisé.

Le filtre à charbon actif n'est qu'un moyen supplémentaire pour réduire la propagation de vapeurs toxiques dans l'environnement de l'appareil. En revanche, il est absolument nécessaire de ventiler le local. Le remplacement du filtre dépend de la fréquence d'utilisation de l'appareil, mais doit être remplacé au moins après 45 à 60 jours.

### **Avis**

Le filtre à charbon usagé contient des vapeurs toxiques. Il faut l'éliminer correctement, en conformité avec les réglementations locales en vigueur.

#### <span id="page-30-0"></span>**4.4.4 Système d'aération externe**

L'appareil a été conçu de sorte à pouvoir être connecté à un dispositif d'aération externe. Le contenu de livraison en option inclut le "tube d'extraction" ( $\rightarrow$  P. 101 [– 8. Informations pour la commande\)](#page-100-1) prévu à cet effet. Il est recommandé d'utiliser un système d'aération externe.

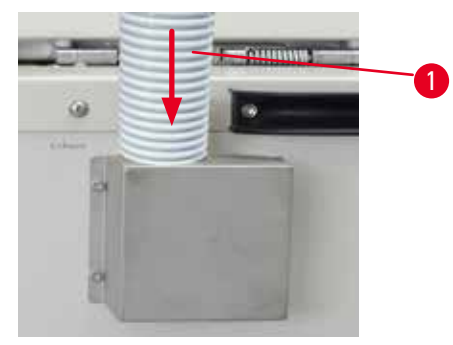

<span id="page-30-1"></span>Fig. 11

Fixer l'une des extrémités du tube d'extraction ( $\rightarrow$  ["Fig. 11-1"\)](#page-30-1) sur le tube de la base orienté vers le haut et pousser aussi loin que possible vers le bas. Connecter l'autre extrémité du tube d'extraction à la station d'aération externe.

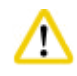

#### **Attention**

Même si l'appareil est raccordé à un dispositif d'aération externe, le filtre à charbon actif doit rester en place.

#### **4.4.5 Surface de pose**

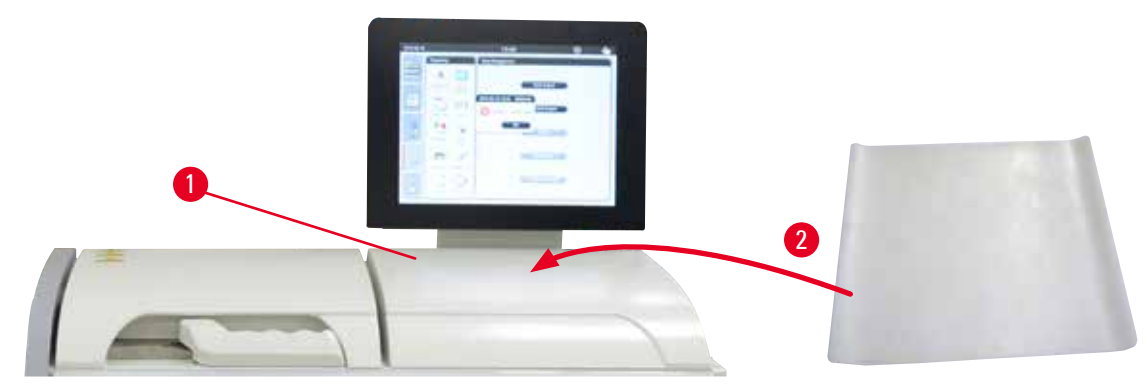

<span id="page-30-2"></span>Fig. 12

À droite de la chambre, devant l'écran se trouve une surface de pose ( $\rightarrow$  ["Fig. 12-1"\)](#page-30-2). La surface plane peut être utilisée pour poser les échantillons et paniers préparés extraits de la chambre. Cependant, nous recommandons également de couvrir la surface de pose d'un tapis de silicone ( $\rightarrow$  ["Fig. 12-2"\).](#page-30-2) Pour de plus amples informations sur la commande du tapis de silicone, voir ( $\rightarrow$  P. 101 – 8. Informations [pour la commande\).](#page-100-1) Pour éviter que le réactif ne s'égoutte, il est recommandé d'utiliser sur le tapis de silicone un conteneur qui supportera les paniers.

#### <span id="page-31-0"></span>**Attention**

Les échantillons et paniers risquent de tomber s'ils ne sont pas déposés sur la surface de pose plane.

#### **4.4.6 Paniers à cassettes**

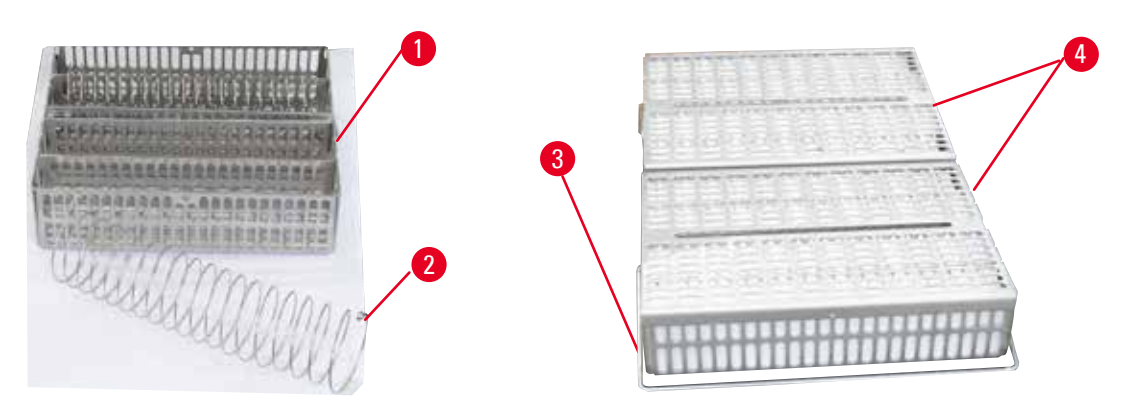

<span id="page-31-1"></span>Fig. 13

- La figure ci-dessous ( $\rightarrow$  ["Fig. 13"\)](#page-31-1) montre le panier en acier inoxydable standard ( $\rightarrow$  ["Fig. 13-1"\)](#page-31-1).
- La spirale de séparation ( $\rightarrow$  ["Fig. 13-2"\)](#page-31-1) est utilisée pour aligner les cassettes de façon précise dans le panier.
- • Comme l'a montré la spirale de séparation, le panier standard peut être rempli par 80 cassettes d'échantillon maximum. Enlever la spirale de séparation permet de compacter davantage les cassettes et d'en ranger jusqu'à 100 dans le panier.
- Chaque panier en métal possède une poignée mobile (→ ["Fig. 13-3"\)](#page-31-1) qui permet de l'introduire et de le retirer de la chambre.
- Le couvercle  $(\rightarrow$  ["Fig. 13-4"\)](#page-31-1) est ajouté sur les paniers après que ceux-ci ont été remplis.
- • Jusqu'à 2 paniers peuvent être insérés dans la chambre et traités simultanément.

#### **Attention**

Seuls des paniers propres peuvent être utilisés pour la préparation des tissus.

#### **Avis**

Il est recommandé d'utiliser des consommables (cassettes) prédéfinis/validés par Leica Biosystems.

#### **Avis**

Ne pas ajouter plus de 200 cassettes dans la chambre pendant le traitement.

#### **Avis**

Le panier HistoCore PEARL peut être utilisé dans l'automate ASP6025.

#### <span id="page-32-0"></span>**4.4.7 L'écran d'affichage**

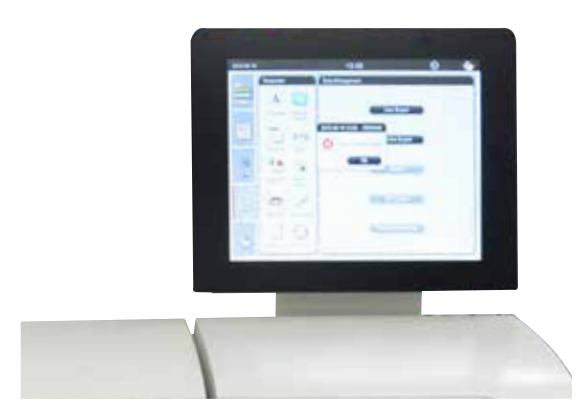

Fig. 14

- Le HistoCore PEARL est programmé et commandé via un écran tactile LCD couleur.
- • Si aucun bouton n'est activé dans les 30 minutes, un économiseur éteint l'écran. Pour réactiver l'écran, il suffit de toucher un endroit quelconque de l'écran. Une fois restaurées, les fonctions à l'écran ne seront pas opérationnelles pendant quelques secondes afin d'éviter toute pression fortuite sur les touches.
- • L'écran tactile est fixé sur une base stable par quatre vis. Tous les raccords sont protégés pour éviter tout contact avec les réactifs. L'écran est résistant à tous les réactifs utilisés dans l'appareil. Néanmoins, il convient d'éviter toute contamination de réactif sur l'écran. Essuyer immédiatement les éclaboussures de réactif !

#### **4.4.8 Les bains de paraffine**

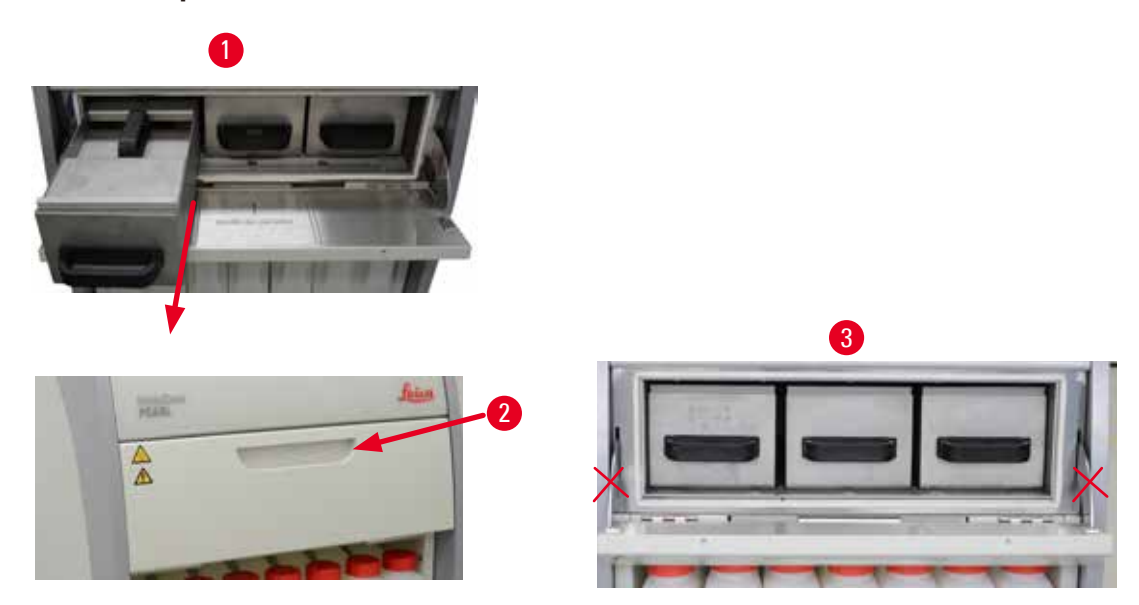

<span id="page-32-1"></span>Fig. 15

- • L'appareil possède trois bains de paraffine chauffés, chacun d'eux ayant une capacité max. de 3,5 l de paraffine liquide. Ils sont placés au-dessus du cabinet de réactifs.
- Les différents bains de paraffine peuvent être retirés séparément ( $\rightarrow$  ["Fig. 15-1"\)](#page-32-1) pour le remplissage ; de même, ils peuvent également être extraits du four paraffine afin d'être nettoyés.

#### **Attention**

Attention aux charnières du couvercle du four paraffine. N'utiliser que la poignée fournie (→ ["Fig. 15-2"\)](#page-32-1) pour ouvrir et fermer le four. Ne pas placer les doigts dans les zones indiquées sur la figure ci-dessus  $(\rightarrow$  ["Fig. 15-3"\).](#page-32-1)

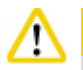

#### **Attention**

Ne pas tenter de retirer les bains de paraffine par la force lorsque l'appareil est froid. Cela risque d'endommager l'appareil.

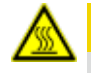

#### **Attention**

Retirer le bain de paraffine avec précaution, ne jamais procéder par à-coups. La paraffine à l'intérieur est chaude et peut occasionner des brûlures. Les surfaces des bains de paraffine, les poignées et couvercles sont également chauds ; il faut donc toujours porter des vêtements de protection contre les produits chimiques, des lunettes de protection, un masque de protection, des gants en caoutchouc et tout autre équipement de protection individuelle nécessaire, et procéder avec soin.

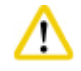

#### **Attention**

Avant l'utilisation ou après la maintenance, vérifier que les bains de paraffine ne présentent pas de fuite.

- • Les bains doivent être remplis manuellement de paraffine liquide. Il est également possible de les remplir de granules : le temps de fusion est alors approximativement de 12 heures ou 15 heures selon le réglage de température du bain de paraffine.
- Tous les bains de paraffine sont dotés de deux poignées ( $\rightarrow$  ["Fig. 16-1"\)](#page-33-0) qui permettent de les sortir et de les porter. Deux couvercles ( $\rightarrow$  ["Fig. 16-2"\)](#page-33-0) ( $\rightarrow$  ["Fig. 16-3"\)](#page-33-0) assurent une meilleure isolation thermique et empêchent tout déversement de la paraffine liquide lors de la sortie des bains de paraffine.

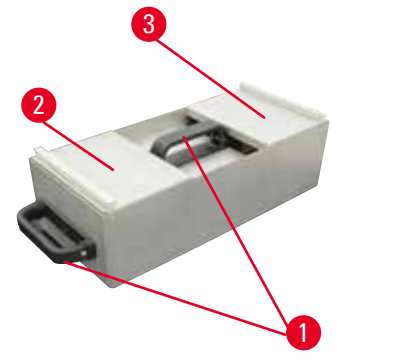

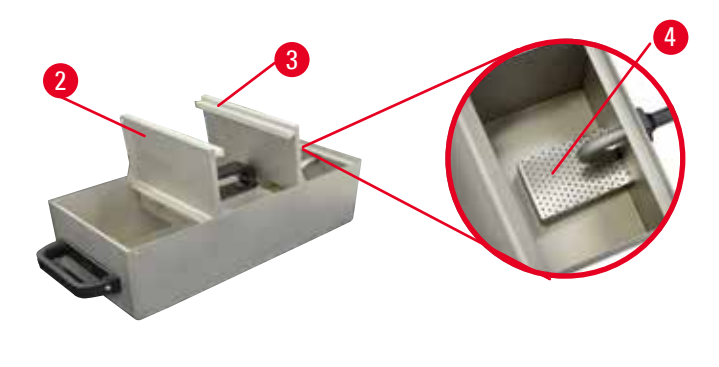

<span id="page-33-0"></span>Fig. 16

<span id="page-33-1"></span>Fig. 17

- • Pendant la sortie d'un bain, le couvercle avant et le couvercle arrière peuvent être relevés  $(\rightarrow$  ["Fig. 17"\)](#page-33-1) afin de faciliter le remplissage et le nettoyage.
- • Les niveaux de remplissage maximal et minimal sont indiqués sur les parois intérieures. Veiller à ce que le niveau de paraffine se trouve entre ces deux repères.
- Chaque bain de paraffine comporte un filtre  $(\rightarrow$  ["Fig. 17-4"\)](#page-33-1) qui peut être extrait pour faciliter le nettoyage.

#### <span id="page-34-0"></span>**4.4.9 Le bac collecteur de paraffine**

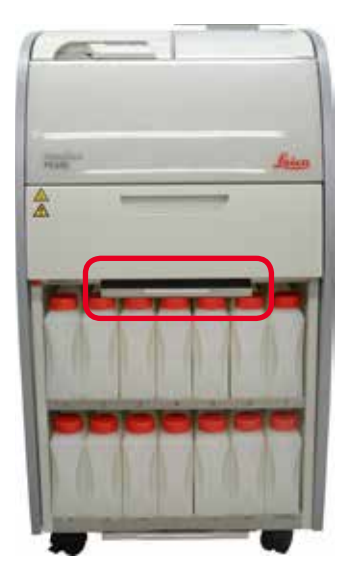

<span id="page-34-1"></span>Fig. 18

- Le bac collecteur de paraffine (→ ["Fig. 18"\)](#page-34-1) est situé sous le four paraffine. Il recueille la paraffine qui a débordé.
- Le bac collecteur de paraffine doit être vérifié et nettoyé régulièrement. Pour ce faire, tirer le bac collecteur de paraffine par la poignée et le vider.

#### **4.4.10 Cabinet de réactifs avec flacons de réactifs**

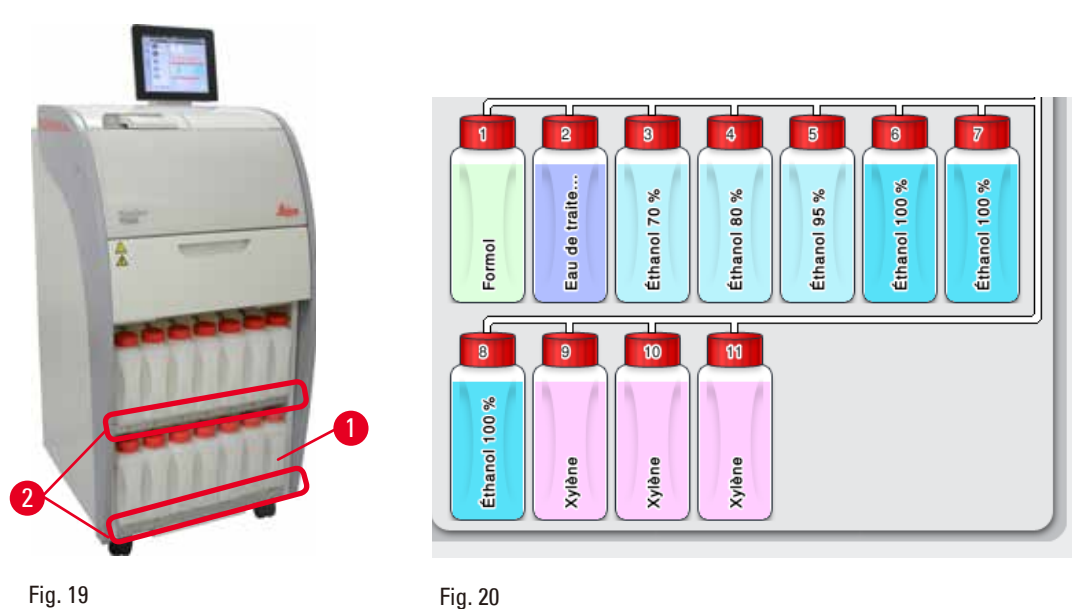

<span id="page-34-3"></span><span id="page-34-2"></span>

- Les 13 flacons de réactifs en plastique blanc sont logés avec le flacon de condensation ( $\rightarrow$  ["Fig. 19-1"\)](#page-34-2) dans le cabinet de réactifs sous les 3 bains de paraffine ( $\rightarrow$  ["Fig. 19"\).](#page-34-2) La numérotation des positions des flacons est sérigraphiée sur les arêtes du cabinet de réactifs ( $\rightarrow$  ["Fig. 19-2"\)](#page-34-2).
- • Les flacons de réactifs simulés sont désignés de "1" à "13" sur le bouchon, le nom du réactif étant indiqué au milieu. Les flacons de réactifs sont affichés à l'écran ( $\rightarrow$  ["Fig. 20"\).](#page-34-3)

• Tous les flacons de réactif ont une capacité max. de 3,5 l. Les niveaux de remplissage maximum (3,5 l) et minimum (3,3 l) sont gravés sur la partie frontale de chaque flacon.

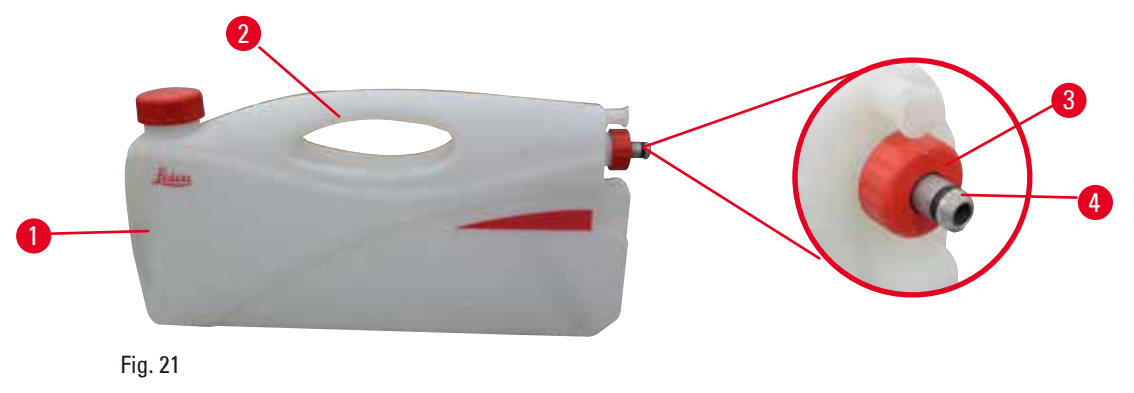

#### Sortie d'un flacon de réactif

- <span id="page-35-0"></span>1. Saisir la poignée avant  $(\rightarrow$  ["Fig. 21-1"\)](#page-35-0) et tirer la moitié du flacon.
- 2. Saisir la poignée du dessus ( $\rightarrow$  ["Fig. 21-2"\)](#page-35-0) et tirer le flacon sur toute sa longueur.

#### Introduction d'un flacon de réactif

» Lors de l'introduction d'un flacon de réactif, il faut toujours veiller à ce que la bague de retenue (→ ["Fig. 21-3"\)](#page-35-0) soit serrée et qu'un clic audible se fasse entendre à la mise en place du port de connexion ( $\rightarrow$  ["Fig. 21-4"\).](#page-35-0)

### ∕∿

**Attention** 

Avant l'utilisation ou après la maintenance, vérifier que les flacons de réactifs sont correctement raccordés.

#### **Avis**

Seuls les flacons de réactifs HistoCore PEARL peuvent être utilisés.

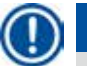

#### **Avis**

Lors de la mise en place du port de connexion, un clic audible doit se faire entendre, ce qui garantit un positionnement optimal dans le cabinet de réactifs.

#### **Flacon de condensation**

- Le flacon de condensation  $(\rightarrow$  ["Fig. 19-1"\)](#page-34-2) a exactement la même forme et possède le même type de connexion que le flacon de réactif.
- • Il capture et recueille la condensation qui se forme dans le système. À l'avant se trouve un repère indiquant le niveau de remplissage maximal.
- Il convient de vérifier et de vider régulièrement le flacon de condensation ( $\rightarrow$  P. 93 Vidange du [flacon de liquide de condensation\)](#page-92-0).
#### **4.4.11 Le bac inférieur**

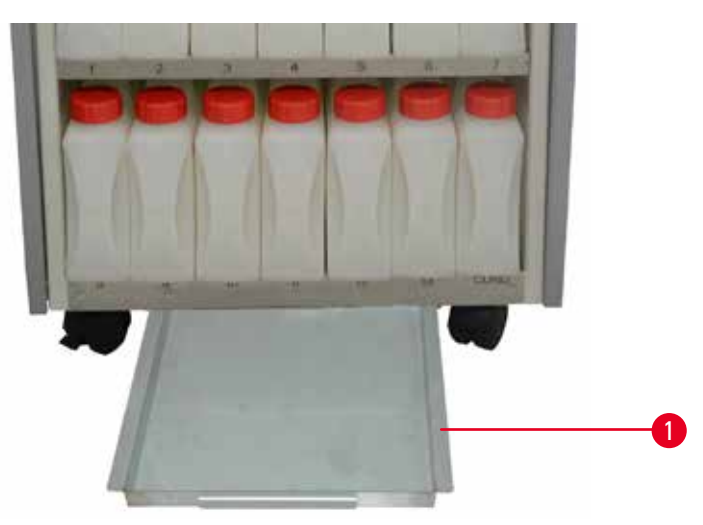

#### <span id="page-36-0"></span>Fig. 22

Le bac inférieur se trouve sous le cabinet de réactifs  $(\rightarrow$  ["Fig. 22-1"\)](#page-36-0). Il recueille les réactifs qui ont débordé ou se sont déversés. tandis que le bac inférieur a un volume d'environ 4 l. Vérifier régulièrement le bac inférieur pour repérer toute fuite de réactif. Pour ce faire, sortir le bac inférieur en le tirant d'une main par la poignée jusqu'à ce que le nombre marqué, 20 cm, soit visible ; de l'autre main, soutenir le bac par en dessous. Puis, sortir complètement le bac inférieur et le vider.

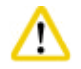

#### **Attention**

Pour éliminer des réactifs usagés, il convient de se conformer aux dispositions administratives en vigueur, ainsi qu'aux dispositions relatives à l'élimination des déchets appliquées par l'entreprise/institution où l'appareil est installé.

#### **4.4.12 Étiquettes adhésives pour flacons de réactifs**

- • Le contenu de livraison standard du HistoCore PEARL comprend des étiquettes adhésives pour les flacons de réactifs dans le cabinet de réactifs. Celles-ci peuvent être utilisées pour noter les groupes de flacons de réactifs.
- • Vérifier que la surface des flacons de réactifs est propre et sèche ; puis appliquer l'étiquette et appuyer fermement, en particulier sur les coins.
- • Les autocollants sont résistants aux réactifs utilisés dans l'appareil.
- • Le numéro de la station peut être noté sur l'étiquette, ainsi que la date à laquelle le réactif spécifié dans la table des couleurs a été mis en service.

#### **4.5 Fonctions d'alerte**

#### **Avis**

L'appareil peut engendrer des états qui nécessitent l'attention de, ou une décision de la part de, l'utilisateur. Dans le plus simple des cas, il faut confirmer la poursuite du programme de préparation. Par ailleurs, pendant la surveillance continue du matériel, des erreurs peuvent être identifiées qui doivent être éliminées dès que possible afin que le programme en cours puisse se terminer correctement. Les messages sont répartis selon leur degré de gravité.

Le HistoCore PEARL est équipé de 3 fonctions d'alarme différentes :

#### **Alarme de l'appareil**

L'alarme de l'appareil est générée à l'intérieur même de l'appareil pour tous les messages d'alarme.

#### **Alarme locale**

Cette alarme est externe à l'appareil, elle se produit par ex. dans le bureau de l'opérateur de l'appareil. L'alarme locale se déclenche en cas de panne : elle arrête le programme ou l'étape de programme en cours d'exécution.

#### **Alarme à distance**

Cette alarme est également externe à l'appareil. Si elle est installée, elle peut être connectée à un système d'alarme à distance qui envoie un message d'alarme à une personne responsable des problèmes surgissant en dehors des heures de travail.

L'alarme à distance est seulement générée si l'appareil ne peut pas poursuivre un programme.

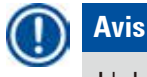

L'alarme à distance fonctionnera même si l'alarme locale n'est pas installée.

#### **Raccordement de l'alarme locale et de l'alarme à distance**

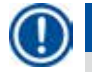

**Avis**

Les options d'alarme locale et d'alarme à distance sont des relais isolés en tension du reste de l'appareil. Quand une erreur se produit, le circuit de l'alarme concernée se ferme. Le dispositif de l'alarme à distance raccordé à l'appareil doit être inférieur à 1 A. Une tension maximale de 30 Vcc doit être présente.

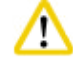

#### **Attention**

Le raccordement d'un système d'alarme externe (alarme locale et alarme à distance) est absolument nécessaire pour éviter tout endommagement ou toute perte des échantillons de tissu en cas de dysfonctionnement.

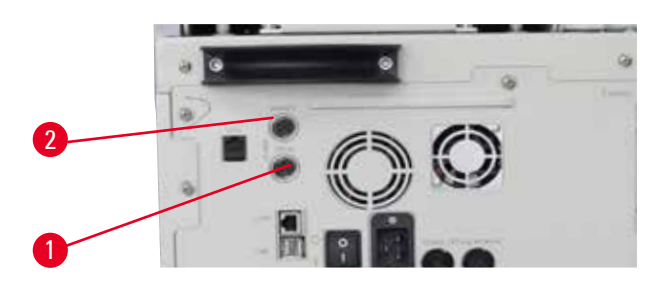

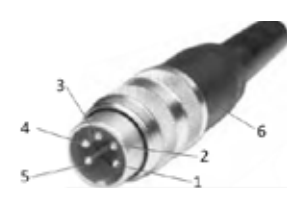

<span id="page-38-1"></span>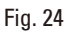

<span id="page-38-0"></span>Fig. 23 Fig. 24

Les systèmes d'alarme de l'alarme locale et de l'alarme à distance sont raccordés via un connecteur mâle M16 à 5 broches (Amphenol T3360001U comme valeur de référence pour un câble de diamètre 4-6 mm).

Les valeurs maximales du système d'alarme raccordé à l'appareil ne doivent pas dépasser 30 Vcc, max. 1 A.

Alarme locale : prise  $(1)$  ( $\rightarrow$  ["Fig. 23-1"\)](#page-38-0) Alarme à distance : prise  $(2)$  ( $\rightarrow$  ["Fig. 23-2"\)](#page-38-0) Chaque alarme est raccordée à la fiche (6) comme suit : Raccordement commun : broche (1) ( $\rightarrow$  ["Fig. 24"\)](#page-38-1) Contact ouvert normalement : broche (3) ( $\rightarrow$  ["Fig. 24"\)](#page-38-1) Contact fermé normalement : broche (2) ( $\rightarrow$  ["Fig. 24"\)](#page-38-1) Les broches (4) ( $\rightarrow$  ["Fig. 24"\)](#page-38-1) et (5) ( $\rightarrow$  "Fig. 24") doivent être court-circuitées.

#### **4.6 Établir l'alimentation en courant**

#### **Attention**

Les instructions suivantes doivent être respectées rigoureusement pour ne pas endommager l'appareil. L'appareil DOIT être branché sur une prise avec mise à la terre. La prise secteur doit être facilement accessible pour pouvoir être retirée si nécessaire.

L'appareil est livré avec un jeu de câbles secteur différents. Utilisez uniquement le câble prévu pour l'alimentation électrique locale (prise).

Ne pas employer de rallonge !

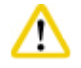

W

#### **Attention**

Consulter la plaque signalétique à l'arrière de l'appareil pour vérifier que l'appareil livré est conçu pour la tension requise.

Si l'appareil est connecté à une source de tension non conforme au réglage de tension de l'appareil, cela pourrait causer de graves dommages.

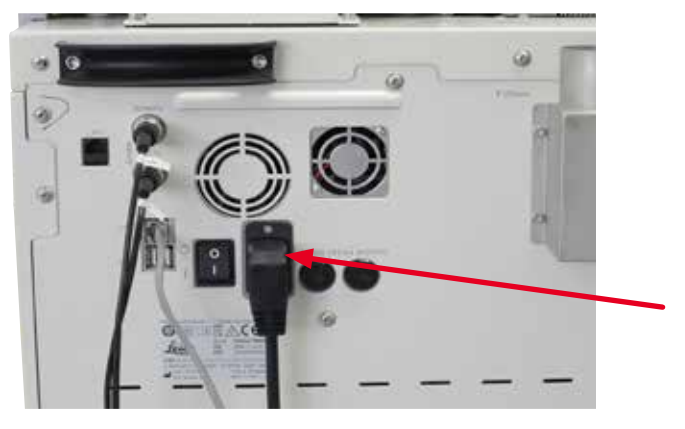

Fig. 25

#### **4.7 Mise sous tension**

#### **Attention**

Δ

L'appareil DOIT être branché sur une prise avec mise à la terre.

Pour bénéficier d'une protection électrique supplémentaire, nous recommandons de raccorder le HistoCore PEARL à une prise munie d'un disjoncteur différentiel.

#### Mise sous tension

- 1. Brancher le câble d'alimentation sur une prise de courant. Allumer l'interrupteur correspondant à la prise secteur, le cas échéant.
- 2. Mettre l'appareil sous tension en appuyant sur l'interrupteur Marche/arrêt situé sur le panneau arrière de l'appareil.
- 3. Après la mise sous tension, l'appareil a besoin de quelques minutes pour s'initialiser ( $\rightarrow$  ["Fig. 26"\).](#page-39-0)

<span id="page-39-0"></span>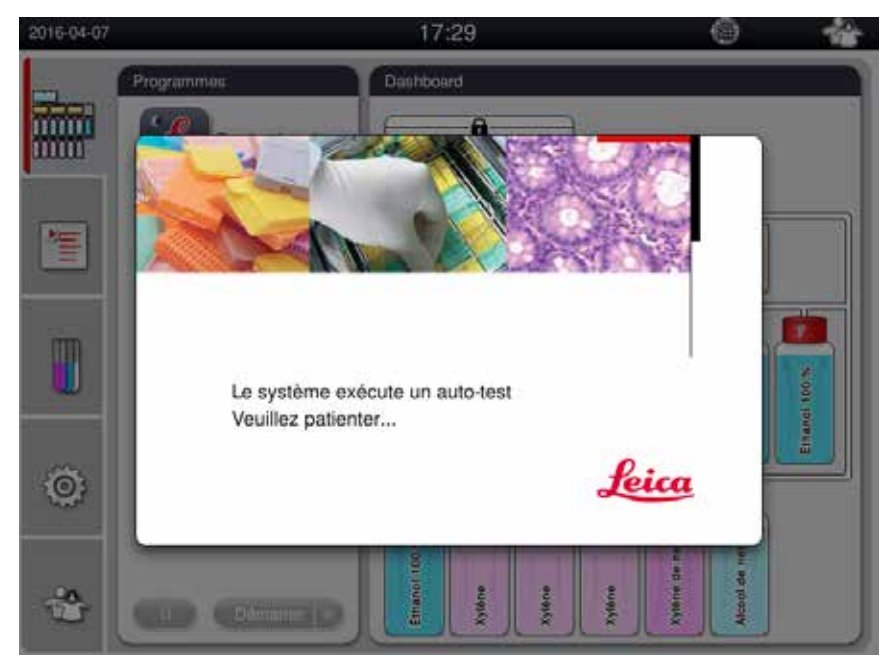

4. Ensuite, la fenêtre d'application (→ ["Fig. 27"\)](#page-40-0) s'affiche. Celle-ci est constituée de la barre d'état  $(\rightarrow$  ["Fig. 27-1"\)](#page-40-0) et de la fenêtre principale  $(\rightarrow$  ["Fig. 27-2"\)](#page-40-0).

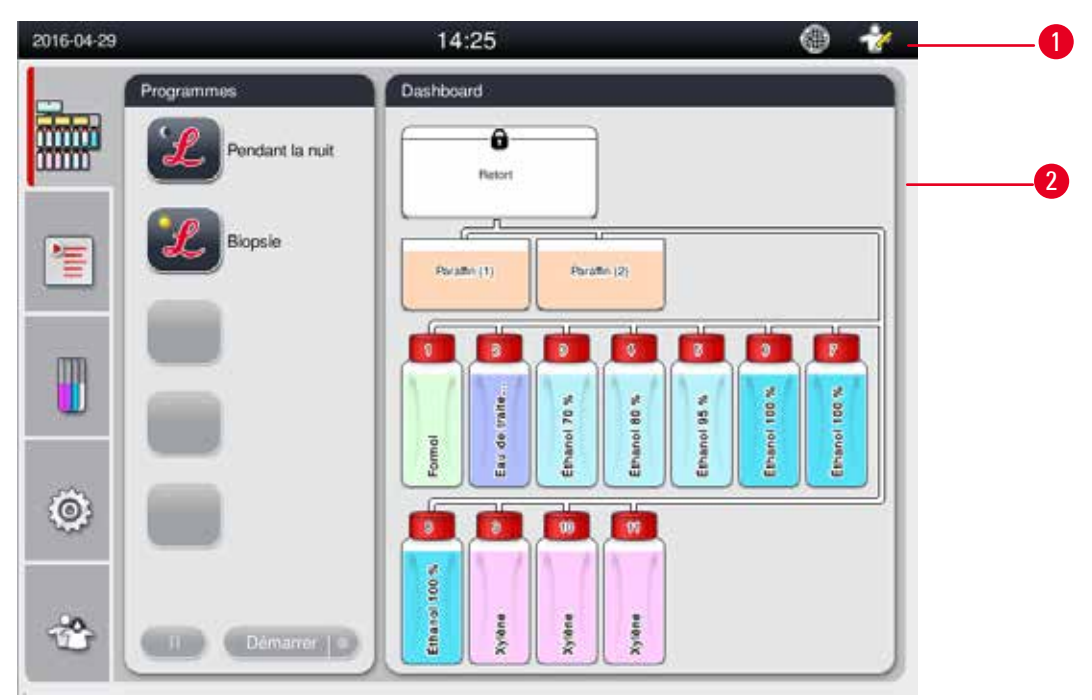

<span id="page-40-0"></span>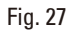

#### **Économiseur d'écran**

Si aucun bouton n'est activé dans les 30 minutes, un économiseur éteint l'écran. Pour réactiver l'écran, il suffit de toucher un endroit quelconque de l'écran.

Une fois restaurées, les fonctions à l'écran ne seront pas opérationnelles pendant quelques secondes afin d'éviter toute pression fortuite sur les touches.

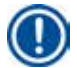

### **Avis**

Quand un programme est en cours d'exécution et l'économiseur d'écran est activé, le message "Traitement en cours" s'affiche à l'écran.

#### **4.8 Fonctions de l'écran tactile**

Le HistoCore PEARL est commandé par le biais d'un écran tactile.

#### **Barre d'état**

<span id="page-40-1"></span>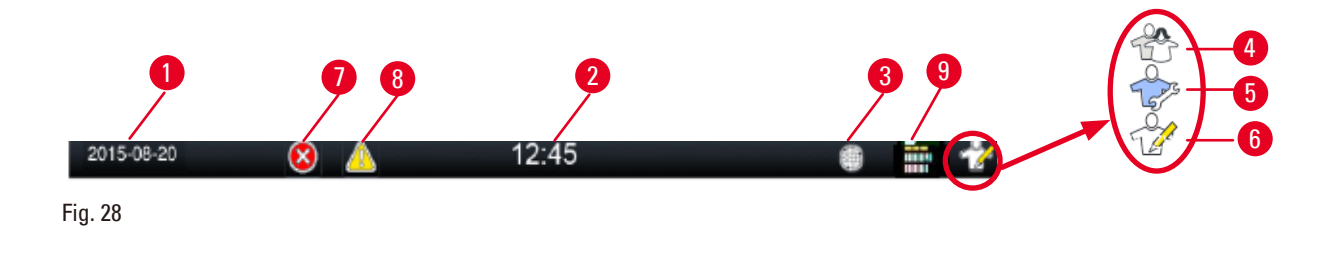

La barre d'état indique les informations suivantes.

- Date actuelle ( $\rightarrow$  ["Fig. 28-1"\).](#page-40-1) Pour régler la date actuelle, voir ( $\rightarrow$  P. 50  [5.2.3 Date/heure\).](#page-49-0)
- Heure actuelle ( $\rightarrow$  ["Fig. 28-2"\)](#page-40-1). Pour régler l'heure actuelle, voir ( $\rightarrow$  P. 50  [5.2.3 Date/heure\).](#page-49-0)
- Icône de connexion Assistance à distance  $(\rightarrow$  ["Fig. 28-3"\).](#page-40-1)
- • Icône de niveau utilisateur actif qui comporte trois niveaux : Utilisateur standard (niveau par défaut) ( $\rightarrow$  ["Fig. 28-4"\),](#page-40-1) Service ( $\rightarrow$  ["Fig. 28-5"\),](#page-40-1) Administrateur ( $\rightarrow$  ["Fig. 28-6"\).](#page-40-1) Pour commuter entre les différents niveaux utilisateur, voir Niveaux d'accès ( $\rightarrow$  P. 47 [– 5.1 Niveaux d'accès\).](#page-46-0)
- Bouton d'erreur ( $\rightarrow$  ["Fig. 28-7"\)](#page-40-1). Pour de plus amples informations, voir ( $\rightarrow$  P. 43 Boîtes de [messages\)](#page-42-0).
- Bouton Avertissement ( $\rightarrow$  ["Fig. 28-8"\)](#page-40-1). Pour de plus amples informations, voir ( $\rightarrow$  P. 43 Boîtes de [messages\)](#page-42-0).
- État d'exécution du programme ( $\rightarrow$  ["Fig. 28-9"\)](#page-40-1).

#### **Fenêtre principale**

La fenêtre principale est affichée sous forme de panneau à onglets ( $\rightarrow$  ["Fig. 29-1"\)](#page-41-0) doté d'une zone de travail ( $\rightarrow$  ["Fig. 29-2"\)](#page-41-0).

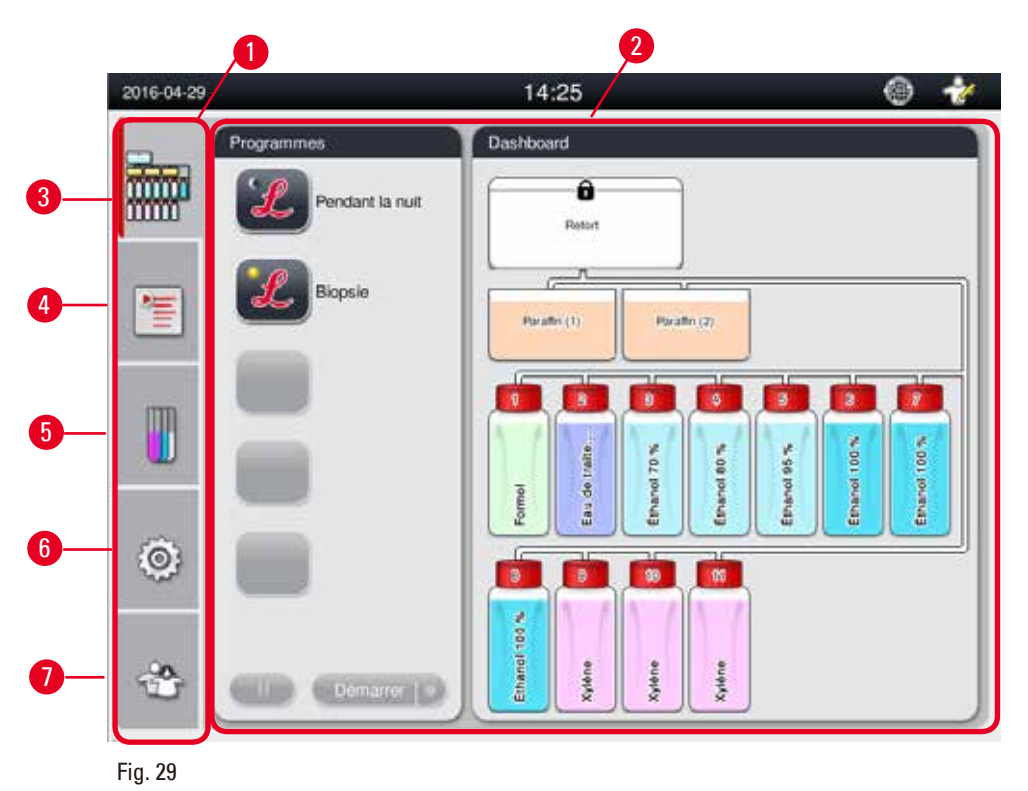

<span id="page-41-0"></span>Ce panneau comprend cinq onglets placés les uns au-dessus des autres sur le côté gauche de la fenêtre principale et correspondant à une barre d'accès au menu.

- Tableau de bord  $(\rightarrow$  ["Fig. 29-3"\)](#page-41-0)  sélectionner le programme ; afficher l'état des réactifs ; démarrer/ mettre sur pause/abandonner le programme, et afficher l'état d'exécution du programme.
- • Programmes (→ ["Fig. 29-4"\)](#page-41-0) afficher, modifier et créer de nouveaux programmes ; sélectionner le programme favori.
- Réactifs ( $\rightarrow$  ["Fig. 29-5"\)](#page-41-0) afficher les groupes de réactifs ; afficher, modifier et créer de nouveaux réactifs ; afficher et modifier les réactifs dans les stations ; afficher et modifier l'état des réactifs dans l'état ; afficher et modifier les modes SGR.
- Réglages ( $\rightarrow$  ["Fig. 29-6"\)](#page-41-0) modifier les réglages utilisateurs, gérer les données et accéder au logiciel de service.
- Utilisateur ( $\rightarrow$  ["Fig. 29-7"\)](#page-41-0) commuter en mode utilisateur et modifier le mot de passe.

Pour de plus amples informations, voir ( $\rightarrow$  P. 47 [– 5. Fonctionnement\).](#page-46-1)

#### <span id="page-42-0"></span>**Boîtes de messages**

Le système fournit des messages de trois degrés de gravité différents.

- Information ( $\rightarrow$  ["Fig. 30-1"\)](#page-42-1)
- Avertissement ( $\rightarrow$  ["Fig. 30-2"\)](#page-42-1)
- Erreur ( $\rightarrow$  ["Fig. 30-3"\)](#page-42-1)

Chaque message est affiché sur l'écran comme illustré ci-dessous ( $\rightarrow$  ["Fig. 30"\)](#page-42-1). Le message doit être confirmé par **OK**, **Oui** ou **Non**. Si une erreur se produit, l'icône d'avertissement ou d'erreur restera présente dans la barre d'état. Appuyez sur l'icône et lisez attentivement le message. Certains messages peuvent être supprimés de la fenêtre contextuelle, mais ils sont toujours enregistrés et conservés dans les fichiers journaux. Pour les messages qui ne peuvent pas être supprimés, l'icône d'avertissement ou d'erreur restera présente dans la barre d'état jusqu'à ce que l'erreur soit résolue par un ingénieur de maintenance ayant reçu une formation appropriée.

<span id="page-42-1"></span>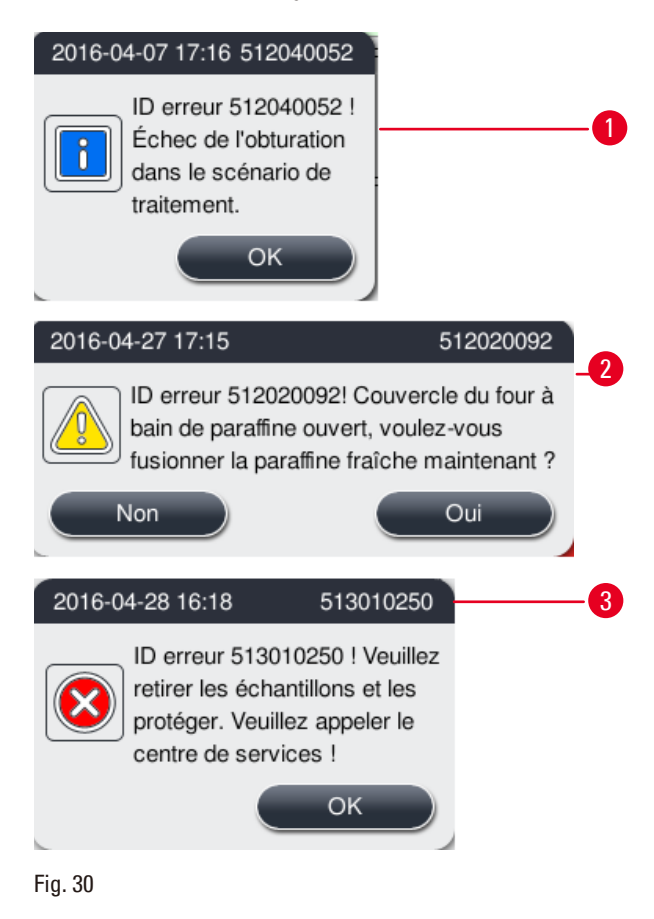

#### **Clavier virtuel**

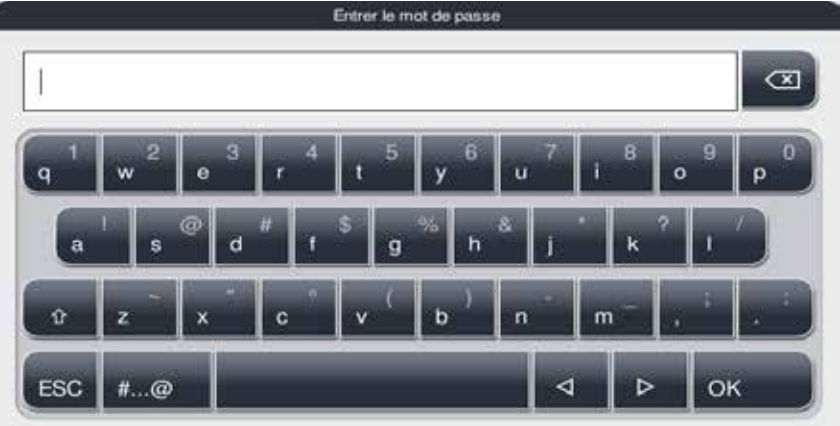

#### <span id="page-43-0"></span>Fig. 31

Le clavier (→ ["Fig. 31"\)](#page-43-0) apparaît lorsque du texte peut être saisi.

- • La ligne de titre permet d'identifier le champ rempli.
- • Les champs contiennent 30 caractères chacun, mais l'affichage de tous les caractères n'est pas toujours possible.

#### **Touches importantes**

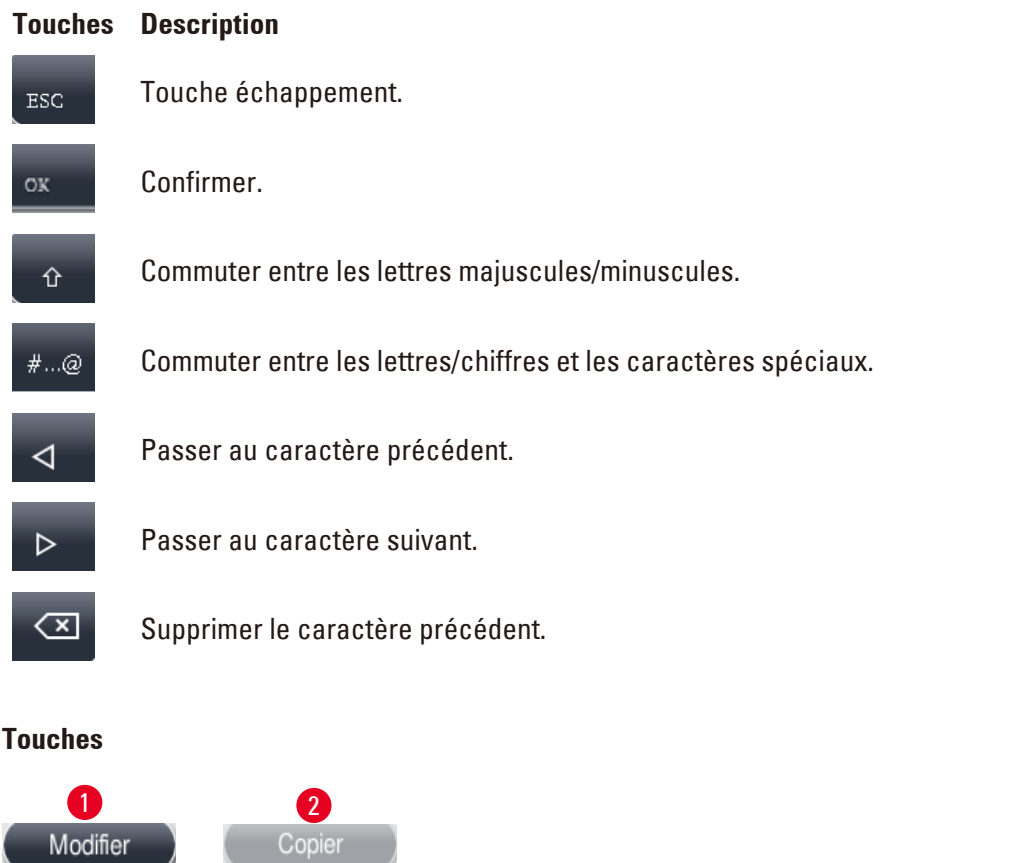

<span id="page-43-1"></span>Le bouton activé est mis en évidence (→ ["Fig. 32-1"\)](#page-43-1) ; le bouton désactivé est grisé (→ ["Fig. 32-2"\).](#page-43-1)

<span id="page-44-0"></span>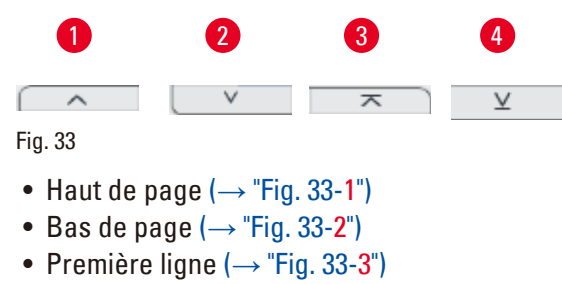

• Dernière ligne  $(\rightarrow$  ["Fig. 33-4"\)](#page-44-0)

#### **4.9 Mise hors tension de l'appareil**

Pour arrêter complètement l'instrument et avant de le déconnecter du secteur, procéder comme suit :

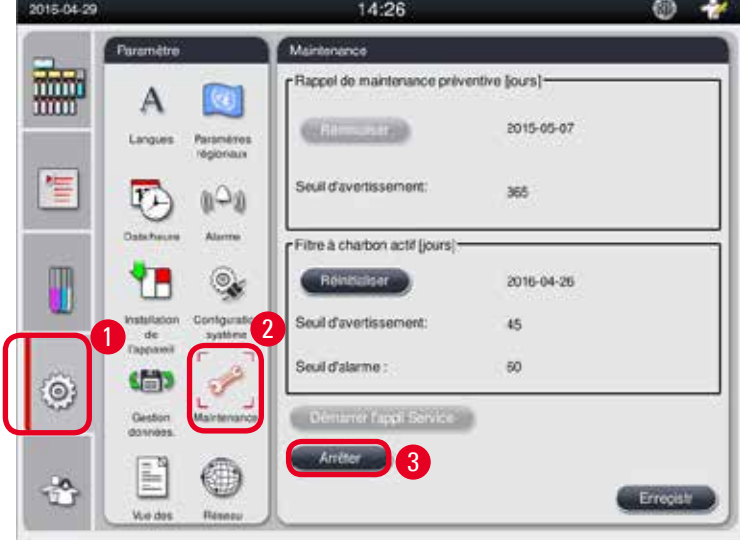

<span id="page-44-1"></span>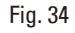

#### Mise hors tension de l'appareil

## M

Ne pas éteindre l'appareil quand un programme est en cours d'exécution.

- L Seuls les utilisateurs de niveau Administrateur ou Service peuvent accéder au bouton de mise hors tension.
- 1. Appuyer sur l'icône de réglage ( $\rightarrow$  ["Fig. 34-1"\)](#page-44-1).
- 2. Appuyer sur l'icône de **Maintenance** (→ ["Fig. 34-2"\).](#page-44-1)
- 3. Appuyer sur le bouton **Arrêter** (→ ["Fig. 34-3"\)](#page-44-1). Le message suivant apparaît. Noter que le nombre d'heures d'attente indiqué dans le message dépend des réglages du point de fusion de la paraffine.

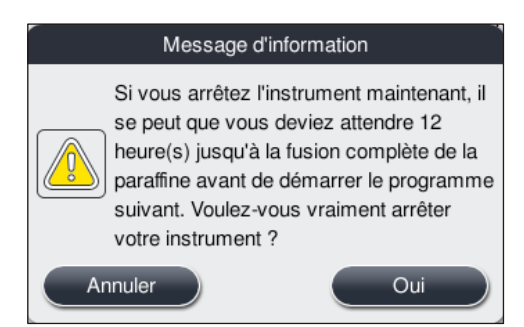

- 4. Appuyer sur **Oui**.
- 5. Quand le message suivant apparaît, éteindre l'appareil en utilisant l'interrupteur Marche/Arrêt situé à l'arrière de l'appareil.

Arrêter l'instrument en éteignant l'interrupteur situé au dos.

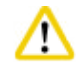

C'est la seule façon d'arrêter complètement le HistoCore PEARL. Procéder autrement pourrait endommager gravement l'appareil et causer la perte de données.

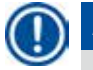

╱╲

#### **Avis**

Si l'appareil a été éteint directement par le biais de l'interrupteur Marche/Arrêt, l'alarme se déclenche.

#### **4.10 Déplacement de l'appareil**

#### **Attention**

Avant tout déplacement, il faut éteindre l'appareil.

Avant de déplacer l'appareil, le cordon d'alimentation doit être déconnecté du secteur et l'appareil doit avoir refroidi.

Avant de déplacer l'appareil, vérifier qu'il n'y a pas de paraffine dans les bains de paraffine ou le bac collecteur de paraffine, et que le couvercle du four paraffine est fermé afin de protéger les bains de paraffine contre tout égouttement durant le transport. Ou retirer les bains de paraffine de l'appareil. Le couvercle de la chambre doit également être fermé hermétiquement.

Afin d'éviter tout égouttement des flacons de réactifs remplis et tout endommagement des flacons de réactifs ou connecteurs, les flacons de réactifs doivent être vides ou avoir été retirés pour le déplacement.

#### Déplacement de l'appareil

- 1. Débloquer les roulettes de l'appareil.
- 2. Tenir les poignées à l'arrière de l'appareil et pousser l'appareil jusqu'à son nouvel emplacement.
- 3. Bloquer les roulettes après avoir installé l'appareil dans sa position finale.

### <span id="page-46-1"></span>**5. Fonctionnement**

#### **5.1 Niveaux d'accès**

<span id="page-46-0"></span>Le HistoCore PEARL possède trois niveaux d'accès. L'icône du niveau d'utilisateur (→ ["Fig. 35-1"\)](#page-46-2) est affichée dans le coin supérieur droit de l'écran tactile.

- • Utilisateur standard (→ ["Fig. 35-3"\)](#page-46-2)  l'Utilisateur standard est le niveau d'utilisateur par défaut lorsque vous vous connectez à l'appareil. Aucun mot de passe n'est requis. L'Utilisateur standard peut travailler avec des fonctions limitées, par ex. l'exécution des programmes, l'affichage des résultats, le réglage de l'état des réactifs sur vide ou plein, etc. Les boutons de fonction qui ne sont pas accessibles pour l'Utilisateur standard sont grisés.
- • Administrateur (→ ["Fig. 35-4"\)](#page-46-2) l'Administrateur peut exécuter toutes les fonctions de l'Utilisateur standard et peut en outre créer des programmes et exécuter les fonctions de réglage initial. Les boutons de fonction n'étant pas accessibles pour l'Administrateur sont grisés.

## **Avis**

Le système commutera automatiquement de l'Administrateur à l'Utilisateur standard si aucune action n'est effectuée pendant 10 minutes.

• Service  $(\rightarrow$  ["Fig. 35-5"\)](#page-46-2) - Uniquement pour le personnel de service.

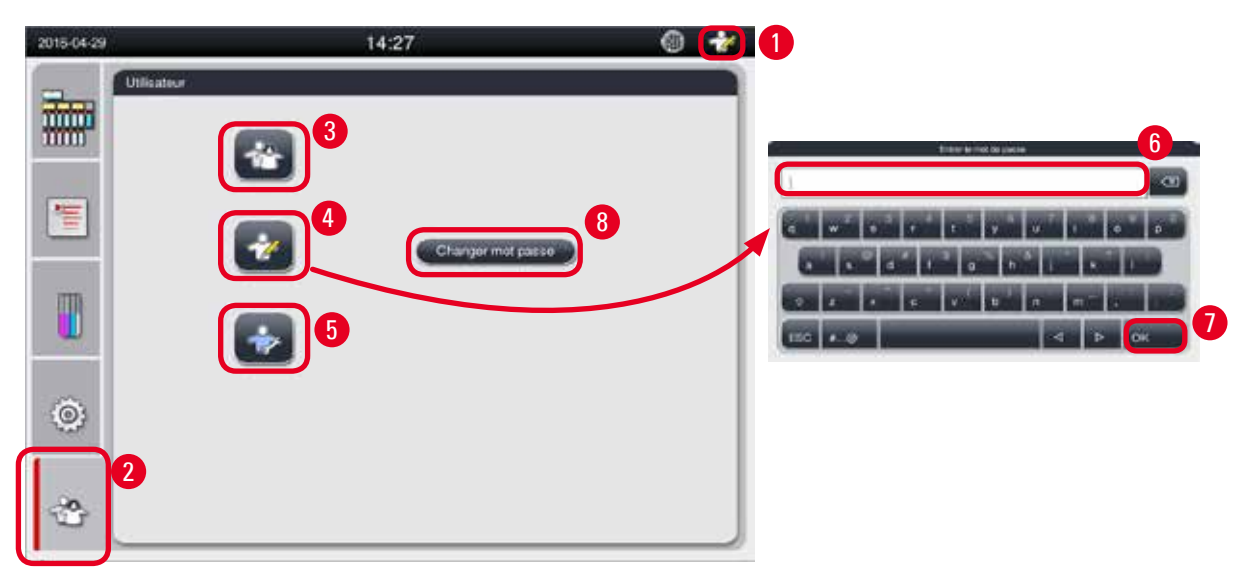

<span id="page-46-2"></span>Fig. 35

Commutation de l'Utilisateur standard à l'Administrateur

- 1. Appuyer sur l'icône de l'Utilisateur standard ( $\rightarrow$  ["Fig. 35-2"\)](#page-46-2).
- 2. Appuyer sur l'icône de l'Administrateur ( $\rightarrow$  ["Fig. 35-4"\),](#page-46-2) le clavier virtuel apparaît.
- 3. Entrer le mot de passe par défaut, Histocore.
- 4. Appuyer sur **OK** (→ ["Fig. 35-7"\),](#page-46-2) l'icône de l'Administrateur apparaît alors à la place de l'Utilisateur standard.

#### **Changement du mot de passe**

Suivre les étapes suivantes pour changer le mot de passe du niveau Administrateur.

- 1. Appuyer sur **Changer le mot passe** (→ ["Fig. 35-8"\)](#page-46-2), le clavier virtuel apparaît.
- 2. Entrer le mot de passe actuel, puis appuyer sur **OK**.
- 3. Entrer le nouveau mot de passe, puis appuyer sur **OK**.
- 4. Entrer à nouveau le mot de passe afin de le confirmer, puis appuyer sur **OK**.
- 5. Le mot de passe a été modifié.

# **Avis**

Pour réinitialiser le mot de passe en cas de perte, contactez votre représentant SAV local.

#### **5.2 Configuration du système**

Sur l'écran d'accueil, appuyer sur l'icône de réglage ( $\rightarrow$  ["Fig. 29-6"\).](#page-41-0)

Le menu de réglage comporte les sous-menus suivants : **Langues**, **Paramètres régionaux**, **Date/heure**, **Alarme**, **Installation de l'appareil**, **Configuration du système**, **Gestion données**, **Maintenance**, **Aperçu des événements** et **Réseau**.

#### **5.2.1 Langues**

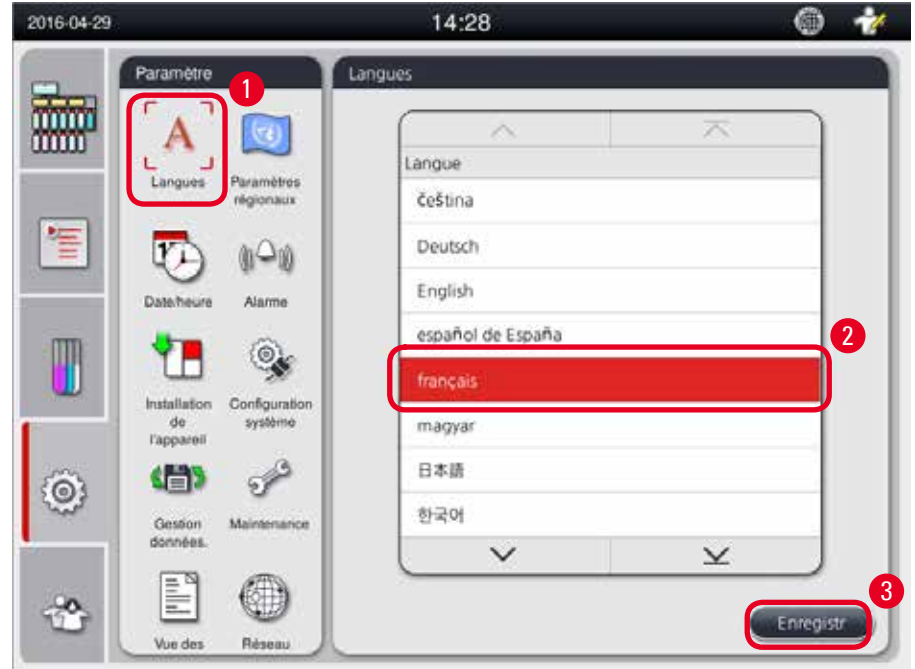

<span id="page-47-0"></span>Fig. 36

#### Réglage de la langue

- L Seuls les utilisateurs de niveau Administrateur et Service peuvent modifier la langue du système.
- 1. Appuyer sur l'icône **Langues** (→ ["Fig. 36-1"\).](#page-47-0)
- 2. Sélectionner une langue dans la liste ( $\rightarrow$  ["Fig. 36-2"\).](#page-47-0)
- 3. Appuyer sur **Enregistrer** (→ ["Fig. 36-3"\).](#page-47-0)

#### **5.2.2 Paramètres régionaux**

<span id="page-48-1"></span>Afficher et modifier l'unité de température, le format de la date et de l'heure.

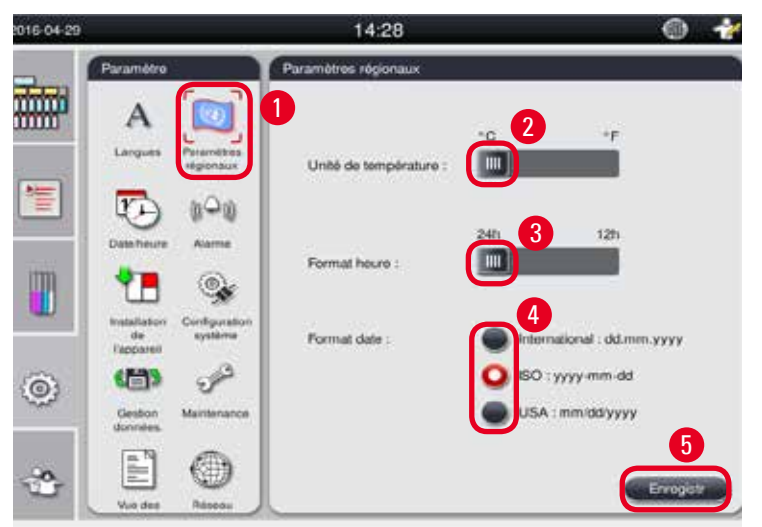

<span id="page-48-0"></span>Fig. 37

Réglage des paramètres régionaux

- L Seuls les utilisateurs de niveau Administrateur et Service peuvent modifier ce réglage.
- 1. Appuyer sur l'icône des **Paramètres régionaux** (→ ["Fig. 37-1"\)](#page-48-0).
- 2. Définir l'unité de température, °C ou °F, en appuyant sur l'une des deux extrémités  $(\rightarrow$  ["Fig. 37-2"\)](#page-48-0).
- 3. Définir le format de l'heure, 24 h ou 12 h, en appuyant sur l'une des deux extrémités  $(\rightarrow$  ["Fig. 37-3"\)](#page-48-0).
- 4. Commuter entre le format international, le format ISO ou le format USA ( $\rightarrow$  ["Fig. 37-4"\)](#page-48-0).
- 5. Appuyer sur Enregistrer (→ ["Fig. 37-5"\)](#page-48-0).

#### **5.2.3 Date/heure**

<span id="page-49-0"></span>Afficher et modifier la date et l'heure.

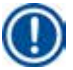

**Avis**

Il est important de régler correctement la date et l'heure pour que les programmes démarrent et se terminent au jour et à l'heure corrects.

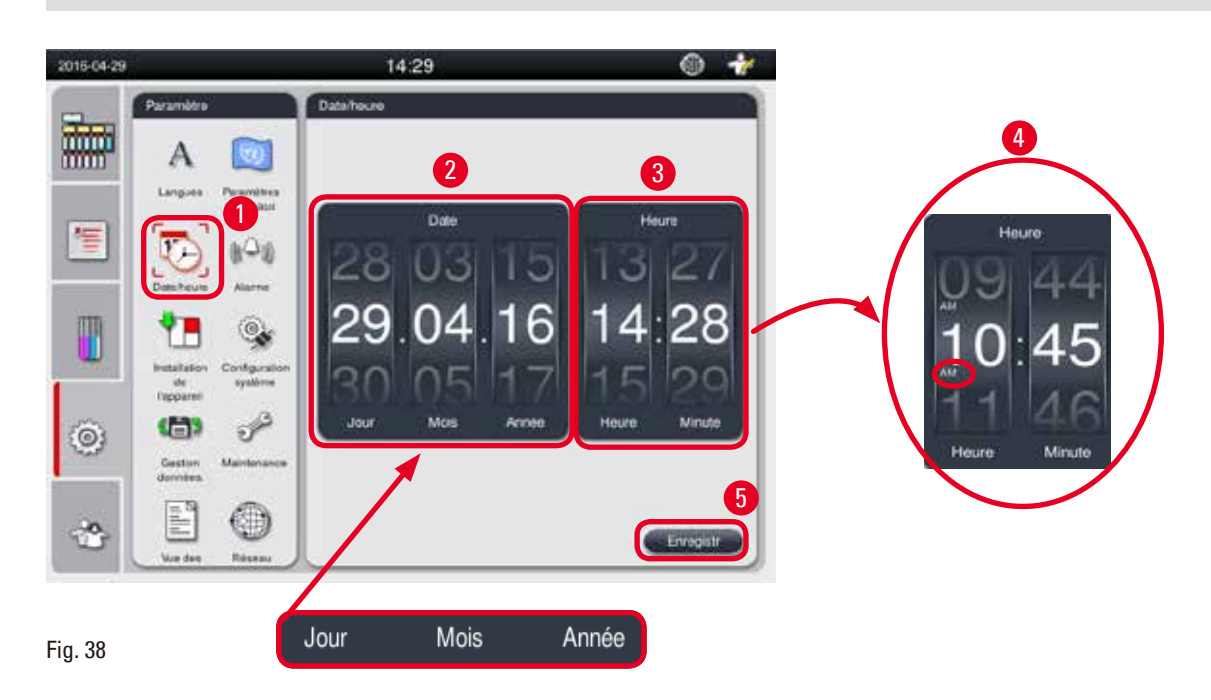

<span id="page-49-1"></span>Réglage de la date et de l'heure

- L Seuls les utilisateurs de niveau Administrateur et Service peuvent modifier ce réglage.
- 1. Appuyer sur l'icône **Date/heure** (→ ["Fig. 38-1"\).](#page-49-1)
- 2. Définir la date en faisant défiler les molettes ( $\rightarrow$  ["Fig. 38-2"\).](#page-49-1)

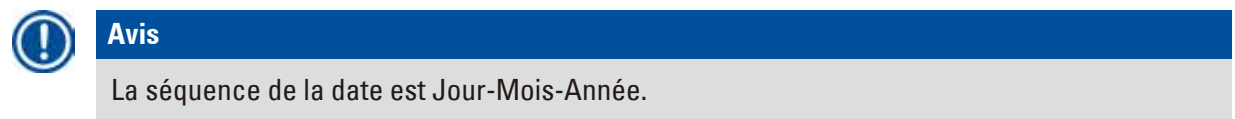

- 3. Définir l'heure en faisant défiler les molettes ( $\rightarrow$  ["Fig. 38-3"\).](#page-49-1) Si le format de l'heure est réglé sur 12 h dans les Paramètres régionaux, la molette de l'heure utilise le format AM et PM  $(\rightarrow$  ["Fig. 38-4"\).](#page-49-1)
- » La modification de la valeur de l'heure et de la date locales peut seulement s'effectuer avec un écart de 24 h par rapport à la valeur présente.
- 4. Appuyer sur **Enregistrer** (→ ["Fig. 38-5"\).](#page-49-1)

#### **5.2.4 Alarme**

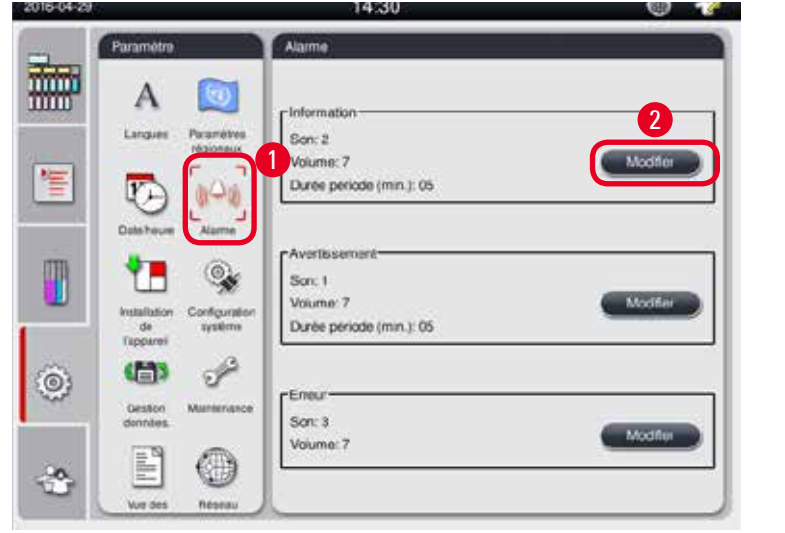

Définir le son de l'alarme pour les messages d'information, d'avertissement et d'erreur.

2 3 4 5 g 2  $\bullet$ 7 8

<span id="page-50-0"></span>Fig. 39

#### Réglage de l'alarme

- L Seuls les utilisateurs de niveau Administrateur et Service peuvent modifier ce réglage.
- 1. Pour régler l'alarme du message d'information, appuyer sur l'icône **Alarme** (→ ["Fig. 39-1"\)](#page-50-0).
- 2. Appuyer sur Modifier  $(\rightarrow$  ["Fig. 39-2"\)](#page-50-0).
- 3. Régler le volume (→ "Fig.  $39-3$ ") de faible à fort, sur une échelle de 0 à 9. Si le volume est réglé sur 0, l'alarme est silencieuse.
- 4. Sélectionner un type de son parmi les six sons fournis ( $\rightarrow$  ["Fig. 39-4"\)](#page-50-0).
- 5. Définir la Durée période ( $\rightarrow$  ["Fig. 39-5"\),](#page-50-0) sur une échelle de 0 à 10 minutes. Par exemple, si elle est réglée sur 5 minutes, l'alarme sonne une fois toutes les 5 minutes. Si la Durée période est réglée sur 0, l'alarme sonne en continu. La Durée période peut être réglée sur Marche ou Arrêt en utilisant la glissière (→ ["Fig. 39-6"\)](#page-50-0). Si elle est réglée sur Arrêt, la Durée période est désactivée.
- 6. Appuyer sur **Test** (→ ["Fig. 39-7"\)](#page-50-0) pour entendre le son sélectionné au volume sélectionné pendant 1 cycle.
- 7. Appuyer sur  $E$ nregistrer  $(\rightarrow$  ["Fig. 39-8"\)](#page-50-0).
- 8. Pour régler l'alarme d'avertissement, répéter les étapes 2 à 7.
- 9. Pour régler l'alarme d'erreur, répéter les étapes 2, 3, 4, 6 et 7. Noter que la plage de volume des erreurs s'étend de 2 à 9 et que la Durée période ne peut pas être modifiée.

#### **5.2.5 Installation de l'appareil**

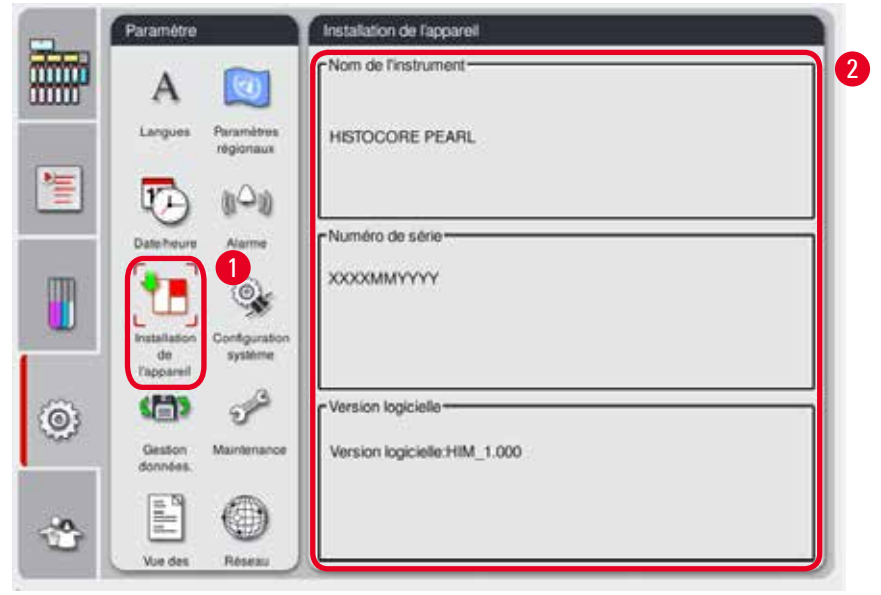

Afficher le nom de l'instrument, le numéro de série et la version logicielle.

<span id="page-51-0"></span>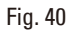

Affichage de l'installation de l'appareil

» Appuyer sur l'icône **Installation de l'appareil** (→ ["Fig. 40-1"\)](#page-51-0), le nom de l'instrument, le numéro de série et la version logicielle s'affichent alors sur le côté droit ( $\rightarrow$  ["Fig. 40-2"\).](#page-51-0)

#### **5.2.6 Configuration du système**

#### **Réglage de la température du bain de paraffine**

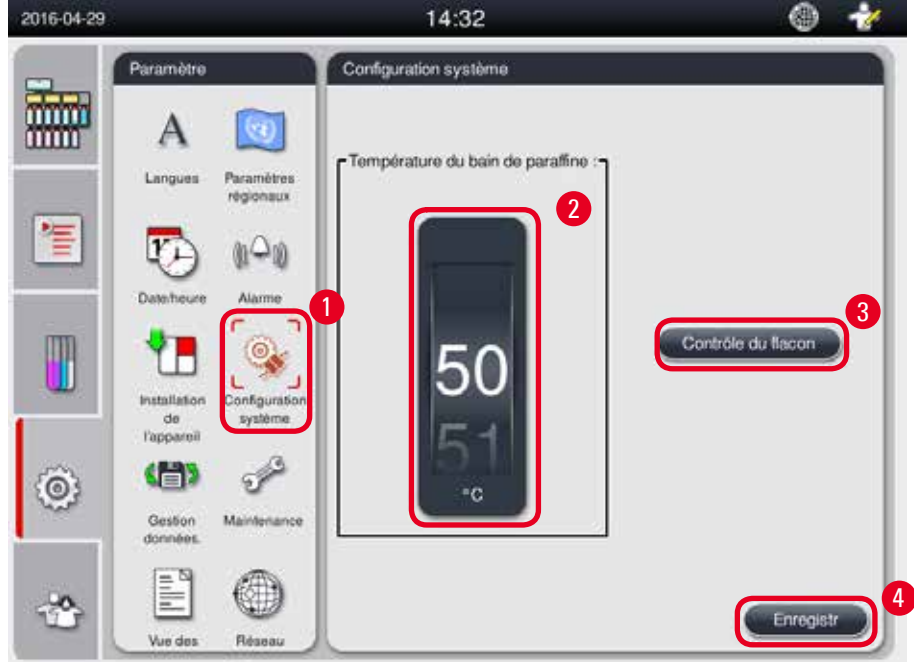

<span id="page-52-0"></span>Fig. 41

Réglage de la température du bain de paraffine

- L Seuls les utilisateurs de niveau Administrateur et Service peuvent modifier ce réglage.
- 1. Appuyer sur l'icône de **Configuration du système** (→ ["Fig. 41-1"\)](#page-52-0).
- 2. Régler la température du bain de paraffine de 50 °C à 70 °C par incréments de 1 °C ( $\rightarrow$  ["Fig. 41-2"\)](#page-52-0). L'unité et la plage de température dépendent des réglages définis dans les **Paramètres régionaux** (→ P. 49 [– 5.2.2 Paramètres régionaux\)](#page-48-1).
- 3. Appuyer sur **Enregistrer** (→ ["Fig. 41-4"\)](#page-52-0).

## **Avis**

Il est recommandé de régler la température des bains de paraffine sur 2 °C de plus que le point de fusion maximal de la paraffine indiqué dans les spécifications du fabricant de paraffine. Dans le cas contraire, la paraffine ne fondra par complètement, ce qui peut obstruer le système air/liquide.

Si la température des bains de paraffine est réglée à une valeur supérieure à 64 °C, le temps de fusion durera plus longtemps, environ 15 heures.

Si le réglage de la température du bain de paraffine descend d'une valeur supérieure à une valeur inférieure, un code d'erreur apparaît. Si tel est le cas, redémarrer l'appareil en utilisant le bouton Marche/Arrêt situé sur le panneau arrière. Si une erreur se produit après le redémarrage, ré-essayer après plusieurs minutes. Si le problème persiste, appelez votre représentant SAV local.

#### **Fonction de contrôle du flacon**

La fonction de contrôle du flacon vérifie les éléments suivants :

- • Si les connexions entre les flacons de réactifs et l'appareil présentent des fuites ou des obstructions ;
- Si les flacons de réactifs sont remplis ou ont un niveau insuffisant.

Pour démarrer la fonction de contrôle du flacon, appuyer sur le bouton Contrôle du flacon (→ ["Fig. 41-3"\)](#page-52-0). Suivre les instructions figurant dans le message affiché. Si le contrôle du flacon a été exécuté correctement, l'appareil est prêt à démarrer un programme. En cas d'échec du contrôle du flacon, suivre les instructions figurant dans les messages affichés. Si le contrôle du flacon est interrompu, par exemple, en cas de panne de courant, redémarrer le contrôle du flacon une fois le courant rétabli.

#### **5.2.7 Gestion des données**

**Avis**

L'appareil ne prend en charge que le périphérique USB de format FAT32.

#### **Exportation utilisateur**

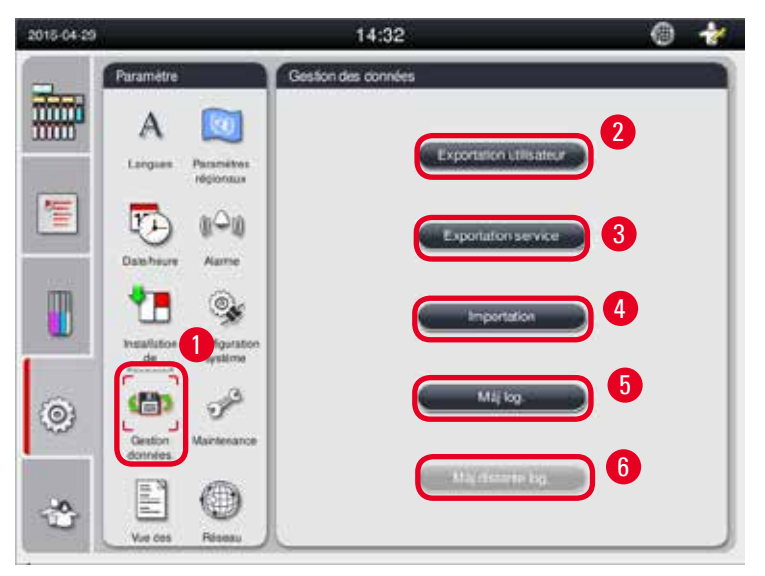

#### <span id="page-53-0"></span>Fig. 42

Cette fonction permet de transférer les données de l'appareil sur un périphérique USB. Les données suivantes sont enregistrées.

- • Les programmes personnalisés, les informations relatives à l'état, au groupe et à la station des réactifs, ainsi qu'au SGR. Ces informations sont compressées dans le fichier "HISTOCOREPEARL\_ Utilisateur\_(Numéro de série)\_(heure).lpkg". Le fichier ".lpkg" ne peut pas être visualisé par l'utilisateur, il est réservé au service, ou au dépannage et au diagnostic.
- • Rapports d'événements. Ces informations sont compressées dans le fichier "HISTOCOREPEARL\_ Utilisateur\_(Numéro de série)\_(heure).zip". Le fichier ".zip" peut être visualisé par l'utilisateur.

#### Exportation utilisateur

- L Vérifier qu'aucun programme n'est en cours d'exécution.
- 1. Insérer un périphérique USB dans l'un des ports USB de l'appareil et appuyer sur l'icône de Gestion des données (→ ["Fig. 42-1"\).](#page-53-0)
- 2. Appuyer sur Exportation utilisateur  $(\rightarrow$  ["Fig. 42-2"\).](#page-53-0)
- 3. Pendant le transfert des fichiers, les données en cours de copie s'affichent à l'écran. Lorsque toutes les données sont correctement transmises, un message de fin apparaît.

# **Avis**

En cas d'échec de l'exportation, redémarrer l'exportation.

#### **Exportation service**

Cette fonction permet d'exporter les fichiers de configuration ainsi que tous les fichiers journaux vers un périphérique USB. Ces fichiers permettront à votre organisme de service responsable d'évaluer et de résoudre les problèmes potentiels de votre appareil. En cas d'erreurs, l'ingénieur de service ou le service d'assistance à la clientèle pourrait vous demander de lui faire parvenir ces fichiers exportés.

#### Exportation service

- L Vérifier qu'aucun programme n'est en cours d'exécution.
- 1. Insérer un périphérique USB dans l'un des ports USB de l'appareil et appuyer sur l'icône de Gestion des données (→ ["Fig. 42-1"\).](#page-53-0)
- 2. Appuyer sur **Exportation service** (→ ["Fig. 42-3"\).](#page-53-0)
- 3. Pendant le transfert des fichiers, les données en cours de copie s'affichent à l'écran. Lorsque toutes les données sont correctement transmises, un message de fin apparaît.

#### **Importation**

Cette fonction permet d'importer le fichier "HISTOCOREPEARL\_Utilisateur\_(numéro de série)\_(heure). lpkg" d'un périphérique USB vers l'appareil.

À partir du fichier ".lpkg", les informations suivantes sont importées : les programmes personnalisés, les informations relatives au groupe de réactif et à la station.

#### Importation des données depuis un dispositif USB

- L Vérifier qu'aucun programme n'est en cours d'exécution.
- L Seuls les utilisateurs de niveau Administrateur et Service peuvent effectuer cette action.
- 1. Insérer un périphérique USB dans l'un des ports USB de l'appareil et appuyer sur l'icône de Gestion des données (→ ["Fig. 42-1"\).](#page-53-0)
- 2. Appuyer sur *Importation*  $(\rightarrow$  ["Fig. 42-4"\)](#page-53-0).

3. Sélectionner le fichier à importer. Pendant le transfert des fichiers, les données en cours de copie s'affichent à l'écran. Lorsque toutes les données sont correctement transmises, un message de fin apparaît.

#### **Mise à jour du logiciel**

#### Mise à jour du logiciel

- L Seuls les utilisateurs de niveau Administrateur et Service peuvent effectuer cette action quand aucun programme n'est en cours d'exécution.
- 1. Insérer un périphérique USB contenant les données de mise à jour du logiciel correspondantes dans l'un des ports USB de l'appareil, ou connecter l'appareil au serveur d'Assistance à distance, puis appuyer sur l'icône **Gestion des données** (→ ["Fig. 42-1"\).](#page-53-0)
- 2. Appuyer sur **Mise à jour du logiciel** (→ ["Fig. 42-5"\)](#page-53-0). Ou appuyer sur **Mise à jour du logiciel à distance** (→ ["Fig. 42-6"\)](#page-53-0) après avoir connecté le serveur d'Assistance à distance et activé le bouton.
- 3. Pendant le transfert des fichiers, les données en cours de copie s'affichent à l'écran. Lorsque toutes les données sont correctement transmises, un message de fin apparaît.

## **Avis**

Si une panne de courant survient pendant la mise à jour du logiciel principal, redémarrer l'appareil. Quand l'alimentation électrique est rétablie, vérifier si la mise à jour du logiciel s'est terminée ou non avec succès.

Si la mise à jour du logiciel a réussi, après le redémarrage du logiciel principal, une boîte de message apparaît et indique que la mise a jour a réussi.

En cas d'échec de la mise à jour du logiciel, quand le logiciel principal redémarre, aucune boîte de message n'apparaît. Veuillez recommencer la mise à jour du logiciel pour la mener à bonne fin.

#### **5.2.8 Maintenance**

<span id="page-55-0"></span>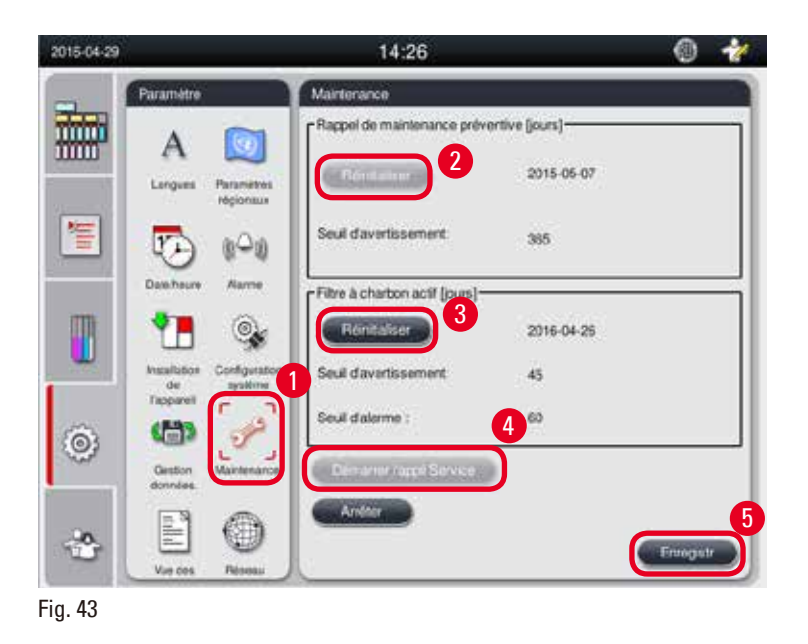

#### **Rappel de maintenance préventive**

L'appareil calcule la durée de fonctionnement, y compris la durée d'inactivité. Si la durée dépasse le seuil d'avertissement, l'icône d'avertissement apparaît dans la barre d'état, et un message d'avertissement s'affiche à l'écran, vous rappelant de contacter votre fournisseur de service afin qu'il exécute une maintenance préventive.

La réinitialisation peut seulement être exécutée par l'utilisateur Service en appuyant sur le bouton **Réinitialiser** (→ ["Fig. 43-2"\).](#page-55-0)

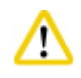

### **Attention**

Seul le personnel de service qualifié et agréé par Leica Biosystems est habilité à effectuer la maintenance préventive annuelle.

#### **Filtre à charbon actif**

L'appareil calcule la durée d'utilisation du filtre à charbon actif. Quand la durée dépasse le seuil d'avertissement par défaut, un avertissement apparaît, rappelant qu'il faut remplacer le filtre par un filtre à charbon actif neuf. Quand la durée dépasse le seuil d'alarme par défaut, l'alarme retentit et est accompagnée d'un message d'avertissement.

#### Réinitialisation du filtre à charbon actif

- L Le seuil d'avertissement par défaut est de 45 jours. Le seuil d'alarme par défaut est de 60 jours. Validez votre seuil actuel avant l'utilisation.
- L Seuls les utilisateurs de niveau Administrateur et Service peuvent effectuer cette action.
- 1. Appuyer sur **Maintenance** (→ ["Fig. 43-1"\)](#page-55-0).
- 2. Appuyer sur **Réinitialiser** (→ ["Fig. 43-3"\).](#page-55-0)
- 3. Appuyer sur Enregistrer (→ ["Fig. 43-5"\)](#page-55-0).

#### **Démarrer l'application Service**

Le bouton **Démarrer l'application Service** (→ ["Fig. 43-4"\)](#page-55-0) est seulement destiné à l'utilisateur Service.

#### **5.2.9 Aperçu des événements**

Affichage du fichier journal d'exécution quotidien.

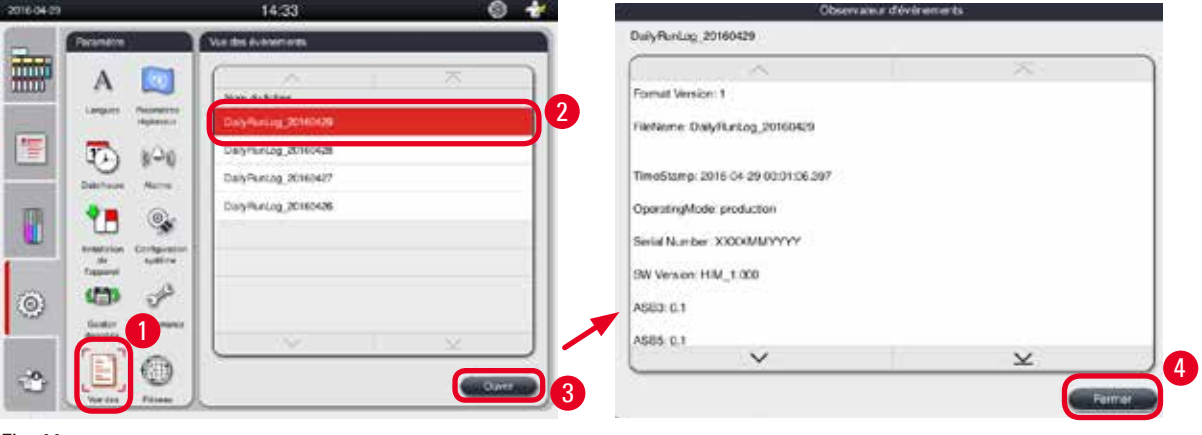

<span id="page-57-0"></span>Fig. 44

#### Affichage du fichier journal

- 1. Appuyer sur **Aperçu des événements** (→ ["Fig. 44-1"\)](#page-57-0).
- 2. Sélectionner le fichier journal à visualiser ( $\rightarrow$  ["Fig. 44-2"\).](#page-57-0)
- 3. Appuyer sur **Ouvrir** (→ ["Fig. 44-3"\),](#page-57-0) la fenêtre Observateur d'événements apparaît alors.
- 4. Appuyer sur **Fermer** (→ ["Fig. 44-4"\)](#page-57-0) pour fermer la fenêtre Observateur d'événements.

#### **5.2.10 Réseau**

Affichage et modification des paramètres d'assistance à distance.

<span id="page-57-1"></span>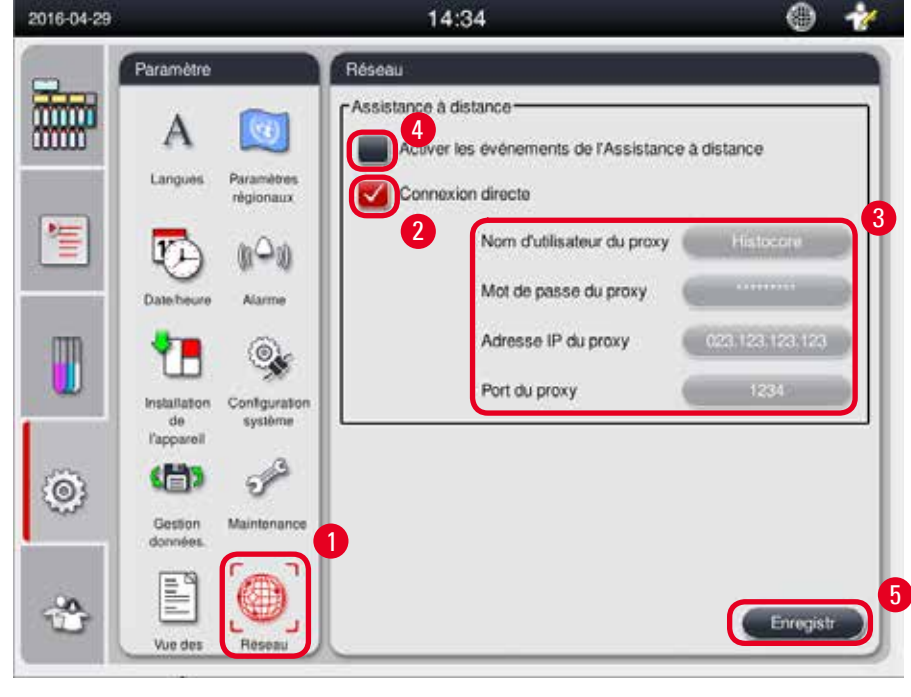

- • Case "Activer les événements de l'Assistance à distance"(→ ["Fig. 45-4"\)](#page-57-1) : la case "Activer les événements de l'Assistance à distance" ne concerne que les événements de l'appareil envoyés au serveur d'Assistance à distance. Si elle est cochée, l'appareil enverra activement les événements au serveur. Si elle n'est pas cochée, aucun événement ne sera envoyé. C'est le réglage par défaut. Le serveur d'Assistance à distance peut demander des événements à distance ou (avec la permission du client) déclencher la mise à jour du logiciel, que la case soit cochée ou non.
- Case "Connexion directe" ( $\rightarrow$  ["Fig. 45-2"\)](#page-57-1) : la case "Connexion directe" détermine s'il faut utiliser une connexion directe au service d'Assistance à distance de Leica ou à un "serveur de proxy". Si l'appareil doit être connecté directement à un serveur d'Assistance à distance, cocher la case "Connexion directe". Dans ce cas, les réglages du proxy apparaissant en dessous seront grisés. Il s'agit de la méthode de connexion standard. Si un serveur de proxy doit être utilisé, décocher la case "Connexion directe" et régler les paramètres du proxy (Nom de l'utilisateur du proxy, Mot de passe du proxy, Adresse IP du proxy et Port du proxy).

#### Modification des paramètres de l'Assistance à distance

- L Seuls les utilisateurs de niveau Administrateur et Service peuvent modifier les paramètres de l'Assistance à distance quand aucun programme n'est en cours d'exécution.
- L Vérifier que l'appareil est connecté au réseau.
- 1. Appuyer sur **Réseau** (→ ["Fig. 45-1"\).](#page-57-1)
- 2. Décocher **Connexion directe** (→ ["Fig. 45-2"\)](#page-57-1), les champs des paramètres du proxy sont alors activés ( $\rightarrow$  ["Fig. 45-3"\)](#page-57-1).
- 3. Modifier les paramètres.
- 4. Cocher **Activer les événements de l'Assistance à distance** (→ ["Fig. 45-4"\)](#page-57-1).
- 5. Appuyer sur **Enregistrer** (→ ["Fig. 45-5"\)](#page-57-1).

#### **5.3 Réactifs**

#### **5.3.1 État des réactifs**

Cette fenêtre est destinée à afficher l'état actuel des réactifs des stations. Ici, les stations de réactifs peuvent être marquées comme étant pleines ou vides.

Les paramètres suivants sont affichés.

- • **Station** 1-13 flacons, 3 bains de paraffine
- • **Réactif**
- • **Date d'échange**
- • **État** plein/vide
- Une des colonnes suivantes basées sur les réglages du mode SGR

-- **Cassettes depuis le changement** - Cassettes traitées depuis le dernier remplacement. S'affiche si le mode SGR est réglé sur Cassettes.

-- **Cycles depuis le changement** - Cycles traités depuis le dernier remplacement. S'affiche si le mode SGR est réglé sur Cycles.

## **Avis**

Pour le réactif de nettoyage, le numéro de cycle est enregistré comme 1 cycle après l'exécution complète du programme de lavage.

- -- **Date d'échange** Jours depuis le dernier remplacement. S'affiche si le mode SGR est réglé sur Jours.
- -- **Date d'expiration**. S'affiche si le mode SGR est réglé sur Jours.
- -- Aucune colonne n'est affichée si le mode SGR est réglé sur Arrêt.

Quand les réactifs ont expiré, les textes figurant dans les champs sont surlignés en rouge.

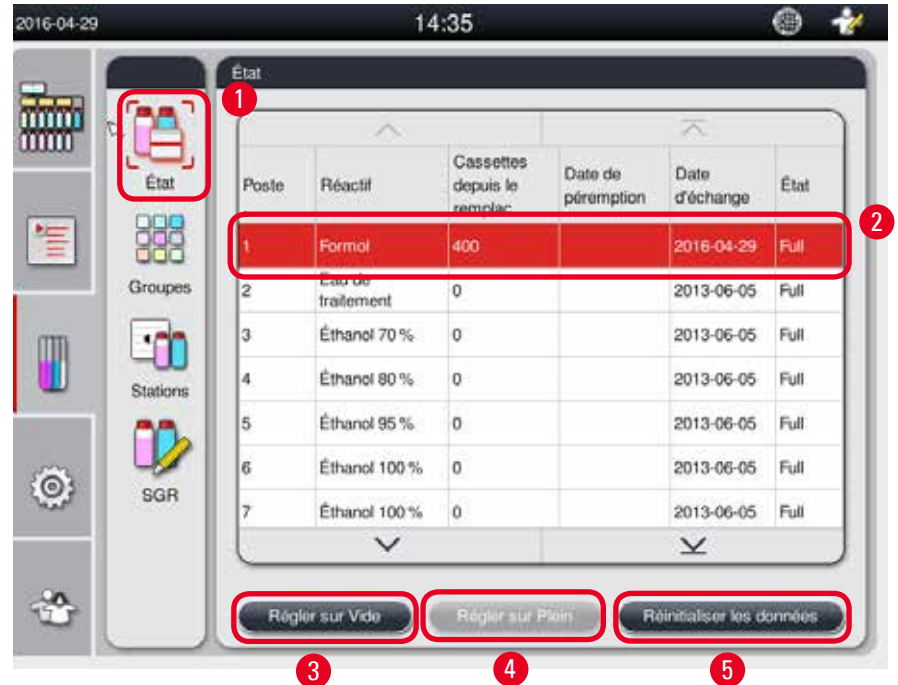

<span id="page-59-0"></span>Fig. 46

## **Avis**

En cas de remplissage manuel d'une station, il convient d'indiquer à la commande de l'appareil que cette station (flacon) est pleine.

#### Modification de l'état des réactifs

- L Vérifier qu'aucun programme n'est en cours d'exécution.
- 1. Appuyer sur **État** (→ ["Fig. 46-1"\)](#page-59-0).
- 2. Sélectionner un réactif. La ligne sélectionnée est surlignée en rouge  $(\rightarrow$  ["Fig. 46-2"\)](#page-59-0).
- 3. Appuyer sur **Régler sur Vide** (→ ["Fig. 46-3"\),](#page-59-0) ou **Régler sur Plein** (→ ["Fig. 46-4"\)](#page-59-0), ou **Réinitialiser**  les données (→ ["Fig. 46-5"\)](#page-59-0) selon le cas.
- 4. Un message apparaît, demandant à l'utilisateur s'il souhaite effectuer un contrôle du flacon ou non. Pendant l'édition de l'état de la paraffine, aucun message ne s'affiche.

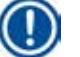

#### **Avis**

Si l'appareil est en phase de chauffage, la fonction Contrôle du flacon est désactivée pendant environ 30 minutes.

5. L'état du réactif est mis à jour à la fois dans cette fenêtre et sur le Tableau de bord.

#### **5.3.2 Groupes**

La fenêtre **Groupes** permet de sélectionner les couleurs à utiliser pour chaque groupe de réactifs dans l'affichage du programme.

8 groupes de réactifs sont affichés :

- • 6 groupes de réactifs d'infiltration : Fixation ; Eau ; Déshydratation, diluée ; Déshydratation, absolue ; Éclaircissement ; Paraffine ;
- 2 groupes de réactifs de nettoyage : Solvant de nettoyage ; Éthanol de nettoyage

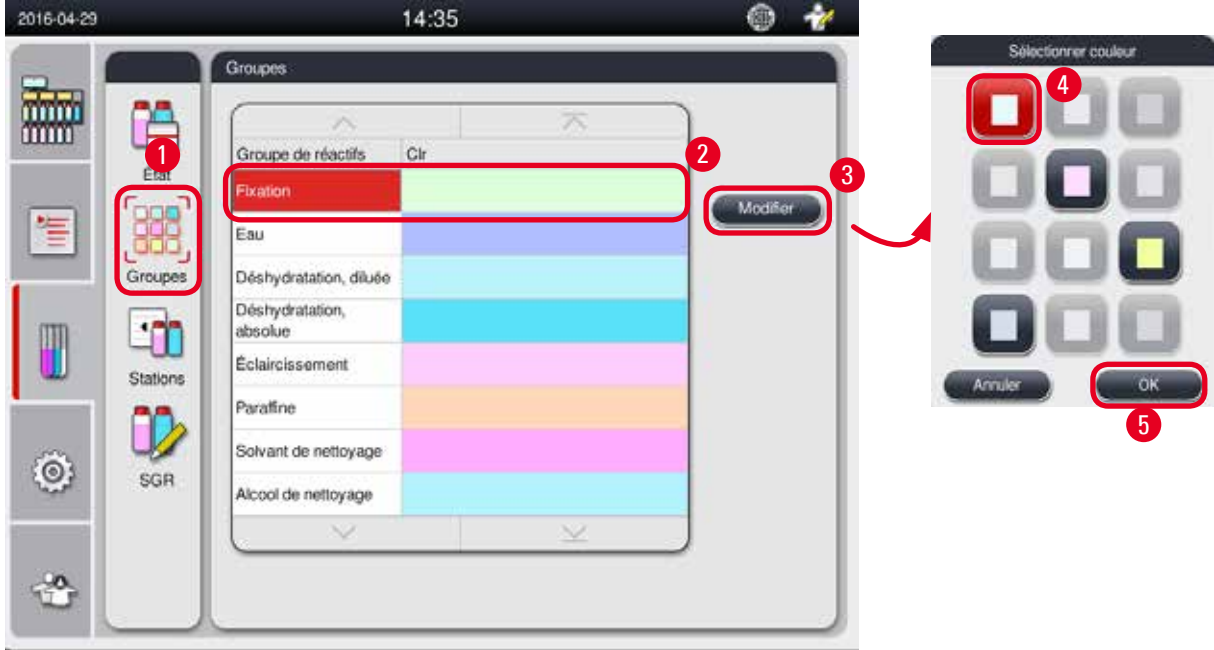

<span id="page-60-0"></span>Fig. 47

#### Modification de la couleur d'un groupe de réactifs

- L Vérifier qu'aucun programme n'est en cours d'exécution.
- L Seuls les utilisateurs de niveau Administrateur et Service peuvent modifier la couleur.
- 1. Appuyer sur Groupes  $(\rightarrow$  ["Fig. 47-1"\)](#page-60-0).
- 2. Sélectionner le groupe dans le tableau  $(\rightarrow$  ["Fig. 47-2"\).](#page-60-0)
- 3. Appuyer sur **Modifier** (→ ["Fig. 47-3"\)](#page-60-0), la palette de couleurs apparaît alors. Le système fournit 12 couleurs prédéfinies.
- 4. Sélectionner une couleur ( $\rightarrow$  ["Fig. 47-4"\).](#page-60-0)
- 5. Appuyer sur  $\mathbb{O}(\sqrt{1-\frac{1}{2}})$  Fig. 47-5").
- La nouvelle couleur sera utilisée sur toutes les stations pour représenter le réactif.

#### **5.3.3 Stations**

Cette fenêtre affiche une liste de toutes les stations ainsi que des réactifs affectés définis dans l'appareil.

#### **Affectation des réactifs**

- • Les stations 1 à 11 peuvent seulement être affectées aux réactifs d'infiltration des échantillons (autres que la paraffine).
- La station 12 peut seulement être affectée à un solvant de nettoyage.
- La station 13 peut seulement être affectée à l'éthanol de nettoyage.
- La station 14 est le flacon de condensation.
- • Les bains de paraffine peuvent seulement être utilisés pour la paraffine.

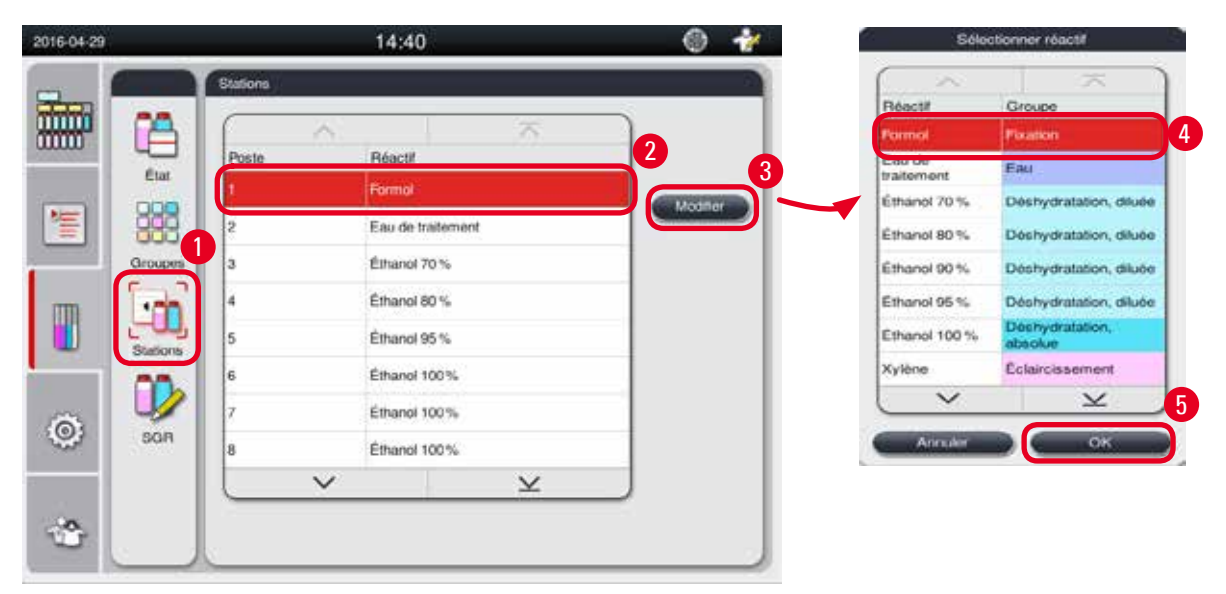

<span id="page-61-0"></span>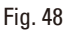

#### Modification des stations

- L Vérifier qu'aucun programme n'est en cours d'exécution.
- L Seuls les utilisateurs de niveau Administrateur et Service peuvent modifier les stations.
- 1. Appuyer sur **Stations** (→ ["Fig. 48-1"\).](#page-61-0)
- 2. Sélectionner une station dans le tableau ( $\rightarrow$  ["Fig. 48-2"\)](#page-61-0).
- 3. Appuyer sur **Modifier** (→ ["Fig. 48-3"\),](#page-61-0) la liste des réactifs apparaît alors.
- 4. Sélectionner un réactif ( $\rightarrow$  ["Fig. 48-4"\).](#page-61-0) Pour supprimer le réactif d'une station, sélectionner **Aucun**.
- 5. Appuyer sur **OK** (→ ["Fig. 48-5"\)](#page-61-0).

#### **5.3.4 SGR**

Le HistoCore PEARL possède un Système de Gestion des Réactifs (SGR) garantissant une consommation de réactifs optimisée ainsi que les meilleurs résultats d'infiltration des tissus. Le Système de Gestion des Réactifs est commandé par les valeurs du seuil d'avertissement qui affichent l'échange de réactifs. Selon l'utilisation, il est possible de définir une telle valeur pour chaque réactif.

#### **Mode SGR**

Le SGR est divisé en 2 groupes, les **Réactifs d'infiltration** et les **Réactifs de nettoyage**. Pour les **Réactifs d'infiltration**, les 4 modes suivants sont disponibles.

- • **Arrêt** le mode SGR des réactifs d'infiltration se désactive.
- • **Cassettes**  nombre de cassettes traitées
- • **Cycles** nombre de cycles (1 programme traité = 1 cycle)
- • **Jours** jours jusqu'au changement du réactif

Pour les **Réactifs de nettoyage**, les 3 modes suivants sont disponibles.

- • **Arrêt** le mode SGR des réactifs de nettoyage se désactive.
- • **Cycles** nombre de cycles (1 programme traité = 1 cycle)
- • **Jours** jours jusqu'au changement du réactif

Le SGR s'active en entrant les valeurs du seuil d'avertissement pour l'un de ces paramètres spécifiés ci-dessus et est affiché dans l'**État** des réactifs.

# **Avis**

Si le SGR est réglé sur Arrêt, l'état de consommation du réactif ne peut pas être surveillé, ce qui risque d'affecter la qualité de traitement du tissu. Les programmes pré-installés ne peuvent pas être exécutés non plus.

## **Avis**

Si des cassettes supplémentaires étaient ajoutées à la chambre pendant le traitement et si la quantité dépassait le seuil SGR, le programme se poursuivrait, mais un message de rappel s'afficherait à l'écran à la fin du programme.

#### **Messages d'avertissement concernant les réactifs**

Si le SGR est activé, le dépassement des valeurs du seuil d'avertissement est affiché comme suit.

- • Le flacon ayant dépassé le seuil devient rouge et clignote. L'attention de l'opérateur est attirée sur le réactif ayant dépassé le seuil, il peut ainsi procéder au changement de réactif avant le démarrage du programme. Cependant, il est possible de démarrer le programme si l'utilisateur est connecté en tant qu'Administrateur. Il faut toujours remplacer les réactifs quand le seuil est atteint.
- • Le flacon ayant dépassé le seuil devient rouge et clignote à la fin d'un programme (après le nettoyage). Vous pouvez aller directement à la fenêtre d'**État** du réactif.
- • Les valeurs dépassées sont affichées dans l'état des réactifs et marquées en rouge dans la table.

#### **Attention**

Λ

Toute utilisation des réactifs de nettoyage dépassant les recommandations risque d'entraîner une obstruction de paraffine dans les conduits de réactifs.

Le réglage de la valeur de seuil à une valeur supérieure que celle étant recommandée risque d'affecter la qualité de traitement du tissu.

#### <span id="page-63-1"></span>**Valeur de seuil**

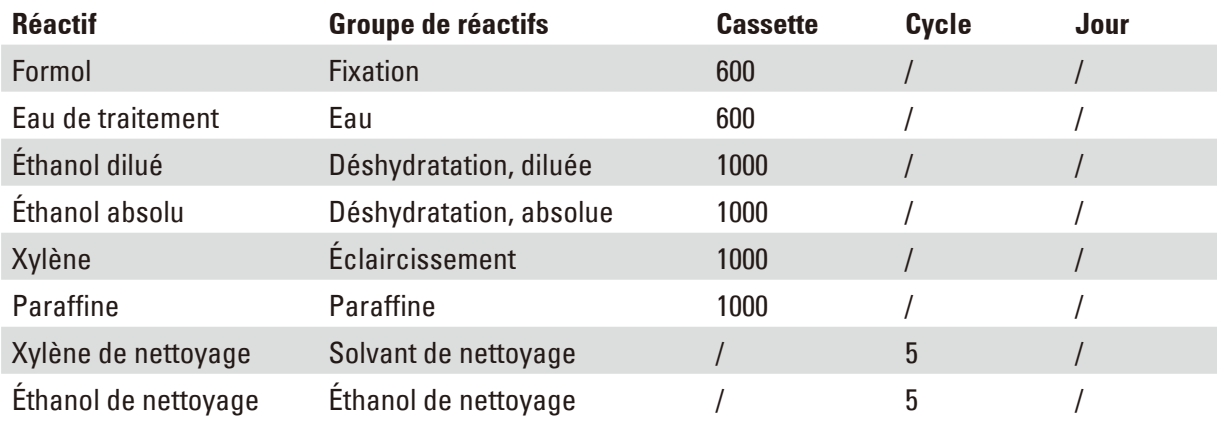

#### **Réglage du SGR**

<span id="page-63-0"></span>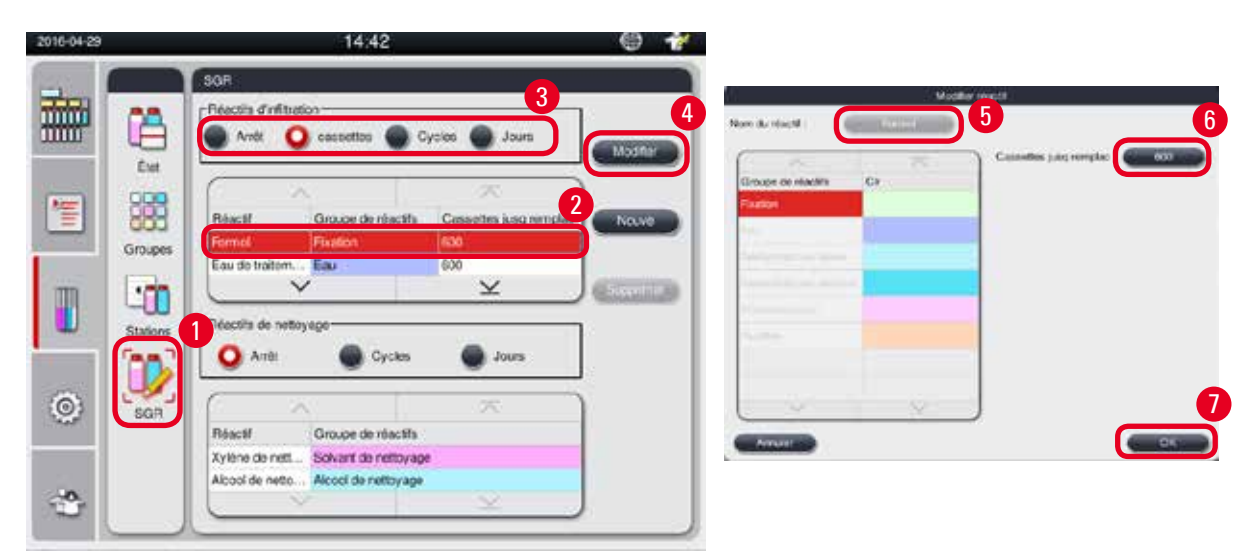

#### Modification du SGR

- L Vérifier qu'aucun programme n'est en cours d'exécution.
- L Seuls les utilisateurs de niveau Administrateur et Service peuvent modifier le SGR.
- 1. Appuyer sur  $\mathbb{SGR} \longleftrightarrow \mathbb{F}iq$ . 49-1").
- 2. Sélectionner un réactif ( $\rightarrow$  ["Fig. 49-2"\).](#page-63-0)
- 3. Sélectionner un mode SGR ( $\rightarrow$  ["Fig. 49-3"\).](#page-63-0)

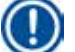

**Avis**

La figure ci-dessus (→ ["Fig. 49"\)](#page-63-0) est fournie à titre d'exemple seulement et présente les étapes permettant de modifier le SGR d'un réactif d'infiltration. Pour modifier le SGR d'un réactif de nettoyage, sélectionner un mode SGR dans la zone de réglage du réactif de nettoyage.

- 4. Appuyer sur **Modifier** (→ ["Fig. 49-4"\)](#page-63-0), la fenêtre **Modifier réactif** apparaît alors.
- 5. Pour modifier le nom du réactif, appuyer sur le bouton correspondant au nom du réactif (→ ["Fig. 49-5"\)](#page-63-0). Pour modifier la valeur du seuil d'avertissement, appuyer sur le bouton  $(\rightarrow$  ["Fig. 49-6"\)](#page-63-0).
- 6. Appuyer sur **OK** (→ ["Fig. 49-7"\).](#page-63-0)
- La valeur du seuil d'avertissement de la fenêtre **État** est mise à jour.

#### Ajout d'un nouveau réactif

- L Vérifier qu'aucun programme n'est en cours d'exécution.
- L Seuls les utilisateurs de niveau Administrateur et Service peuvent modifier le SGR.

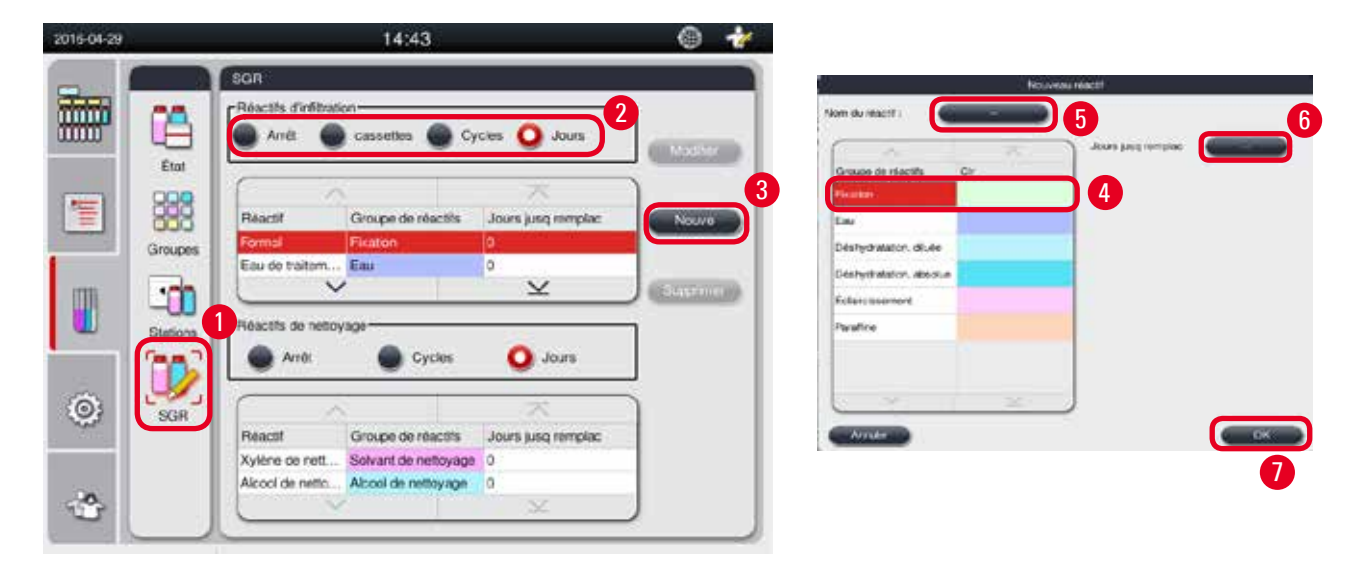

- <span id="page-64-0"></span>1. Appuyer sur  $\mathbb{SGR} \longrightarrow \mathbb{F}iq$ . 50-1").
- 2. Sélectionner un mode SGR ( $\rightarrow$  ["Fig. 50-2"\).](#page-64-0)

#### **Avis**

La fenêtre ci-dessus ( $\rightarrow$  ["Fig. 50"\)](#page-64-0) est fournie à titre d'exemple seulement et présente les étapes permettant d'ajouter un réactif d'infiltration. Pour ajouter un réactif de nettoyage, sélectionner un mode SGR dans la zone de réglage du réactif de nettoyage.

- 3. Appuyer sur **Nouveau** (→ ["Fig. 50-3"\)](#page-64-0), la fenêtre **Nouveau réactif** apparaît alors.
- 4. Sélectionner un groupe de réactifs ( $\rightarrow$  ["Fig. 50-4"\).](#page-64-0)
- 5. Entrer un nom pour le nouveau réactif ( $\rightarrow$  ["Fig. 50-5"\)](#page-64-0). Entrer la valeur du seuil d'avertissement  $(\rightarrow$  ["Fig. 50-6"\).](#page-64-0) Se référer à la valeur du seuil d'avertissement ( $\rightarrow$  P. 64 [– Valeur de seuil\),](#page-63-1) sinon la qualité de traitement du tissu risque d'être affectée.
- 6. Appuyer sur **OK** (→ ["Fig. 50-7"\)](#page-64-0).
- Le nouveau réactif apparaît dans la fenêtre **État**.

#### Suppression d'un réactif

- L Vérifier qu'aucun programme n'est en cours d'exécution.
- L Seuls les utilisateurs de niveau Administrateur et Service peuvent modifier le SGR.

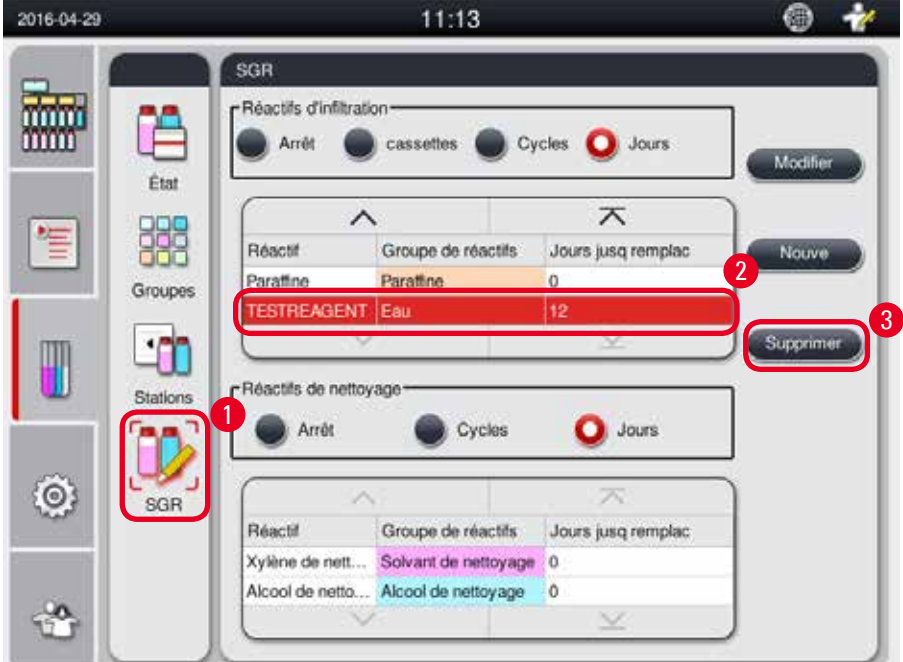

- <span id="page-65-0"></span>1. Appuyer sur  $\mathbb{SGR} \longleftrightarrow \mathbb{F}$  Fig. 51-1").
- 2. Sélectionner le réactif à supprimer ( $\rightarrow$  ["Fig. 51-2"\).](#page-65-0)
- 3. Appuyer sur **Supprimer** (→ ["Fig. 51-3"\).](#page-65-0) Un message de confirmation apparaît.
- 4. Appuyer sur **Oui**.

#### **5.4 Programme**

La liste de programmes présente tous les programmes définis dans le HistoCore PEARL. Ces programmes incluent

- 1 programme de lavage
- • 2 programmes pré-installés, Pendant la nuit et Biopsie
- • Jusqu'à 10 programmes personnalisés créés par les utilisateurs de niveau Administrateur.

Pour l'utilisateur de niveau Standard ou lorsqu'un programme est en cours d'exécution, le programme est en mode Vue.

Au niveau Administrateur ou Service, et si aucun programme n'est en cours d'exécution, le menu Programme est en mode Modification.

Les programmes personnalisés peuvent être ajoutés, supprimés ou édités par l'Administrateur.

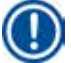

## **Avis**

Normalement, le HistoCore PEARL est utilisé en mode séquentiel, ce qui signifie que l'appareil utilise un flacon après l'autre.

# **Avis**

Les programmes d'infiltration pré-installés et le programme de lavage sont préréglés et répertoriés en haut des programmes utilisateur. Ils ne peuvent pas être renommés, modifiés ni supprimés. Les programmes pré-installés peuvent être copiés. Le programme copié est renommé automatiquement. Pour de plus amples informations, voir la section ci-dessous ( $\rightarrow$  P. 68 – Création [d'un nouveau programme\)](#page-67-0).

#### **5.4.1 Ajout/modification des programmes**

#### **Attention**

∕∿

Avant l'exécution du programme, c.-à-d. avant le traitement des tissus patients destinés au diagnostic, tous les programmes d'infiltration personnalisés et le SGR (système de gestion des réactifs) doivent être validés par l'utilisateur, conformément aux dispositions d'accréditation locales ou régionales en vigueur.

| 2016-04-29 |                   |                       |                   | 14:44                               |            |                    |   | $+$       |                |                    |  |
|------------|-------------------|-----------------------|-------------------|-------------------------------------|------------|--------------------|---|-----------|----------------|--------------------|--|
|            | Programmes        |                       |                   |                                     |            |                    |   |           |                |                    |  |
|            |                   | ×<br>Nombre Appliquer | Nom               |                                     | m<br>Durée | Icóne              |   | <b>We</b> |                |                    |  |
|            | ×.                |                       | Prog. nettoy      |                                     | 00:13      | £                  | 1 |           |                |                    |  |
|            |                   | ✓                     | Pendant la nuit   |                                     | 12:32      |                    |   | Nouve     |                |                    |  |
|            | E                 | S                     | Biopsie           |                                     | 01:42      | x                  |   |           |                |                    |  |
|            |                   |                       |                   |                                     |            |                    |   | Copier    | 12             |                    |  |
|            |                   |                       |                   |                                     |            |                    |   |           |                |                    |  |
|            |                   |                       |                   |                                     |            |                    |   | (339, 10) |                |                    |  |
|            |                   |                       |                   |                                     |            |                    |   |           |                |                    |  |
|            |                   |                       |                   |                                     |            |                    |   |           |                |                    |  |
|            |                   |                       |                   |                                     |            |                    |   |           |                |                    |  |
|            |                   | v                     |                   |                                     | $\leq$     |                    |   |           |                |                    |  |
|            |                   |                       |                   |                                     |            |                    |   |           |                |                    |  |
|            | Nom du programme  |                       | Pendant la nut_op | Modifer programme<br>$\overline{3}$ |            | 14<br><b>Icóno</b> |   |           |                | Sélectionner loône |  |
|            | D.                |                       |                   |                                     |            |                    |   |           |                |                    |  |
|            | Réactf            |                       | Duróo             | Température P/V                     |            | <b>ICOSTOR</b>     |   |           |                |                    |  |
|            | Formal            |                       | 01:00             | 37                                  | P/V        |                    |   |           |                |                    |  |
|            | Eau de traitement |                       | 00:02             | ×.                                  |            | Nouveau pas        |   |           |                |                    |  |
|            | Ethanol 70%       |                       | 00:40             | 45 <sub>1</sub>                     |            | $10 - 10$          |   |           | $\overline{5}$ |                    |  |
|            | Ethanol 80%       |                       | 00:40             | 45                                  |            |                    |   |           |                |                    |  |
|            | Ethanol 95%       |                       | 00:40             | 45                                  |            | <b>Suprimers</b>   |   |           |                |                    |  |
|            | Ethanol 100%      |                       | 01:00             | 45.                                 |            |                    |   |           |                |                    |  |

<span id="page-67-1"></span>Fig. 52

#### <span id="page-67-0"></span>Création d'un nouveau programme

- L Vérifier qu'aucun programme n'est en cours d'exécution.
- L Vérifier que le nombre de programmes est inférieur à 10.
- L Seuls les utilisateurs de niveau Administrateur et Service peuvent créer/modifier/supprimer les programmes personnalisés.
- 1. Dans la fenêtre Programme ( $\rightarrow$  ["Fig. 52"\),](#page-67-1) sélectionner un programme ( $\rightarrow$  ["Fig. 52-1"\)](#page-67-1) aussi similaire que possible au programme à créer, (cela réduit au minimum le nombre d'étapes de modification).

2. Appuyer sur **Copier** (→ ["Fig. 52-2"\)](#page-67-1) pour copier le programme sélectionné. La fenêtre **Modifier programme** apparaît. Le nouveau programme est créé sous le même nom que le programme copié ; il est toutefois pourvu du suffixe "\_cp", ce qui permet de signaler le changement. Par exemple, si la "Biopsie" est copiée, le nouveau programme est nommé "Biopsie\_cp".

## **Avis**

Le mot "Leica" (insensible à la casse) ne doit pas apparaître dans le nom d'un programme utilisateur.

3. Appuyer sur le nom du programme  $(\rightarrow$  ["Fig. 52-3"\)](#page-67-1) pour modifier le nom. Le clavier virtuel apparaît. Entrer un nouveau nom, puis appuyer sur **OK**.

## **Avis**

Le nom du programme ne peut pas dépasser 20 caractères ni être constitué uniquement d'espaces.

- 4. Appuyer sur le bouton Icône (→ ["Fig. 52-4"\)](#page-67-1). La fenêtre **Sélectionner icône** apparaît.
- 5. Sélectionner une icône ( $\rightarrow$  ["Fig. 52-5"\).](#page-67-1)
- 6. Appuyer sur  $\mathbb{O}K \rightarrow$  ["Fig. 52-6"\).](#page-67-1)
- 7. Vérifier les étapes du programme. Si aucun changement n'a été effectué, appuyer sur **Enregistrer** (→ ["Fig. 52-7"\)](#page-67-1), le nouveau programme apparaît alors à la fin de la liste des programmes actuels. Si des étapes de programme doivent être modifiées, poursuivre dans Modifier l'étape de programme.

#### Modification d'une étape de programme

Les étapes du programme s'affichent dans l'ordre d'exécution. Pour chaque programme, vous pouvez définir jusqu'à 14 étapes.

Les réactifs des étapes adjacentes doivent être compatibles. Voir la figure ci-dessous ( $\rightarrow$  ["Fig. 53"\)](#page-68-0).

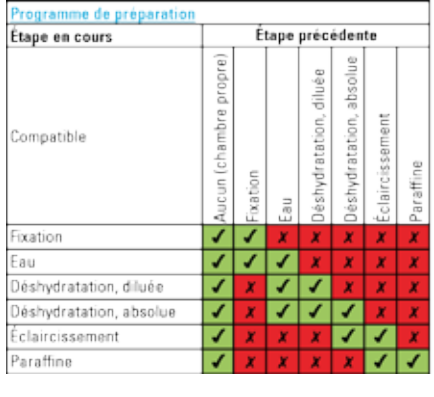

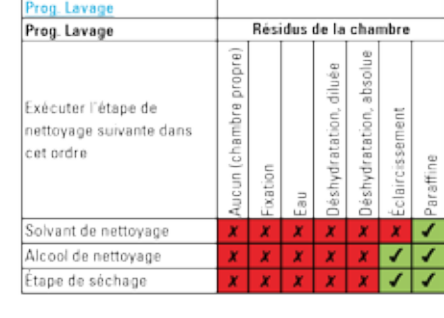

<span id="page-68-0"></span>Fig. 53

Il est possible d'éditer les propriétés suivantes de chaque étape :

- • Durée d'étape.
- • Température du réactif.
- • Type de pression/vide (pression, vide, pression/vide, milieu ambiant).

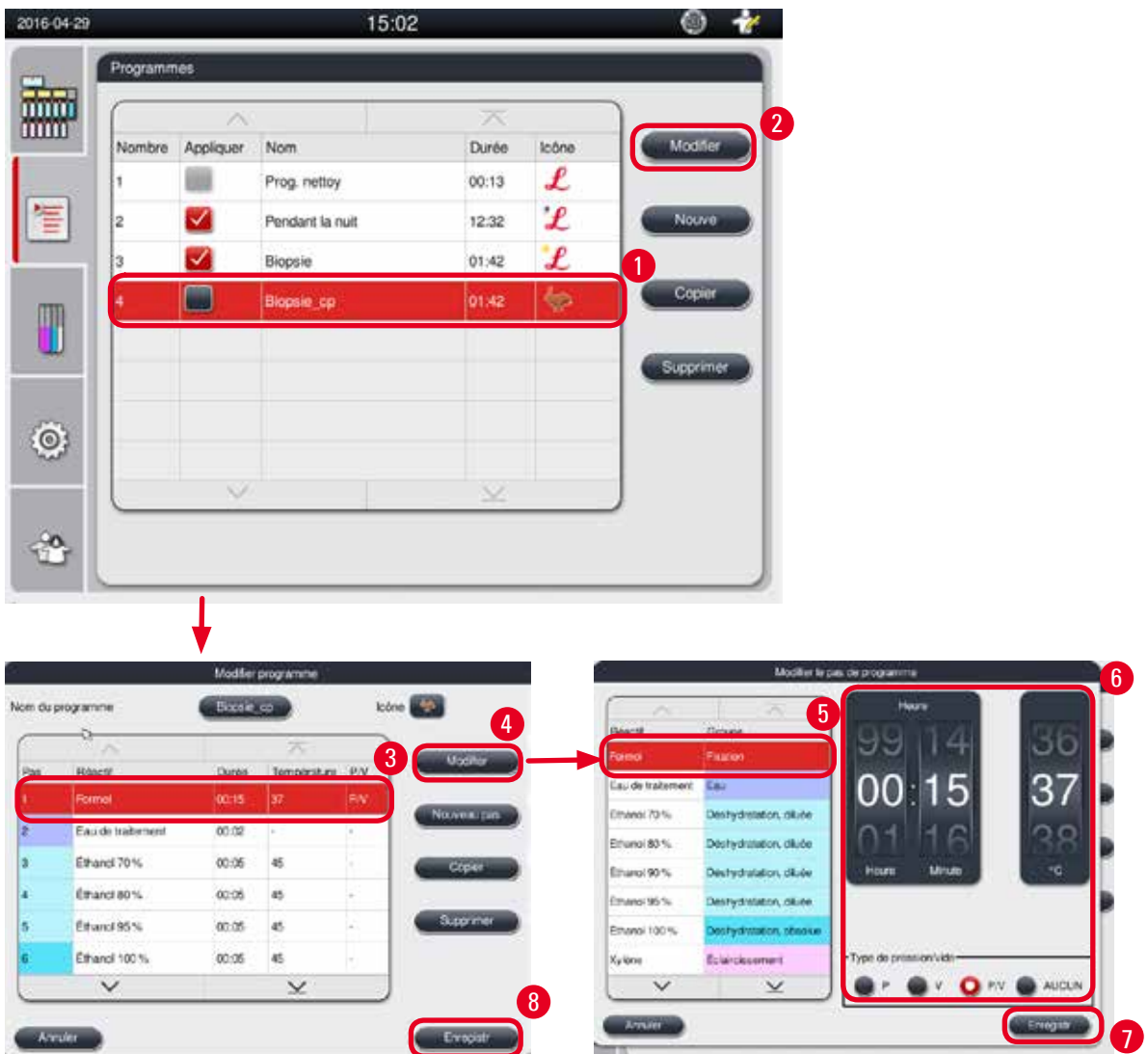

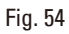

- <span id="page-69-0"></span>L Vérifier qu'aucun programme n'est en cours d'exécution.
- L Seuls les utilisateurs de niveau Administrateur et Service peuvent créer/modifier/supprimer une étape de programme.
- 1. Sélectionner le programme à modifier (→ ["Fig. 54-1"\)](#page-69-0) et appuyer sur **Modifier** (→ ["Fig. 54-2"\).](#page-69-0) La fenêtre **Modifier programme** apparaît.
- 2. Sélectionner l'étape à modifier (→ ["Fig. 54-3"\)](#page-69-0) et appuyer sur **Modifier** (→ ["Fig. 54-4"\).](#page-69-0) La fenêtre **Modifier l'étape de programme** apparaît.
- 3. Vérifier que l'étape à modifier est sélectionnée ( $\rightarrow$  ["Fig. 54-5"\).](#page-69-0) Définir la durée, la température et le type de pression/vide ( $\rightarrow$  ["Fig. 54-6"\).](#page-69-0)

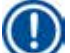

#### **Avis**

Pour modifier l'unité de température, voir les Paramètres régionaux ( $\rightarrow$  P. 49 – 5.2.2 [Paramètres régionaux\)](#page-48-1).

- 4. Appuyer sur **Enregistrer** dans la fenêtre **Modifier l'étape de programme** (→ ["Fig. 54-7"\).](#page-69-0)
- 5. Pour continuer la modification des étapes, répéter les étapes 2 à 4. Dans le cas contraire, passer à l'étape 6.
- 6. Appuyer sur **Enregistrer** dans la fenêtre **Modifier programme** (→ ["Fig. 54-8"\).](#page-69-0)

#### Ajout d'une nouvelle étape de programme

- L Vérifier qu'aucun programme n'est en cours d'exécution.
- L Vérifier que le programme comporte moins de 14 étapes.
- L Seuls les utilisateurs de niveau Administrateur et Service peuvent créer/modifier/supprimer un nouveau programme.

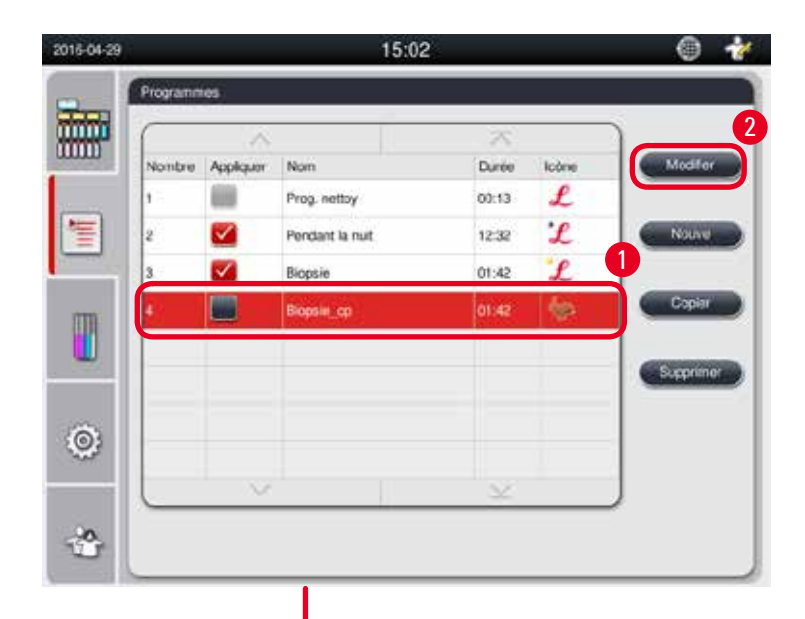

<span id="page-70-0"></span>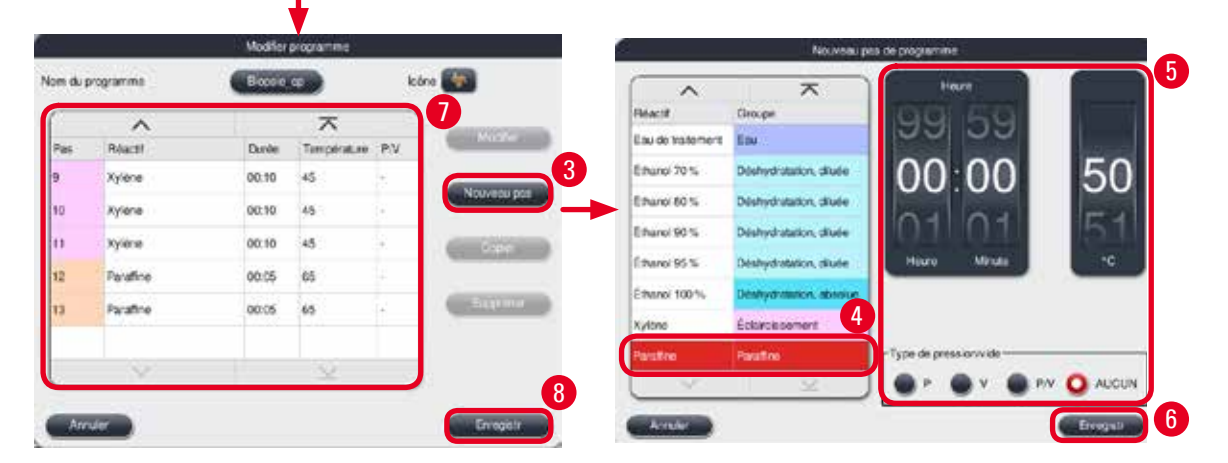

**Avis**

- 1. Sélectionner le programme à modifier (→ ["Fig. 55-1"\)](#page-70-0) et appuyer sur **Modifier** (→ ["Fig. 55-2"\).](#page-70-0) La fenêtre **Modifier programme** apparaît.
- 2. Appuyer sur **Nouvelle étape** (→ ["Fig. 55-3"\)](#page-70-0). La fenêtre **Nouvelle étape de programme** apparaît.
- 3. Sélectionner un réactif (→ "Fig.  $55-4$ "). Définir la durée, la température et le type de cycle  $(\rightarrow$  ["Fig. 55-5"\).](#page-70-0)

La qualité du tissu serait détériorée, si le temps de trempage dans l'éthanol était prolongé.

- 4. Appuyer sur **Enregistrer** sur la fenêtre **Nouvelle étape de programme** (→ ["Fig. 55-6"\),](#page-70-0) la nouvelle étape apparaît alors dans la liste sur la fenêtre **Modifier programme** (→ ["Fig. 55-7"\).](#page-70-0)
- 5. Pour ajouter d'autres étapes, répéter les étapes 2 à 4. Dans le cas contraire, passer à l'étape 6.
- 6. Appuyer sur **Enregistrer** dans la fenêtre **Modifier programme** (→ ["Fig. 55-8"\)](#page-70-0).

#### Suppression d'une étape de programme

- L Vérifier qu'aucun programme n'est en cours d'exécution.
- L Seuls les utilisateurs de niveau Administrateur et Service peuvent créer/modifier/supprimer un nouveau programme.

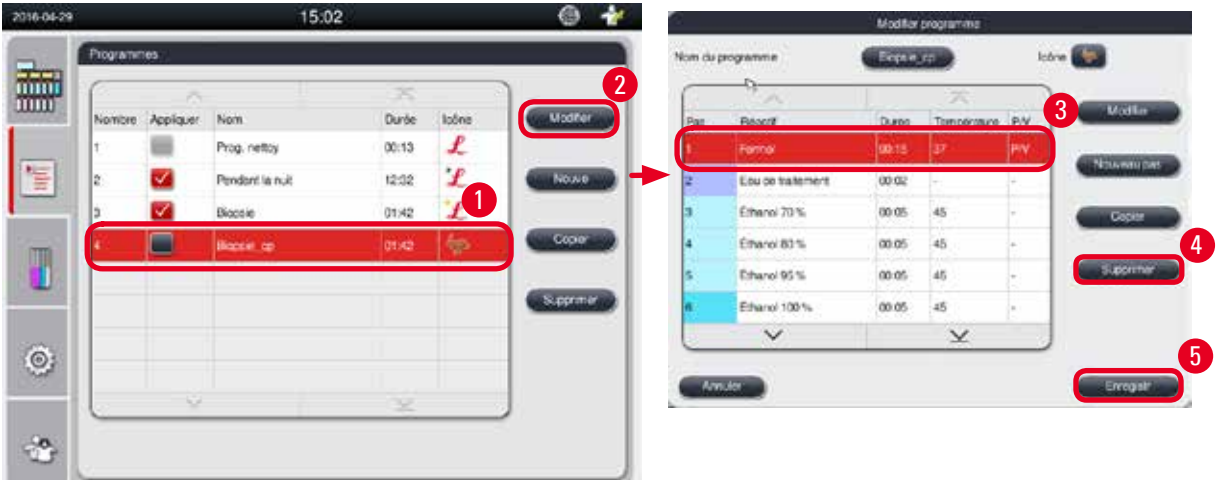

- <span id="page-71-0"></span>1. Sélectionner le programme à modifier (→ ["Fig. 56-1"\)](#page-71-0) et appuyer sur **Modifier** (→ ["Fig. 56-2"\).](#page-71-0) La fenêtre **Modifier programme** apparaît.
- 2. Sélectionner l'étape (→ ["Fig. 56-3"\)](#page-71-0) à supprimer, et appuyer sur **Supprimer** (→ ["Fig. 56-4"\).](#page-71-0) Le message de confirmation apparaît.
- 3. Après avoir confirmé la suppression, appuyer sur **Enregistrer** (→ ["Fig. 56-5"\)](#page-71-0).
#### Suppression d'un programme

- L Vérifier qu'aucun programme n'est en cours d'exécution.
- L Seuls les utilisateurs de niveau Administrateur et Service peuvent créer/modifier/supprimer un nouveau programme.

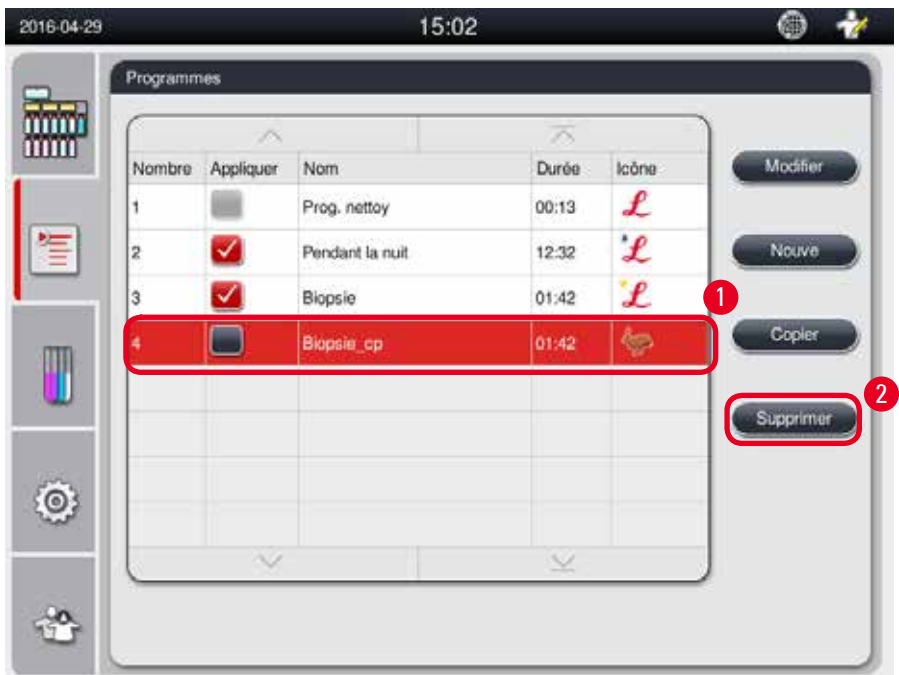

Fig. 57

- <span id="page-72-0"></span>1. Sélectionner le programme à supprimer (→ ["Fig. 57-1"\)](#page-72-0) et appuyer sur **Supprimer** (→ ["Fig. 57-2"\).](#page-72-0) Le message de confirmation apparaît.
- <span id="page-72-1"></span>2. Appuyer sur "Oui" pour supprimer le programme sélectionné.

#### **5.4.2 Programmes favoris**

Les programmes favoris sont affichés sur le panneau de la liste de programmes du Tableau de bord. Il est possible de sélectionner jusqu'à 5 programmes favoris.

#### Définition d'un programme favori

L Seuls les utilisateurs de niveau Administrateur et Service peuvent définir un programme favori.

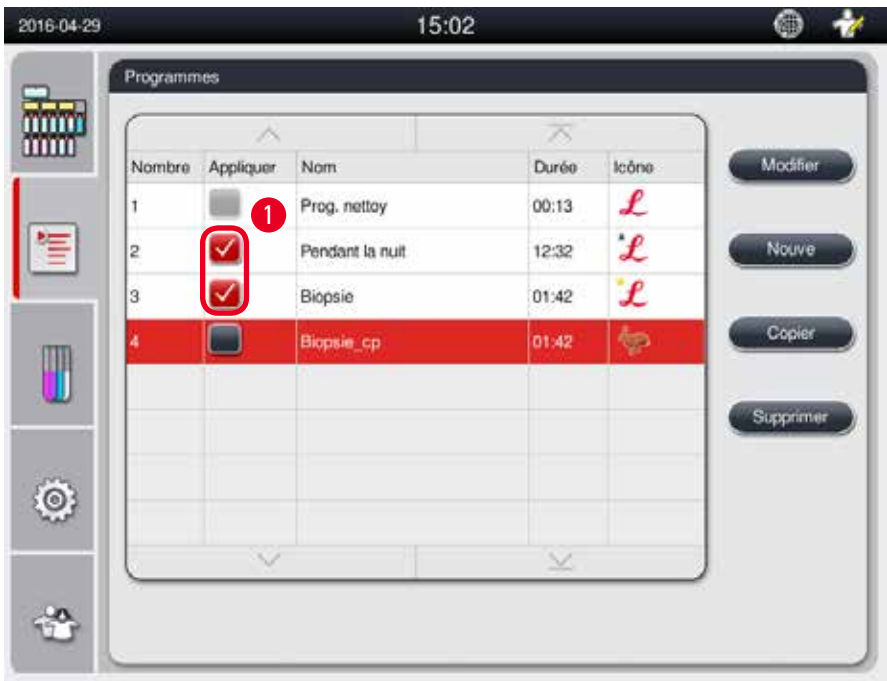

#### <span id="page-73-0"></span>Fig. 58

Pour définir un programme favori, cocher la case située devant le nom du programme correspondant (→ ["Fig. 58-1"\)](#page-73-0).

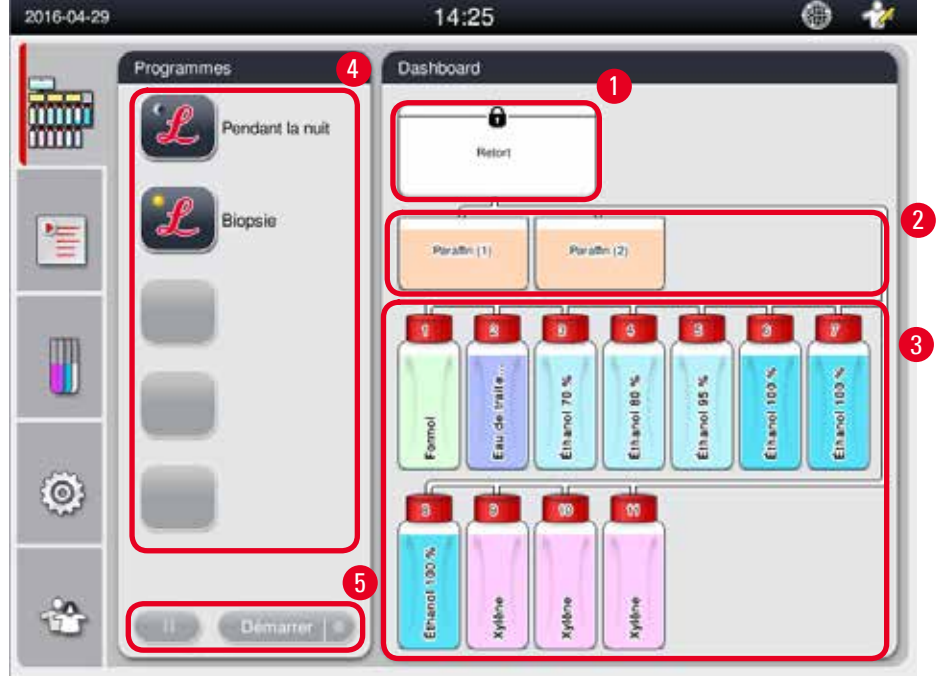

#### **5.5 Tableau de bord**

<span id="page-73-1"></span>Fig. 59

Le Tableau de bord affiche l'état de la chambre (→ ["Fig. 59-1"\)](#page-73-1), l'état des bains de paraffine (→ ["Fig. 59-2"\),](#page-73-1) l'état des réactifs (→ ["Fig. 59-3"\)](#page-73-1), une liste des programmes favoris (→ ["Fig. 59-4"\)](#page-73-1) et l'état d'exécution du programme, les boutons démarrer/pause/abandon (→ ["Fig. 59-5"\),](#page-73-1) et montre si l'état du couvercle de la chambre est hermétique ou non hermétique.

### **État de la chambre**

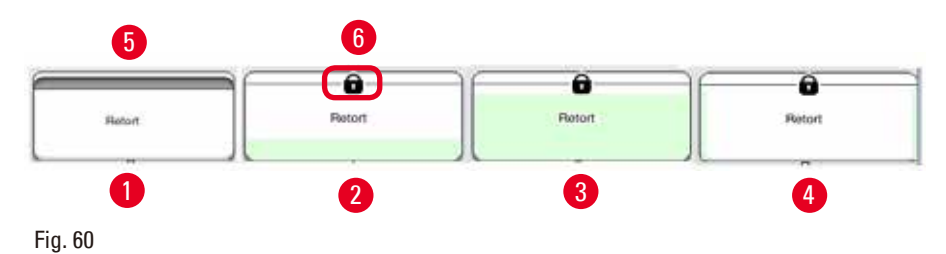

<span id="page-74-0"></span>La chambre est remplie de la couleur du groupe de réactifs auquel appartient le réactif qui se trouve dans la chambre.

La chambre a l'état suivant :

- Vide  $(\rightarrow$  ["Fig. 60-1"\)](#page-74-0) la chambre est vide et propre.
- Partiellement remplie ( $\rightarrow$  ["Fig. 60-2"\)](#page-74-0)  la chambre aspire/purge un réactif.
- Plein ( $\rightarrow$  ["Fig. 60-3"\)](#page-74-0)  la chambre est pleine.
- Remplissage en forme de "U" ( $\rightarrow$  ["Fig. 60-4"\)](#page-74-0)  la chambre est vide, mais contaminée par un réactif précédent.
- Non hermétique ( $\rightarrow$  ["Fig. 60-5"\)/](#page-74-0)hermétique ( $\rightarrow$  ["Fig. 60-6"\)](#page-74-0)

Une séquence de remplissage animée apparaît à l'écran quand la chambre procède au remplissage/à la purge des réactifs. Le volume de remplissage de la chambre augmente de l'état vide à l'état plein pendant l'aspiration ; le volume de remplissage de la chambre diminue de l'état plein à l'état vide pendant la purge.

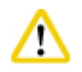

#### **Attention**

Ne pas ouvrir la chambre quand le programme est en cours d'exécution. Cela risque d'endommager les échantillons.

#### **État des bains de paraffine**

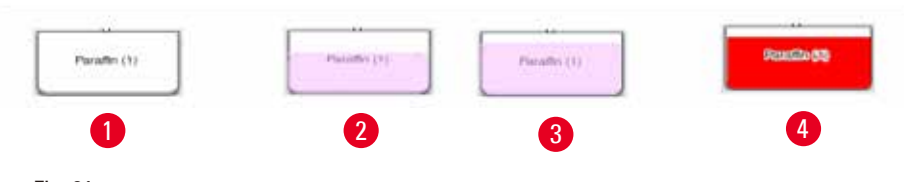

<span id="page-74-1"></span>Fig. 61

Les bains de paraffine sont remplis avec la couleur du groupe de paraffine, et désignés par les noms Paraffine (1), Paraffine (2) et Paraffine (3).

Les bains de paraffine ont l'état suivant :

- Vide  $(\rightarrow$  ["Fig. 61-1"\)](#page-74-1) le bain de paraffine est vide.
- Partiellement remplie ( $\rightarrow$  ["Fig. 61-2"\)](#page-74-1)  la chambre aspire/purge la paraffine.
- Plein ( $\rightarrow$  ["Fig. 61-3"\)](#page-74-1)  le bain de paraffine est plein.
- Clignotant ( $\rightarrow$  ["Fig. 61-4"\)](#page-74-1) la paraffine est arrivée à expiration, quand le SGR est en marche.
- Non affiché le bain de paraffine n'est pas utilisé dans le programme sélectionné.

Une séquence de remplissage animée apparaît à l'écran quand la chambre procède à l'aspiration/la purge de la paraffine. Le volume de remplissage du bain de paraffine diminue de l'état plein à l'état vide quand la chambre aspire la paraffine ; le volume de remplissage du bain de paraffine augmente de l'état vide à l'état plein quand la chambre purge la paraffine.

#### **État des flacons de réactifs**

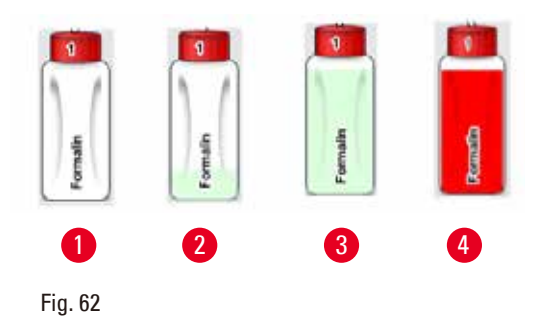

<span id="page-75-0"></span>Les flacons de réactifs sont remplis avec les couleurs des groupes de réactifs, et désignés par les n° 1 à 13.

Les flacons de réactifs ont l'état suivant :

- Vide  $(\rightarrow$  ["Fig. 62-1"\)](#page-75-0)  le flacon de réactif est vide.
- Partiellement rempli ( $\rightarrow$  ["Fig. 62-2"\)](#page-75-0)  la chambre aspire/purge un réactif.
- Plein ( $\rightarrow$  ["Fig. 62-3"\)](#page-75-0) le flacon de réactif est plein.
- Clignotant ( $\rightarrow$  ["Fig. 62-4"\)](#page-75-0)  le réactif est arrivé à expiration, quand le SGR est en marche.

• Aucun flacon affiché à cet emplacement - le flacon n'est pas utilisé dans le programme sélectionné. Une séquence de remplissage animée apparaît à l'écran quand la chambre procède à l'aspiration/la purge d'un réactif. Le volume de remplissage du flacon de réactif diminue de l'état plein à l'état vide quand la chambre aspire un réactif ; le volume de remplissage du flacon de réactif augmente de l'état vide à l'état plein quand la chambre purge le réactif ;

#### **Raccord de conduites**

<span id="page-75-1"></span>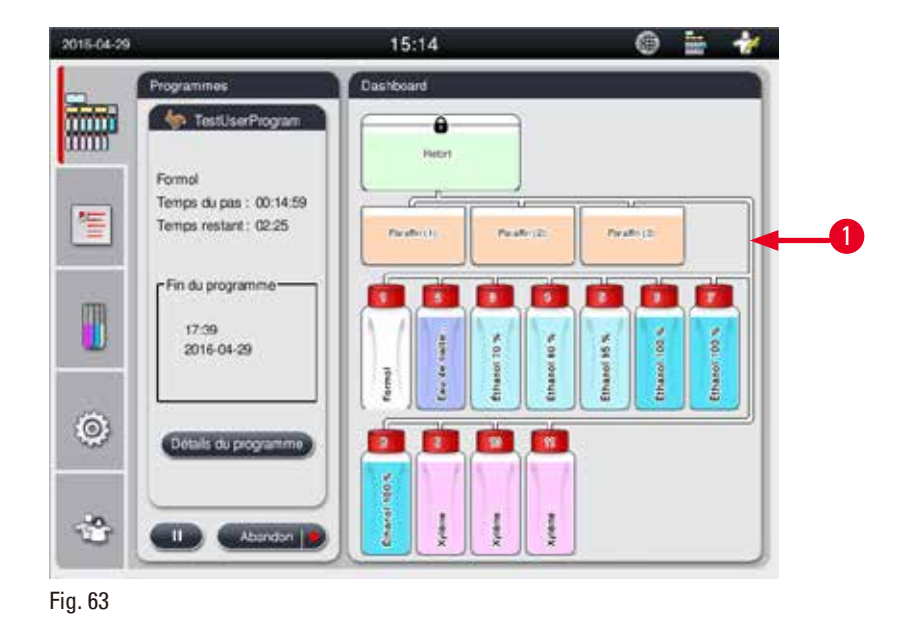

Quand la chambre aspire un réactif d'une station, le raccord de la station (bains de paraffine et flacons de réactifs) à la chambre est mis en évidence, le tuyau étant rempli dans la couleur du groupe de réactifs (→ ["Fig. 63-1"\)](#page-75-1). Une séquence d'animation montre le réactif sortant de la station et entrant dans la chambre. Quand la chambre refoule le réactif dans la station, le raccord de la chambre à la station est mis en évidence, le tuyau étant rempli dans la couleur du groupe de réactifs. Une séquence d'animation montre le réactif sortant de la chambre et entrant dans la station.

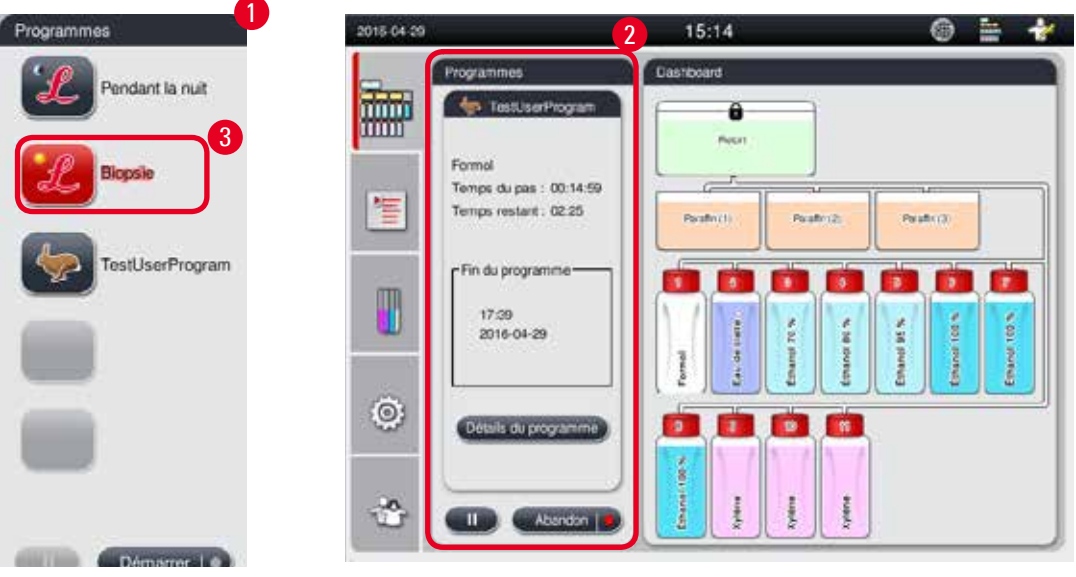

#### **Panneau de la liste de programmes**

<span id="page-76-0"></span>Fig. 64

Le panneau de la liste de programmes est affiché quand aucun programme n'est en cours d'exécution (→ ["Fig. 64-1"\)](#page-76-0). Il commute vers le panneau d'exécution de programme après le démarrage d'un programme sélectionné ( $\rightarrow$  ["Fig. 64-2"\).](#page-76-0)

Si un programme est sélectionné, l'icône et le nom du programme sont mis en évidence ( $\rightarrow$  ["Fig. 64-3"\)](#page-76-0). 5 programmes favoris maximum peuvent être affichés dans le panneau de la liste de programmes. Pour savoir comment définir un programme favori, voir  $(\rightarrow P. 73 - 5.4.2$  Programmes favoris).

#### **5.6 Utilisation des réactifs**

#### **Attention**

/∖

Toujours faire l'appoint de réactif via le flacon de réactif, et de paraffine via le bain de paraffine.

Ne pas ajouter les réactifs ou la paraffine directement dans la chambre. Cela ferait déborder les flacons de réactif ou les bains de paraffine pendant le remplissage ou la vidange, ce qui pourrait causer un dysfonctionnement de l'appareil ou un incendie éventuel.

#### **5.6.1 Remplir/vider les réactifs**

# ∕∿

#### **Attention**

Les procédures détaillées ci-après ne doivent être réalisées que par un personnel de laboratoire expérimenté et compétent en utilisation de réactifs.

Lors de la manipulation des réactifs utilisés dans cet appareil, il faut porter des vêtements de protection contre les produits chimiques, des lunettes de protection, un masque de protection, des gants en caoutchouc et tout autre équipement de protection individuelle nécessaire.

Les réactifs utilisés pour le traitement des tissus peuvent être toxiques et/ou inflammables.

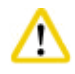

Pour éliminer des réactifs usagés, il convient de se conformer aux dispositions administratives en vigueur, ainsi qu'aux dispositions relatives à l'élimination des déchets appliquées par l'entreprise/institution où l'appareil est installé.

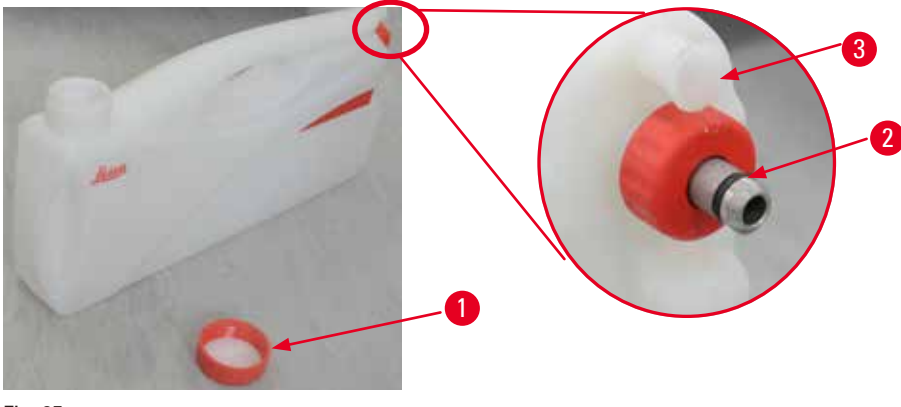

<span id="page-77-0"></span>Fig. 65

#### Remplacement des réactifs

- L Ne jamais remplacer les réactifs ni remplir des flacons de réactifs vides pendant un cycle de traitement. Cela peut causer de graves dommages sur l'appareil.
- L Vérifier que les flacons de réactifs sont placés dans la position correcte, conformément à la définition des réactifs à l'écran. Pour les positions des réactifs, voir  $\rightarrow$  P, 21 − 3.5.1 Cycle de [changement des réactifs\).](#page-20-0)
- 1. Retirer le flacon de réactif du cabinet de réactifs et dévisser le couvercle du flacon ( $\rightarrow$  ["Fig. 65-1"\)](#page-77-0).
- 2. Vider le réactif utilisé dans un fût métallique.
- 3. Nettoyer correctement le flacon de réactif avant de le remplir à nouveau.
- 4. Remplir le flacon de réactif. Les niveaux de remplissage maximum et minimum sont gravés sur la partie frontale de chaque flacon. Pour remplir le bac proprement, utiliser un entonnoir.

# **Avis**

Vérifier le niveau de réactif dans le flacon de réactif posé sur un support plan. Pour ce faire, votre vue doit être à la même hauteur que le niveau du réactif. Vérifier que le volume du réactif ne dépasse pas le niveau max. ou ne se trouve pas en deçà du niveau min. Un niveau de réactif insuffisant risque de faire sécher l'échantillon parce qu'il n'aura pas été recouvert par un volume de réactif suffisant.

- 5. Replacer le flacon de réactif rempli dans le cabinet de réactifs. Pendant l'insertion du flacon de réactif, toujours veiller à ce que l'écrou-raccord ( $\rightarrow$  ["Fig. 65-2"\)](#page-77-0) soit serré à fond et que le bouchon de raccord  $(\rightarrow$  ["Fig. 65-3"\)](#page-77-0) soit correctement introduit sur le panneau arrière.
- 6. Dans la fenêtre de l'état des réactifs, réinitialiser les données. Pour de plus amples informations, voir ( $\rightarrow$  P. 59 [– 5.3.1 État des réactifs\)](#page-58-0).

#### **5.6.2 Remplissage/appoint de paraffine**

Deux repères figurent sur la paroi intérieure du bain de paraffine, ils indiquent les niveaux de remplissage maximum et minimum pour la paraffine. Le niveau de remplissage doit se situer entre ces deux repères. Le bain de paraffine peut être rempli de paraffine en granules, en bloc ou liquide. Si la température des bains de paraffine est réglée à une valeur inférieure ou égale à 64 °C, le temps de fusion est d'environ 12 heures. Si la température des bains de paraffine est réglée à une valeur supérieure à 64 °C, le temps de fusion durera plus longtemps, environ 3 heures de plus. Pour le réglage de la température des bains de paraffine, voir  $(\rightarrow P. 53 - 5.2.6$  Configuration du système). Pour chaque bain de paraffine, il faut 2,8 kg à 3,0 kg de paraffine en granules.

Remplir le bain de paraffine de granules à ras bord. Il faudra ajouter d'autres granules dans un délai de 6 heures.

Vérifier que la paraffine a entièrement fondu après avoir été remplacée, avant de l'utiliser.

## **Avis**

Si des granules ont été ajoutées 6 heures après le remplissage de paraffine initial, il se peut qu'elles n'aient pas entièrement fondu avant l'utilisation de la paraffine et qu'un message d'erreur se déclenche, ce qui pourrait entraîner un arrêt du chauffage de l'appareil.

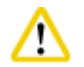

#### **Attention**

Si les granules ont été ajoutées, vérifier que la paraffine a entièrement fondu avant de démarrer un programme.

#### Remplissage de paraffine

- 1. Ouvrir le couvercle du four paraffine. Un message apparaît à l'écran et demande si vous souhaitez faire l'appoint de paraffine.
- 2. Appuyer sur **Oui**, le système calculera le temps de fusion. Si un programme de traitement doit être exécuté, vérifier que la durée avant l'étape de paraffine est supérieure à 12 heures. Si la durée est inférieure à 12 heures, l'étape Formol sera reportée de sorte que le temps de fusion de 12 heures soit respecté. En cas d'ajout de paraffine fondue, appuyer sur **Non**, le système ne calculera donc pas le temps de fusion. Avant d'utiliser la paraffine, il convient d'en vérifier l'état de fusion.

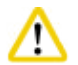

#### **Attention**

Appuyer sur **Oui** sur la fenêtre de message contextuelle avant d'ajouter la paraffine solide. Il y a un risque d'obstruction de l'appareil si la paraffine n'est pas entièrement fondue.

3. Sortir le bain de paraffine du four paraffine.

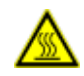

#### A Attention

Sortir ou retirer un bain de paraffine avec précaution. Ne jamais procéder par à-coups. La paraffine à l'intérieur est chaude et peut occasionner des brûlures. Les surfaces des bains de paraffine sont également chaudes ; il faut donc toujours porter des vêtements de protection contre les produits chimiques, des lunettes de protection, un masque de protection, des gants en caoutchouc et tout autre équipement de protection individuelle nécessaire, pendant le remplacement ou l'ajout de paraffine.

4. Vider la paraffine usagée dans un fût métallique, puis remplir le bain à nouveau. Les niveaux de remplissage maximum et minimum sont indiqués sur la paroi intérieure du bain de paraffine.

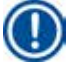

## **Avis**

Retirer les résidus de paraffine ou les salissures avant de procéder à un nouveau remplissage de paraffine.

5. Replacer le bain de paraffine rempli dans le four paraffine. Lors de l'introduction du bain de paraffine, toujours vérifier qu'il coulisse sur les rainures et qu'il vient se loger correctement dans le panneau arrière.

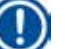

### **Avis**

Il est recommandé de remplir les bains de paraffine un par un.

6. Dans la fenêtre de l'état des réactifs, réinitialiser les données. Pour de plus amples informations, voir ( $\rightarrow$  P. 59 [– 5.3.1 État des réactifs\).](#page-58-0)

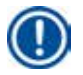

## **Avis**

Si les bains de paraffine sont remplis de paraffine ayant des points de fusion différents, vider et nettoyer les bains de paraffine ainsi que le filtre. Après un nouveau remplissage, réinitialiser le point de fusion des bains de paraffine. Pour de plus amples informations, voir la section Configuration du système ( $\rightarrow$  P. 53 [– 5.2.6 Configuration du système\).](#page-52-0)

#### **5.7 Lancement du programme**

Pour démarrer un programme, certaines conditions doivent être remplies. Les étapes suivantes sont indispensables pour démarrer un programme.

#### **Attention**

∕∿

- • Avant de mettre l'appareil sous tension, contrôler visuellement si l'appareil et les accessoires présentent des dommages pouvant résulter du transport ou du déplacement de l'appareil. En cas de dommage avéré, ou si vous suspectez la présence d'un dommage, n'utilisez pas l'appareil et contactez votre représentant SAV local.
- • Avant de préparer les échantillons tissulaires de patients après le transport ou le déplacement de l'appareil, exécuter un test pour vérifier la conformité de l'appareil et du programme utilisé. Utilisez un programme pré-installé ou combinez cette activité avec la validation de vos propres protocoles. Ne traiter les échantillons tissulaires des patients qu'à des fins de diagnostic, après que toutes les vérifications ont été correctement effectuées. En cas d'échec de l'une des étapes précédentes, contactez votre représentant SAV local.

#### **Attention**

Avant l'exécution du programme, c.-à-d. avant le traitement des tissus patients destinés au diagnostic, les programmes pré-installés, les programmes d'infiltration personnalisés et le SGR (système de gestion des réactifs) doivent être validés par l'utilisateur, conformément aux dispositions d'accréditation locales ou régionales en vigueur.

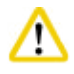

∕∖

#### **Attention**

Vérifier les niveaux de réactifs et de paraffine avant de démarrer un programme. Pour ce faire, votre vue doit être à la même hauteur que le niveau du réactif/de la paraffine. Vérifier que le volume de réactif/ paraffine ne dépasse pas le niveau max. ou ne se trouve pas en deçà du niveau min. Un niveau de réactif/ paraffine insuffisant risque de faire sécher l'échantillon parce qu'il n'aura pas été recouvert par un volume de réactif/paraffine suffisant. Vérifier que les flacons de réactifs et les bains de paraffine sont correctement insérés.

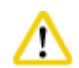

Ne jamais laisser vide un bain de paraffine. L'absence de paraffine pourrait causer un chauffage inadéquat du bain de paraffine.

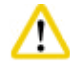

#### **Attention**

Vérifier que la simulation des flacons de réactifs à l'écran et les flacons de réactifs dans le cabinet de réactifs concordent.

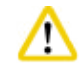

#### **Attention**

Vérifier que le tamis de la chambre est installé correctement au fond de la chambre, puis vérifier que le couvercle de la chambre est fermé hermétiquement avant de démarrer un programme.

#### Lancement du programme

- 1. Vérifier que la température de fusion de paraffine correcte a été réglée dans les réglages système ( $\rightarrow$  P. 53 [– 5.2.6 Configuration du système\)](#page-52-0).
- 2. Il est recommandé d'effectuer un contrôle du flacon après le rafraîchissement des réactifs. Pour savoir comment effectuer un contrôle du flacon, voir la section de la configuration du système ( $\rightarrow$  P. 53 [– 5.2.6 Configuration du système\)](#page-52-0).

#### **Attention**

- Le fait de ne pas effectuer de contrôle du flacon risque de provoquer des dommages aux tissus résultant d'une obstruction, d'une fuite, ou d'un manque de réactifs.
- • Si la chambre est contaminée par les réactifs/la paraffine, la fonction de contrôle du flacon sera désactivée afin d'éviter toute obstruction des conduites.
- • Avant d'effectuer le contrôle du flacon, vérifier que la chambre est vide, propre et sèche. Le non-respect de cette instruction peut entraîner une contamination dans la chambre, ce qui affecterait la qualité de traitement du tissu.
- 3. Placer les paniers dans la chambre.

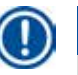

**Avis**

#### Pendant le traitement, il faut utiliser les paniers. Il ne faut pas placer les échantillons directement dans la chambre.

Manipuler les échantillons avec soin et les placer dans une cassette afin d'éviter qu'ils ne tombent dans les trous du tamis de la chambre.

4. Sélectionner un programme sur le panneau de la liste des programmes. Le nom du programme sélectionné et l'icône sont mis en évidence. Revérifier que le programme mis en évidence correspond bien au programme que vous souhaitez exécuter. Puis, appuyer sur **Démarrer**. Le système réserve le temps nécessaire à la fusion de la paraffine. Le bouton **Démarrer** figurant dans le message affiché sera désactivé pour l'Utilisateur standard. Si la paraffine est entièrement fondue et que vous souhaitez démarrer le programme immédiatement, vous devez d'abord commuter vers le compte Administrateur, le bouton **Démarrer** s'active alors. Suivre les instructions figurant dans les messages apparaissant dans la fenêtre contextuelle.

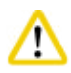

#### **Attention**

• Vérifier que la paraffine contenue dans les bains est entièrement fondue avant d'appuyer sur le bouton **Démarrer**. En cas de non-respect de cette instruction, la paraffine risque d'obstruer le système liquide.

5. Si le SGR est réglé sur Marche et que le mode Cassette est sélectionné, la fenêtre suivante apparaît ( $\rightarrow$  ["Fig. 66"\).](#page-82-0)

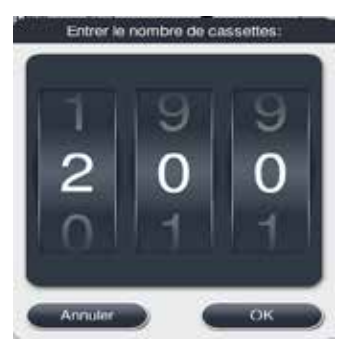

Fig. 66

<span id="page-82-0"></span>6. Sélectionner le nombre de cassettes et appuyer sur **OK**. La fenêtre **Heure de fin du programme**  ( $\rightarrow$  ["Fig. 67"\)](#page-82-1) apparaît. L'heure de fin par défaut ( $\rightarrow$  ["Fig. 67-1"\)](#page-82-1) du programme sélectionné apparaît.

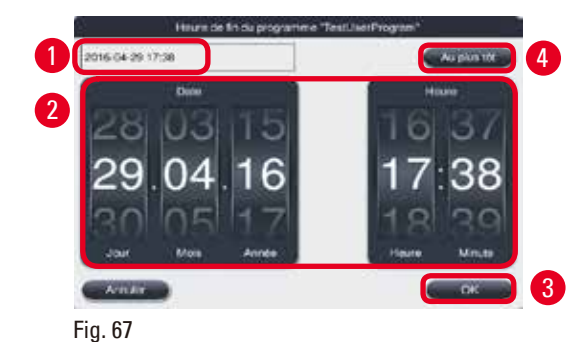

<span id="page-82-1"></span>7. Régler le jour et l'heure (format 24 h) ( $\rightarrow$  ["Fig. 67-2"\)](#page-82-1) auxquels vous souhaitez terminer le programme.

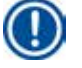

**Avis**

La séquence de la date est Jour-Mois-Année.

8. Appuyer sur **OK** (→ ["Fig. 67-3"\).](#page-82-1)

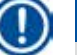

**Avis**

**Avis**

Si le premier réactif du programme fait partie du groupe de fixation, les programmes peuvent être démarrés jusqu'à 7 jours à l'avance. Si le programme se termine à la date/l'heure définies, l'étape de décalage sera prolongée en conséquence.

» Si vous ne souhaitez pas définir d'heure de fin, appuyer sur **Au plus tôt** (→ ["Fig. 67-4"\)](#page-82-1), puis sur **Exécuter** (→ ["Fig. 67-3"\)](#page-82-1). Le programme démarre. Le Tableau de bord commute vers le panneau d'exécution de programme.

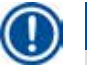

Après avoir appuyé sur Au plus tôt, l'affichage du champ Heure de fin (→ ["Fig. 67-1"\)](#page-82-1) commute vers **Au plus tôt**, et le bouton **OK** devient **Exécuter**.

### **Attention**

Surveiller l'appareil pendant le pré-contrôle et le trempage dans le formol dans la chambre, en cas d'apparition de message.

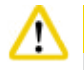

### **Attention**

Ne pas ouvrir le couvercle de la chambre, ni retirer les flacons de réactifs/le couvercle du four paraffine/ les bains de paraffine quand un programme est en cours d'exécution, sauf si un message du système vous indique de le faire. Cela pourrait endommager l'appareil ou déclencher un message d'erreur.

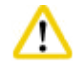

#### **Attention**

Ne pas ouvrir le couvercle de la chambre ou détacher un flacon de réactif quand l'appareil fait une pause ou reprend un traitement.

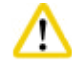

#### **Attention**

Pour retirer des échantillons de la chambre ou ajouter des échantillons dans la chambre pendant le cycle d'exécution d'un programme, appuyer sur le bouton Pause.

Les échantillons/paniers chargés ne doivent pas être plus hauts que le capteur de niveau afin de garantir qu'ils seront toujours couverts par le réactif.

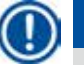

## **Avis**

Si vous souhaitez ajouter plus de cassettes quand le programme est en cours d'exécution et que le tissu trempe dans le formol, interrompez le programme momentanément et veillez à porter des vêtements de protection contre les produits chimiques, des lunettes de protection, un masque de protection, des gants en caoutchouc et tout autre équipement de protection individuelle nécessaire pour ajouter les cassettes. L'Utilisateur standard peut seulement interrompre le programme momentanément pendant les 3 premières étapes, et abandonner le programme à la première étape. L'Administrateur peut interrompre le programme momentanément ou abandonner le programme à n'importe quelle étape.

Après l'interruption momentanée, noter l'heure de fin du programme d'infiltration.

Si le SGR doit être réglé en mode Cassettes, saisir le nombre de cassettes qui viennent d'être ajoutées. Le nombre doit être différent de 0, et le nombre total de cassettes à l'intérieur de la chambre ne doit pas dépasser 200.

Si aucune cassette n'est ajoutée, appuyer sur **Annuler**.

Appuyer sur le bouton **Démarrer** pour poursuivre le programme, et veiller à ce que le couvercle de la chambre soit fermé hermétiquement après l'ajout des cassettes.

#### **Panneau d'exécution de programme**

La figure ci-dessous ( $\rightarrow$  ["Fig. 68"\)](#page-84-0) illustre le panneau du Tableau de bord pendant l'exécution d'un programme.

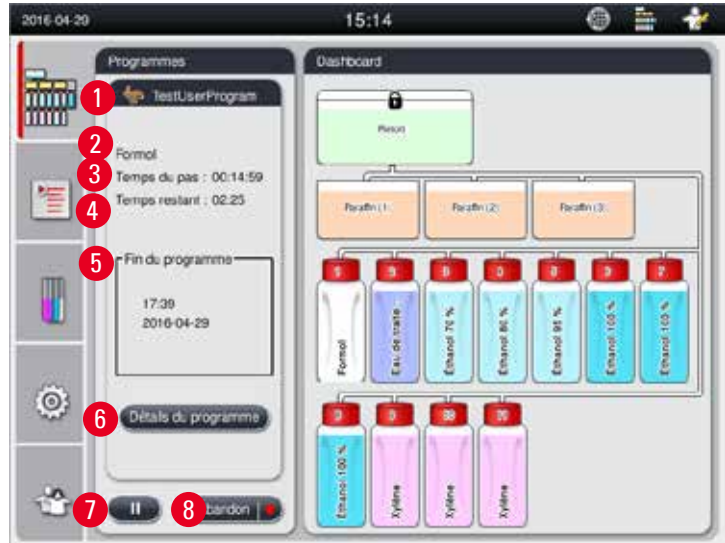

<span id="page-84-0"></span>Fig. 68

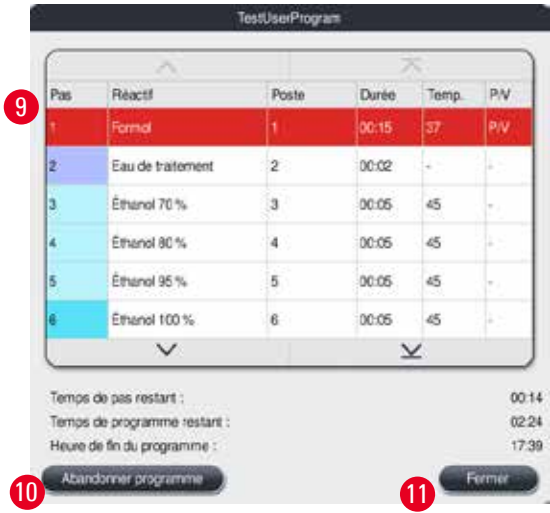

<span id="page-84-1"></span>Fig. 69

- • L'icône et le nom du programme en cours d'exécution (→ ["Fig. 68-1"\)](#page-84-0)
- Le nom de l'étape en cours d'exécution ( $\rightarrow$  ["Fig. 68-2"\)](#page-84-0)
- Le temps d'étape restant  $(\rightarrow$  ["Fig. 68-3"\).](#page-84-0) Le temps d'étape est le temps total de remplissage, de trempage/d'infiltration et de purge.
- Le temps de programme restant ( $\rightarrow$  ["Fig. 68-4"\)](#page-84-0)
- La date et l'heure de fin ( $\rightarrow$  ["Fig. 68-5"\)](#page-84-0)
- • Bouton **Détails du programme** (→ ["Fig. 68-6"\)](#page-84-0). Appuyer sur **Détails du programme** pour afficher les détails du programme ( $\rightarrow$  ["Fig. 69"\)](#page-84-1).
- Bouton Pause (→ ["Fig. 68-7"\).](#page-84-0) Pour le niveau d'Utilisateur standard, le bouton Pause est seulement activé pendant les 3 premières étapes ; pour les niveaux Administrateur/Service, le bouton Pause est activé à tout moment au sein du programme.
- • Bouton **Abandon** (→ ["Fig. 68-8"\)/](#page-84-0)bouton **Abandonner programme** (→ ["Fig. 69-10"\).](#page-84-1) Pour le niveau Utilisateur standard, le bouton **Abandon** est seulement activé pendant la première étape du programme ; pour les niveaux Administrateur/Service, le bouton **Abandon** est activé à tout moment au sein du programme.

# 5 **Fonctionnement**

- L'étape actuelle ( $\rightarrow$  ["Fig. 69-9"\)](#page-84-1) est surlignée en rouge. La colonne Durée affiche uniquement le temps de trempage/d'infiltration.
- • Bouton **Fermer** (→ ["Fig. 69-11"\).](#page-84-1) Appuyer sur **Fermer** pour fermer la fenêtre des détails du programme.

## **Avis**

W

Il se peut que le temps de l'étape ( $\rightarrow$  ["Fig. 68-3"\)](#page-84-0) et le temps restant ( $\rightarrow$  ["Fig. 68-4"\)](#page-84-0) ne concordent pas à la dernière étape. L'appareil peut procéder à une calibration automatique pendant ce temps.

### **Attention**

Toujours porter des vêtements de protection contre les produits chimiques, des lunettes de protection, un masque de protection, des gants en caoutchouc et tout autre équipement de protection individuelle nécessaire, s'il faut ouvrir la chambre pendant l'exécution d'un programme.

## **Avis**

Si une interruption momentanée du programme s'impose, appuyer sur le bouton Pause et attendre jusqu'à la fin de l'étape actuelle (remplissage ou purge). Quand le bouton **Démarrer** est activé, utiliser l'appareil, puis, par exemple, ouvrir le couvercle de la chambre pour retirer les cassettes. Pour poursuivre le programme, appuyer sur **Démarrer**.

Si la pause dure plus de 15 minutes, il est impossible de reprendre le programme. Veuillez appuyer sur le bouton "OK", puis sur le bouton "Abandon" pour abandonner le programme.

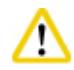

#### **Attention**

Vérifier que le couvercle de la chambre est fermé hermétiquement quand le programme démarre. Ne pas ouvrir le couvercle de la chambre quand le programme est en cours d'exécution.

#### **5.8 Fin d'un programme**

Quand un programme est terminé, un message apparaît, indiquant : "Le programme est terminé. Voulez-vous purger la paraffine ?" Appuyer sur **OK**, l'appareil commence alors à purger la paraffine. Une fois la paraffine purgée, un autre message apparaît, indiquant que le panier peut être retiré. Après avoir retiré le panier et refermé hermétiquement le couvercle de la chambre, un troisième message apparaît, indiquant que la chambre est contaminée et qu'il faut exécuter le programme de lavage. Insérer les paniers vides et exécuter le programme de lavage.

#### **Attention**  ′

Les paniers sont chauds. Porter des gans lors du retrait des paniers.

#### **5.9 Programme pré-installé**

#### **Attention**  ╱╲

Les programmes installés de manière fixe décrits ci-dessous doivent être validés, avant utilisation, c.-à-d. avant le traitement des tissus patients à des fins de diagnostic, par le laboratoire même, conformément aux dispositions d'accréditation locales ou régionales en s'appuyant sur des tissus qui ne sont pas prévus pour le diagnostic.

# Т

**Avis**

Le programme par défaut Pendant la nuit convient pour les tissus de taille standard, et le programme par défaut Biopsie convient pour les tissus de taille biopsique. Ne pas mélanger des tissus de tailles différentes dans les programmes par défaut Pendant la nuit ou Biopsie.

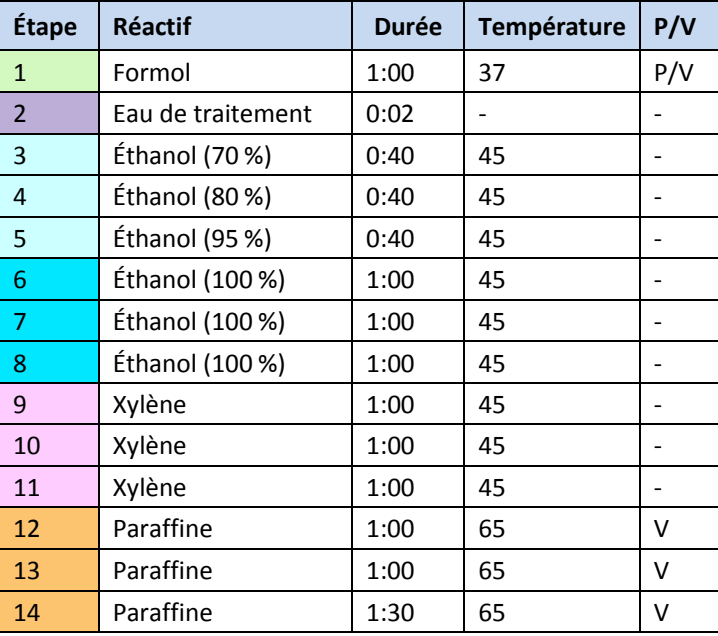

#### **Pendant la nuit (environ 13 heures)**

#### **Biopsie (environ 2 heures 40 minutes)**

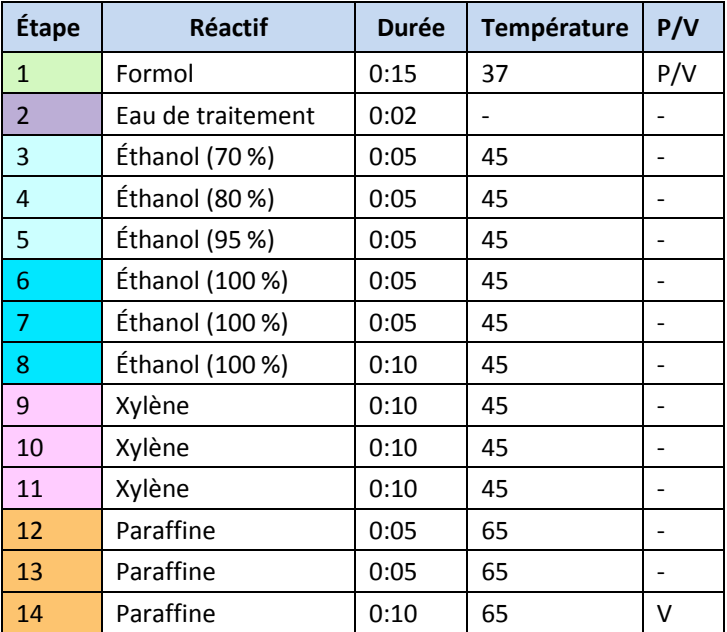

Fig. 70

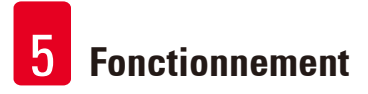

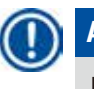

## **Avis**

La durée est le temps de trempage/d'infiltration.

Les deux programmes pré-installés ci-dessus ne peuvent pas être modifiés ni supprimés, mais peuvent être copiés.

#### **6. Nettoyage et maintenance**

#### **6.1 Programme de lavage**

**Attention** 

**Avis**

Ne pas utiliser le programme de lavage pour le retraitement, car l'étape du séchage endommagerait le tissu.

Le programme de lavage est un programme pré-installé.

Le programme de lavage ne peut pas être modifié, ni copié ou supprimé.

Le programme de lavage est proposé automatiquement quand un programme d'infiltration est terminé. Dans ce cas, un cycle de nettoyage de chambre DOIT être exécuté ; cette fonction ne peut pas être annulée.

N'utiliser que les réactifs recommandés.

#### **Programme de lavage (étape complète : environ 1,5 heure)**

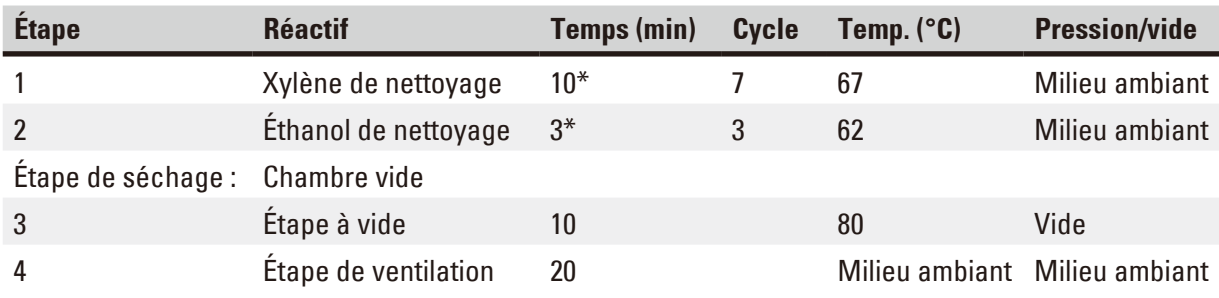

\* indiquant la durée de trempage.

#### **Exécution du programme de lavage**

Un programme de lavage n'exécute que les étapes nécessaires au nettoyage de la chambre.

- • Si la dernière étape d'un programme de traitement est Formol, Eau de traitement ou Éthanol, le programme de lavage ne sera pas exécuté à la fin du programme de traitement.
- • Si la dernière étape d'un programme de traitement est Xylène ou Paraffine, le programme de lavage fonctionnera après la fin du programme.

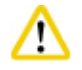

#### **Attention**

Ne pas ouvrir le couvercle de la chambre pendant l'étape Séchage du programme de lavage.

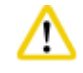

Ne pas tirer les flacons de réactifs quand le programme de lavage est en cours de fonctionnement. Cela peut endommager l'appareil ou déclencher un rapport d'erreur.

#### **Attention**

Ne pas charger dans la chambre des échantillons non traités ou des paniers mouillés, avant d'exécuter le programme de lavage. Le formol et l'eau résiduelle provenant de la dernière étape du cycle de traitement précédent pourraient pénétrer dans le flacon de réactif/le bain de paraffine.

Si vous avez par mégarde chargé dans la chambre des échantillons non traités et démarré un programme de lavage, arrêtez ce programme, enlevez les échantillons non traités, puis terminez le programme de lavage. Remplacez tous les réactifs d'infiltration et la paraffine avant de continuer le traitement.

#### **Attention**  Λ

Les paniers peuvent être nettoyés ensemble dans la chambre. SEULS des paniers propres peuvent être utilisés pour la préparation des tissus. Après au maximum 5 cycles de nettoyage, il faut remplacer le xylène de nettoyage et l'éthanol de nettoyage.

Les bacs collecteurs ou autres objets ne peuvent pas être nettoyés avec le programme de lavage HistoCore PEARL !

- • Effleurer le bouton **OK** et un message s'affichera indiquant que la chambre doit être vide avant le démarrage du nettoyage et que tous les échantillons doivent en être retirés.
- • Quand toutes les conditions nécessaires sont satisfaites, appuyer sur le bouton **Démarrer**. Attendre environ 8 secondes, le programme de lavage démarre alors. L'évolution est illustrée dans un graphique sur le Tableau de bord.
- • Une fois le programme de lavage terminé, un message apparaît à l'écran si la température de la chambre est élevée. Ouvrir le couvercle de la chambre et laisser refroidir quelques minutes.

#### **Réactif de nettoyage - message d'avertissement**

Si le SGR est activé, le dépassement des valeurs du seuil d'avertissement est affiché comme suit.

- Le flacon ayant dépassé le seuil devient rouge et clignote. L'attention de l'opérateur est attirée sur le réactif ayant dépassé le seuil, il peut ainsi procéder au changement de réactif avant le démarrage du programme. Cependant, il est possible de démarrer le programme malgré cela au niveau Administrateur.
- • Le flacon ayant dépassé le seuil devient rouge et clignote à la fin d'un programme (après le nettoyage). Vous pouvez aller directement à la fenêtre d'**État** du réactif.
- Les valeurs dépassées sont surlignées en rouge dans l'état des réactifs.

#### **Attention**

Respecter le rappel du SGR. La réutilisation continue de réactifs de nettoyage expirés risque d'affecter sérieusement la qualité du programme de lavage et d'endommager l'appareil ou de déclencher un rapport d'erreur.

#### **6.2 Nettoyage général de l'appareil**

#### **6.2.1 Nettoyage et maintenance quotidiens**

#### **Surfaces extérieures**

Nettoyer le boîtier (y compris l'extérieur de l'appareil, l'écran, le couvercle de la chambre, la surface de pose, etc.) et le fond s'il est contaminé par le réactif. Utiliser un chiffon non pelucheux, imbibé d'un nettoyant doux ; essuyer ensuite les surfaces pour les sécher.

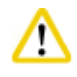

#### **Attention**

Il ne faut pas utiliser de solvant sur les surfaces laquées, les étiquettes d'avertissement et l'écran tactile de l'automate.

Pour éviter de rayer la surface de l'appareil lors du nettoyage, utiliser uniquement le racloir à paraffine fourni. N'utiliser en aucun cas des outils métalliques !

#### **Nettoyage du couvercle de la chambre**

Retirer la paraffine à l'intérieur du couvercle avec le racloir en plastique fourni. Retirer impérativement toute la paraffine qui s'est déposée autour du joint du couvercle.

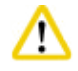

#### **Attention**

Utiliser uniquement le racloir en plastique fourni lors du nettoyage du couvercle de la chambre et du joint afin d'éviter d'endommager le joint du couvercle. Veiller à ne pas endommager le joint avec les bords du racloir.

#### **Nettoyage de la chambre**

- • Nettoyer la chambre avec un tissu non pelucheux, imbibé de solvant (xylène ou éthanol) ou d'un détergent doux.
- • Retirer les résidus de paraffine et de réactif se trouvant sur la paroi intérieure de la chambre audessus de la zone située près du niveau du réactif et de la zone autour de la chambre  $(\rightarrow$  ["Fig. 71"\)](#page-90-0) après chaque programme de lavage.

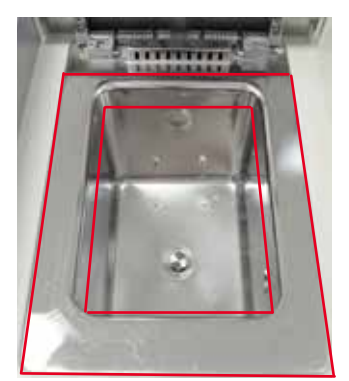

Fig. 71

<span id="page-90-0"></span>• Nettoyer les orifices de circulation d'air situés en hauteur sur la face avant de la chambre et enlever toutes les salissures.

#### **Nettoyage du capteur de niveau**

Le capteur de niveau doit être nettoyé et exempt de tous résidus (réactifs et paraffine).

Utiliser un chiffon non pelucheux pour nettoyer le capteur de niveau.

#### **Contrôle du bac inférieur**

#### **Attention**  W

**Avis**

Les réactifs utilisés dans l'automate HistoCore PEARL sont partiellement toxiques. Il faut donc toujours porter des vêtements de protection contre les produits chimiques, des lunettes de protection, un masque de protection, des gants en caoutchouc et tout autre équipement de protection individuelle nécessaire lors de leur manipulation.

Inspecter régulièrement le bac inférieur pour repérer toute fuite de réactif. Cette mesure est recommandée à la fin de chaque programme d'infiltration et de lavage pour que la quantité de réactif qui a fui ne s'évapore pas.

Pour vérifier le bac inférieur, le sortir en le tirant d'une main par la poignée jusqu'à ce que le nombre marqué, 20 cm, soit visible ; de l'autre main, soutenir le bac par en dessous. Puis, sortir complètement le bac inférieur.

#### **Nettoyage du bac collecteur de paraffine**

**Attention** 

Utiliser la paraffine avec précaution car la paraffine liquide présente un risque de brûlure lors du retrait du bac collecteur de paraffine.

- • Retirer le bac collecteur de paraffine. Vider le bac collecteur de paraffine avec le racloir fourni.
- • Si nécessaire, le placer dans le four du laboratoire (sur de la cellulose) et nettoyer avec un substitut de xylène.

#### **6.2.2 Nettoyage et maintenance hebdomadaires**

#### **Nettoyage des bains de paraffine**

#### **Attention**  ∕∿

Procéder avec précaution et utiliser des gants !

Du fait que les parois internes des bacs de paraffine sont très chaudes, elles peuvent provoquer des brûlures !

- Essuyer les bains de paraffine et les couvercles avec un chiffon non pelucheux, imbibé de solvant (xylène ou produit déparaffineur).
- Il est possible de retirer le couvercle aux fins de nettoyage.
- • S'ils sont vraiment très sales, retirer les filtres de paraffine des bains de paraffine. Les nettoyer, les sécher, puis les réinsérer.
- • Les joints du bain de paraffine doivent être remplacés tous les ans. Contacter le service technique Leica Biosystems pour le service de remplacement.

#### **Vidange du flacon de liquide de condensation**

Chaque semaine, le flacon de condensation doit être sorti, vidé et réinséré. Mais cette mesure s'avère indispensable au plus tard lorsque l'utilisateur reçoit une invite à ce sujet.

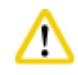

#### **Attention**

Pour éliminer des réactifs usagés, il convient de se conformer aux dispositions administratives en vigueur, ainsi qu'aux dispositions relatives à l'élimination des déchets appliquées par l'entreprise/institution où l'appareil est installé.

#### **Nettoyage du tamis de la chambre**

Utiliser de l'éthanol ou du xylène pour nettoyer le tamis situé au fond de la chambre. S'il est très sale, il est possible de le retirer pour enlever toutes les impuretés solides.

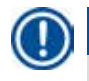

## **Avis**

Veiller à ce que rien ne tombe dans l'orifice d'évacuation quand le tamis est retiré pour le nettoyage.

#### **Vérification du joint du couvercle de la chambre**

Il faut toujours vérifier que le joint du couvercle de la chambre est intact. S'il est endommagé, le remplacer immédiatement.

Le joint du couvercle de la chambre doit être inspecté au moins une fois par an. Contacter le service technique Leica Biosystems pour l'inspection/ le service de remplacement.

#### **Nettoyage de l'écran**

Nettoyer l'écran avec un linge non pelucheux.

## **Avis**

Il se peut que l'écran tactile s'active pendant le nettoyage. Il convient donc de le nettoyer lorsqu'aucun programme n'est en cours d'exécution.

#### **6.2.3 Nettoyage et maintenance mensuels**

#### **Remplacement du filtre à charbon actif**

- • La durée de vie du filtre à charbon actif dépend des types de réactifs utilisés et de la fréquence des cycles de vide.
- • Le filtre doit être remplacé tous les 45 à 60 jours (45 jours, seuil d'avertissement ; 60 jours, seuil d'alarme). Après le remplacement du filtre, ouvrir le menu de maintenance pour réinitialiser le seuil de filtre. Pour de plus amples informations, voir ( $\rightarrow$  P. 56 [– 5.2.8 Maintenance\)](#page-55-0).

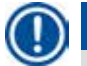

## **Avis**

Lors de l'insertion du nouveau filtre, vérifier que les flèches apparaissant sur le filtre et sur l'appareil sont orientées dans la même direction. Le filtre doit être inséré avec la face correcte orientée vers le haut, comme indiqué sur l'étiquette figurant sur la face avant du filtre, voir ( $\rightarrow$  P. 29 – 4.4.3 Filtre à [charbon actif\)](#page-28-0) pour de plus amples informations.

#### **Nettoyage du flacon de réactif**

• Vider et nettoyer les flacons de réactifs dans de l'eau chaude avec un goupillon. Une fois séchés, rincer les flacons de réactifs avec les réactifs correspondants.

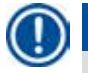

Le niveau de remplissage se voit à travers les flacons de réactifs lorsqu'ils sont régulièrement nettoyés des impuretés.

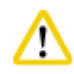

**Avis**

Ne jamais nettoyer les flacons de réactifs dans une machine à laver la vaisselle. Les bacs ne sont PAS lavables au lave-vaisselle !

Entretien des joints des flacons de réactifs et du flacon de condensation

- • Pour pouvoir retirer facilement les flacons de réactifs et le flacon de condensation, traiter les joints toriques sur les bouchons des flacons avec le lubrifiant fourni.
- • Une fois nettoyés, il faut à nouveau remplir les flacons et les fermer. Veiller à bien fermer les bouchons des flacons et à mettre les flacons bien en place dans le connecteur situé sur le panneau arrière du module des réactifs.

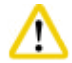

#### **Attention**

Il faut enclencher à fond les flacons de réactifs sur les connecteurs situés au dos du module des réactifs ; sinon, d'une part l'infiltration est interrompue ; d'autre part, une fuite de réactif est possible.

• Pendant que les flacons de réactifs sont hors du cabinet de réactifs, nettoyer les parois internes en acier inoxydable du cabinet avec un chiffon non pelucheux imbibé de détergent doux.

#### **Nettoyage du four paraffine**

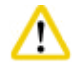

#### **Attention**

Éteindre l'appareil avant de nettoyer le four paraffine.

Procéder avec soin et porter des vêtements de protection contre les produits chimiques, des lunettes de protection, un masque de protection, des gants en caoutchouc et tout autre équipement de protection individuelle nécessaire !

Du fait que les parois internes du four paraffine sont très chaudes, elles peuvent provoquer des brûlures !

- Essuyer le four paraffine avec un chiffon non pelucheux.
- <span id="page-94-0"></span>• Vérifier le joint du couvercle du four paraffine et le nettoyer avec un chiffon non pelucheux.

#### **6.2.4 Réactifs de nettoyage recommandés**

Les réactifs suivants peuvent être utilisés pour le nettoyage extérieur (dessus, côtés et face avant) de l'appareil.

- Éthanol HCI 1%
- Produit déparaffineur (Medite)
- • Désinfection à l'eau distillée (Incidin)
- Paraguard (Polyscience)

#### **6.3 Liste de vérification des opérations de maintenance régulières**

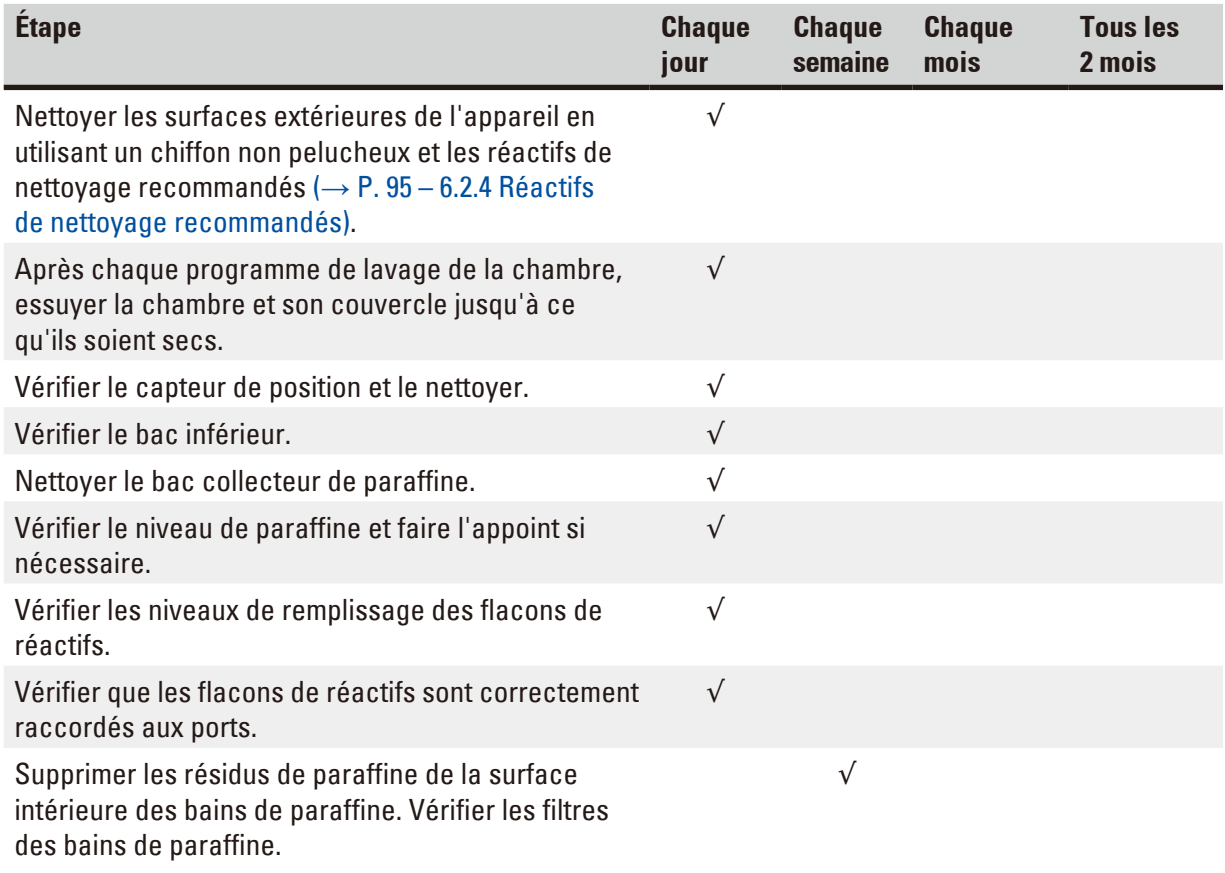

# 6 **Nettoyage et maintenance**

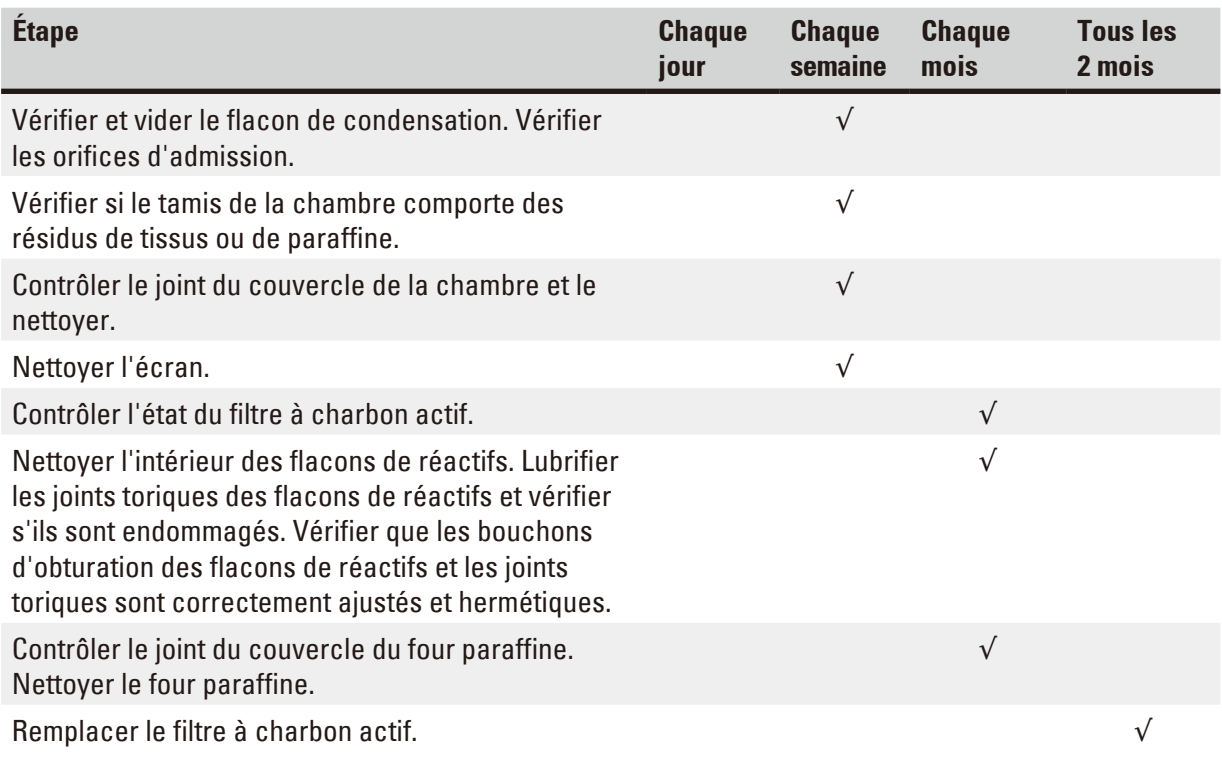

## **7. Dépannage**

#### **7.1 Dépannage**

En cas de défaillance de l'automate HistoCore PEARL, il convient de faire un diagnostic en procédant ainsi :

- 1. Lire le(s) message(s) d'erreur.
- 2. Suivre les instructions figurant dans le message.
- 3. Vérifier si le journal d'exécution contient des informations sur l'origine de l'erreur. Si une erreur s'est produite pendant l'exécution d'un programme, vérifier dans le journal d'exécution pour quelle opération l'erreur s'est produite (étape relative au remplissage, à l'infiltration ou la vidange) et quelle station était alors utilisée.

#### **7.2 Perturbations de l'alimentation en courant**

S'il y a une panne de courant apparente :

- • Vérifier que la fiche secteur est bien branchée sur la prise secteur et que la prise secteur est sous tension.
- • Vérifier que l'interrupteur situé à l'arrière de l'appareil (adjacent au câble d'alimentation) est positionné sur Marche.
- • Déconnecter l'appareil du secteur, retirer les fusibles principaux et vérifier la continuité. En cas de discontinuité, les remplacer par des fusibles de valeur correcte, les réinsérer et rebrancher le câble d'alimentation. Pour savoir comment remplacer le fusible, voir  $(\rightarrow P. 100 - 7.4$  Remplacement d'un [fusible\).](#page-99-0)

### **Avis**

Si les étapes précitées ne permettent pas de résoudre le problème, contacter le service technique Leica Biosystems.

# W

#### **Attention**

Si l'appareil détecte une coupure de courant, les chauffages et l'écran sont immédiatement mis hors tension.

L'objectif en cas de coupure de courant est de sécuriser les échantillons tissulaires dans un programme en cours d'exécution. L'accent est porté sur la sécurité des échantillons de tissu, et non sur la rapidité du traitement.

En cas de panne de courant, l'alarme locale et l'alarme à distance se déclenchent. Après le rétablissement de l'alimentation, deux messages s'affichent, ( $\rightarrow$  ["Fig. 72"\)](#page-96-0) et ( $\rightarrow$  ["Fig. 73"\).](#page-96-1)

<span id="page-96-1"></span><span id="page-96-0"></span>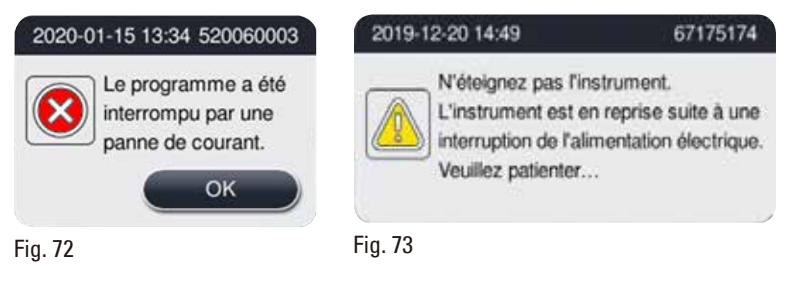

- Cliquer sur OK sur  $(\rightarrow$  ["Fig. 72"\)](#page-96-0) pour confirmer. Ne pas mettre l'instrument hors tension avant que (→ ["Fig. 73"\)](#page-96-1) disparaisse. Attendre jusqu'à la récupération de l'instrument, et un nouveau message demandant à l'utilisateur de retirer les échantillons s'affiche. Placer les échantillons dans un réactif sûr adéquat. Confirmer et fermer la boîte de message.
- Si aucune opération n'est effectuée sur  $(\rightarrow$  ["Fig. 72"\)](#page-96-0) dans les 5 minutes suivant le rétablissement de l'alimentation, l'instrument démarrera le récupération automatiquement. Les échantillons sont alors sauvegardés en remplissant la cornue avec un réactif sûr. Lorsque l'utilisateur retourne vers l'instrument, le réactif sûr peut être drainé et les échantillons peuvent être retirés conformément aux messages à l'écran.

Par la suite, l'utilisateur peut vérifier quel flacon était utilisé pendant la panne de courant et voir si la paraffine a fondu, puis régler un programme adapté pour retraiter les échantillons.

#### **Attention**

Lorsque le message ( $\rightarrow$  ["Fig. 73"\)](#page-96-1) s'affiche, ne pas mettre l'instrument hors tension avant que le message disparaisse.

Si la panne de courant se produit à l'étape de la paraffine, l'instrument peut prendre 12 à 15 heures pour faire fondre la paraffine complètement.

## **Avis**

Un réactif sûr présente la propriété de pouvoir recevoir l'échantillon pendant un certain temps sans causer de dommages. Un réactif sûr est affecté à chaque étape de programme/groupe de réactifs.

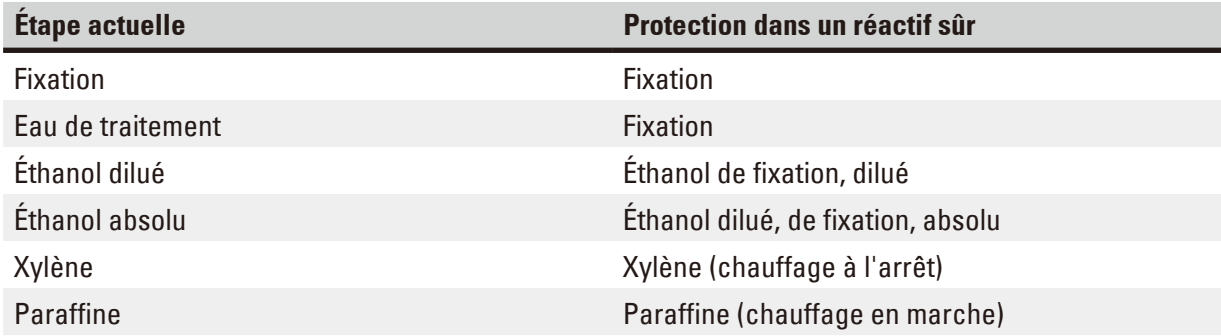

Si aucun programme n'est en cours d'exécution quand une coupure de courant a été détectée, l'appareil est en veille une fois le courant rétabli.

#### **7.3 Perturbations dans le déroulement du programme**

#### **7.3.1 Réactif sûr**

L'état de préservation des échantillons n'est pas seulement effectué en raison d'une coupure de courant.

L'état sûr d'un échantillon est déclenché après toute panne de courant ou dysfonctionnement pendant lequel le programme de traitement ne peut pas se terminer automatiquement. Un programme de traitement qui a été démarré et ne peut pas se terminer automatiquement entraîne le déclenchement de l'état sûr de l'échantillon. Le processus de réactif sûr prend fin avec l'un des résultats suivants.

• Le processus de remplissage d'un réactif sûr s'est terminé correctement. Les échantillons sont protégés par un réactif sûr.

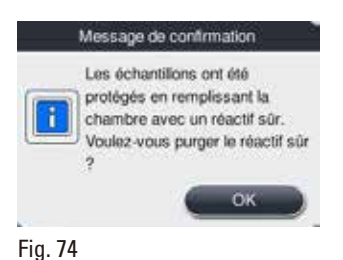

• Le processus de remplissage de réactif sûr est terminé, mais il y a une information d'avertissement, ce qui signifie que le réactif sûr peut être insuffisant.

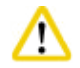

#### **Attention**

Ouvrir le couvercle de la chambre et contrôler de visu le niveau du réactif sûr dans la chambre. Si le niveau du réactif sûr est insuffisant, fermer le couvercle de la chambre et purger le réactif, puis remplir le flacon de réactif sûr à un niveau suffisant.

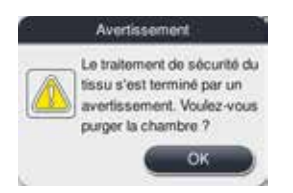

Fig. 75

• Échec du processus de remplissage de réactif sûr. Veuillez appeler le centre de services.

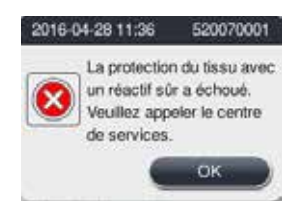

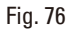

#### **7.3.2 Logiciel principal en panne ou figé**

Suivre les étapes ci-dessous pour protéger les échantillons.

- 1. Sortir les échantillons de la chambre.
- 2. Redémarrer l'appareil. Si le problème persiste, appeler le service technique Leica Biosystems.

#### **7.4 Remplacement d'un fusible**

╱╲

<span id="page-99-0"></span>Avant le remplacement d'un fusible, éteindre l'appareil et déconnecter la prise secteur. Utiliser UNIQUEMENT les fusibles ayant une valeur correcte. Calibre de fusible : T15 A, 250 Vca

N° de réf. du fusible : 14049354395

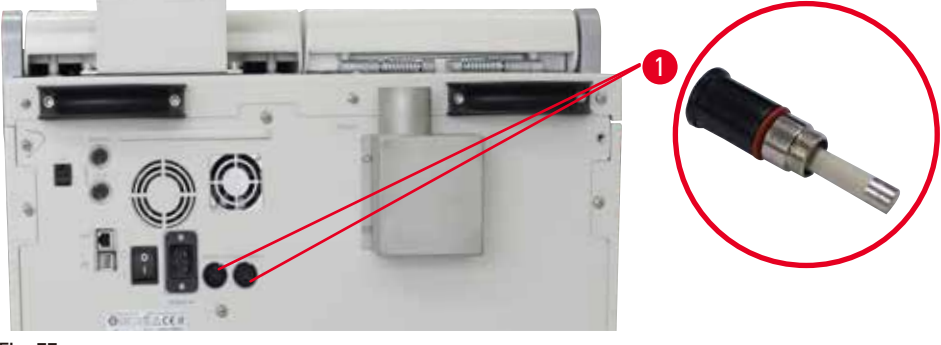

<span id="page-99-1"></span>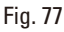

#### Remplacement d'un fusible

- L Afin d'éviter d'endommager les douilles de fusibles, utiliser un tournevis à tête plate approprié.
- 1. Dévisser les deux douilles de fusibles  $(\rightarrow$  ["Fig. 77-1"\)](#page-99-1) sur le panneau arrière de l'appareil au moyen d'un tournevis à tête plate et vérifier si les fusibles sont endommagés.
- 2. Sortir le fusible défectueux de son support et le remplacer par un fusible neuf.
- 3. Remettre en place les douilles de fusibles à l'arrière de l'appareil et revisser en utilisant le tournevis à tête plate.

## **8. Informations pour la commande**

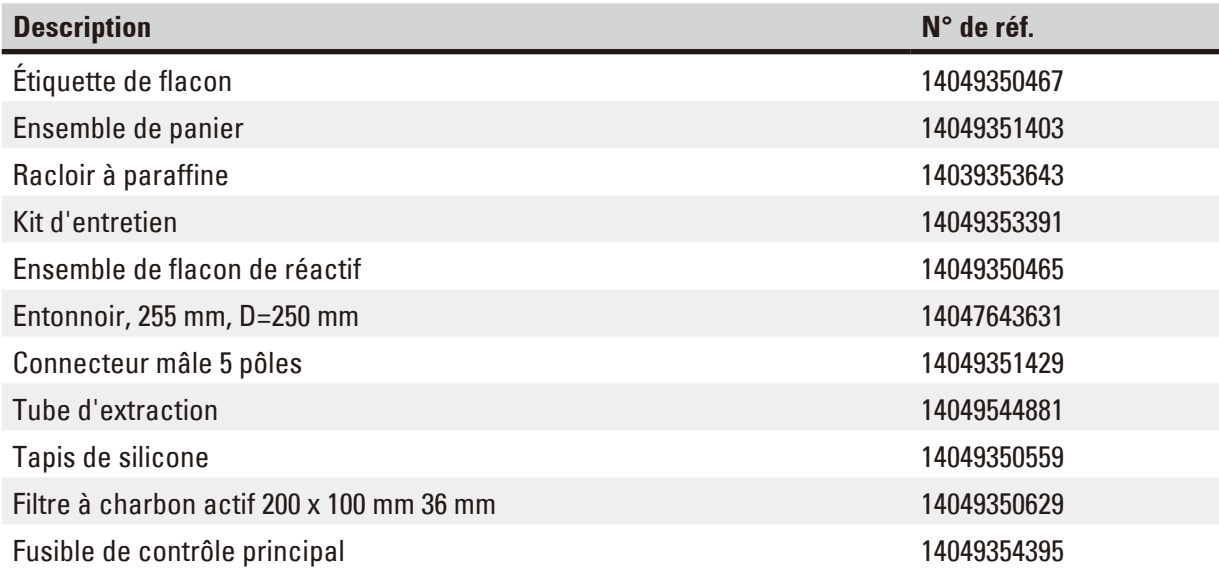

### **Lot d'étiquettes pour flacons de réactifs**

#### N° de réf. : 14049353389

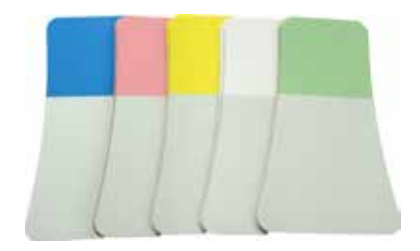

Fig. 78

### **Racloir à paraffine**

N° de réf. : 14039353643

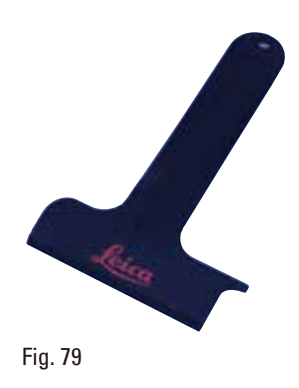

#### **Kit d'entretien**

N° de réf. : 14049353391

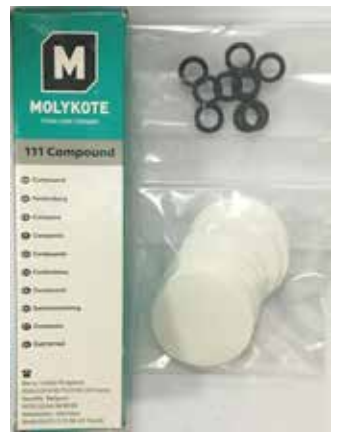

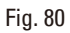

#### **Entonnoir**

N° de réf. : 14049355900

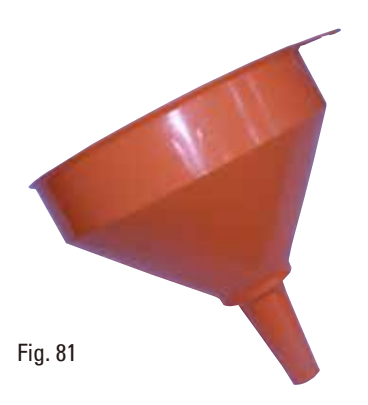

#### **Tube d'extraction**

N° de réf. : 14049544881

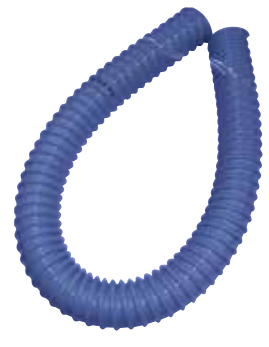

Fig. 82

### **Ensemble de plaque silicone en option**

N° de réf. : 14049353396

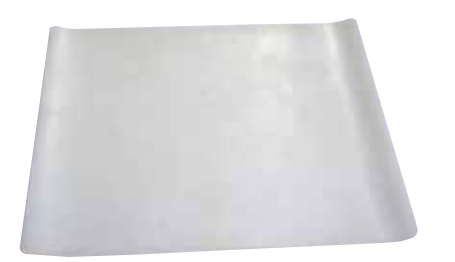

Fig. 83

#### **Filtre à charbon actif**

N° de réf. : 14049350629

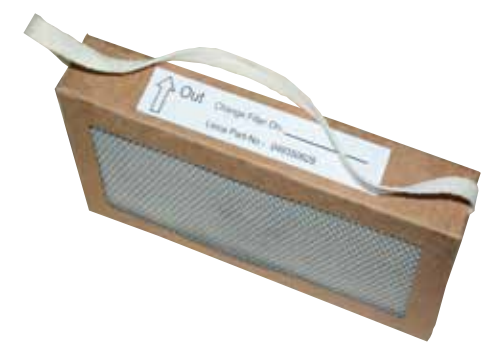

Fig. 84

## **9. Garantie et service après-vente**

#### **9.1 Garantie**

Leica Biosystems Nussloch GmbH garantit que le produit contractuel livré a fait l'objet d'un contrôle de qualité approfondi basé sur les normes de vérification internes de Leica Biosystems, que le produit est sans défaut et qu'il comporte toutes les spécifications techniques garanties et/ou les caractéristiques convenues.

L'étendue de la garantie dépend du contenu du contrat. Seules s'appliquent les conditions de garantie de votre représentant Leica Biosystems ou de la société qui vous a livré le produit contractuel.

#### **9.2 Informations relatives au service après-vente**

Si vous devez contacter le service après-vente ou si vous avez besoin de pièces de rechange, veuillez vous adresser à votre agence Leica Biosystems ou au revendeur Leica Biosystems chez qui vous avez acheté l'appareil.

Il est nécessaire de communiquer les données suivantes de l'appareil :

- • Description du modèle et numéro de série de l'appareil.
- • Site de l'appareil et nom d'un interlocuteur.
- • Motif de la demande adressée au service après-vente.
- Date de livraison.

#### **9.3 Mise hors service et mise au rebut**

L'appareil ou les pièces de l'appareil doivent être mis au rebut conformément aux dispositions légales en vigueur.

## **10. Confirmation de décontamination**

Tout produit à retourner à Leica Biosystems ou qui nécessite une maintenance sur site doit être parfaitement nettoyé et décontaminé. Le modèle correspondant à la confirmation de décontamination est disponible sur notre site Web www.LeicaBiosystems.com dans le menu consacré au produit. Ce modèle doit être utilisé pour la collecte de l'ensemble des données requises.

En cas de retour d'un produit, une copie de la confirmation dûment remplie et signée doit être jointe ou transmise au technicien de service. La responsabilité pour les produits retournés sans cette confirmation ou avec une confirmation incomplète incombe à l'expéditeur. Les marchandises retournées qui sont considérées comme une source potentielle de danger par l'entreprise seront retournées aux frais et aux risques de l'expéditeur.

www.LeicaBiosystems.com

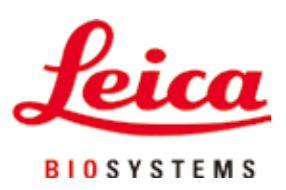

Leica Biosystems Nussloch GmbH Heidelberger Strasse 17 - 19 D-69226 Nussloch Allemagne

Tél. : +49 - (0) 6224 - 143 0 Fax : +49 - (0) 6224 - 143 268 Site Internet : [www.LeicaBiosystems.com](http://www. Leicabiossytems.com)